# IntoPrint

**User's Manual** 

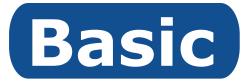

# Preparing the printer to print

Before use

2 Setting Up

**3** Printing

4 Basic Device Operations

Appendix

Index

SP1360 SP1360W SP1360S

> This manual contains precautions on how to use this product safety. Before using this product, please make sure that you read this manual.

# Manual Configuration

The following user manuals are enclosed with the product.

# step Read this first

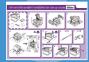

Opening the box and installing the printer Set-up Guide

This guide uses illustrations to explain the methods from opening the box to installation. For the advanced setup guide, see the "Basic".

Pamphlet

• E-format

# Preparing the printer to print Basic (This manual)

This guide describes the precautions for safe use of the device. Make sure to read before use. Further, basic uses from the device installation methods to initial printing are also explained. The device functions are described in the appendix.

- Checking the product
- Parts nomenclature and functions
- Using the device to its fullest
- Installing the device
- Turning ON and OFF the power supply
- Test printing using the printer only
- Connecting to a PC
- Paper
- Printing
- Paper ejection
- Setting Power Save mode
- Setting auto power OFF
- Checking the print quantity, consumables, remaining maintenance unit quantity, and remaining service life
- Cancelling a print job
- Adding printers using LPD protocols (TCP/IP)
- Table of control panel menu items
- Basic Windows procedures
- Printer specifications

# step Read these guides as necessary

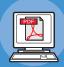

• E-format

Try using various functions

# Advanced

This guide explains the various paper print methods and how to use useful functions. Read to optimize the printing environment or to adjust the color, etc., using the enclosed utility software.

Further, this guide also explains the items that can be set from the control panel, and the network settings.

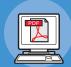

• E-format

# Read for any points that are not understood, or for maintenance **Troubleshooting/Daily Maintenance Manual**

This manual explains the procedures for paper jams, and troubleshooting method if an error message is displayed. This manual also explains daily maintenance such as now to replace consumables and maintenance units, and cleaning, etc.

Using SP1360W/SP1360S

# Separate Volume Spot Color Guide

This guide explains how to set up the Spot Color kit and check the printer drivers, and how to print using Spot Color. Make sure to read before use.

- Useful print functions
- Adjusting the color
- Using utility software
- Network settings
- Checking and changing printer settings using the control panel

Troubleshooting

- Maintenance
- Consumables, maintenance products, options, color management server, etc.
- Setting the Spot Color kit
- Control panel explanation
- Checking the printer drivers
- Table of printer driver functions
- Printing on color paper
- Printing on transparent film
- Specifying and printing Spot Color toner using the applications
- Fine-tuning white
- Switching Spot Color kits

• E-format

# Reading the Manual

# Symbols

# ! Note

• These are cautions and restrictions for the correct operation of the device. Make sure to read to avoid misoperation.

### 🖉 Memo

• Knowledge of the information before using the device is useful and can act as a reference. Reading is recommended.

### Reference

• These are the reference pages. Read to learn detailed information and relevant information.

# 

• Mishandling due to ignoring this display may cause death or serious injury.

# 

• Mishandling due to ignoring this display may cause personal injury.

# Keys, Buttons, and Symbols

| This chapter described the f | following keys, | buttons, and | symbols. |
|------------------------------|-----------------|--------------|----------|
|------------------------------|-----------------|--------------|----------|

| Inscription    | Explanation                                                                                                    |
|----------------|----------------------------------------------------------------------------------------------------|
| [ ] button/key | <ul> <li>The control panel buttons and 10-key pad are described below.</li> <li>E.g.:</li> <li>         → [OK] button         <ul> <li>             → [BACK] button         </li> <li>             → [Fn] key             </li></ul> <li>             ← [CLEAR] key         </li> </li></ul> <li>Indicates your PC keyboard.     </li> |
| [ ]            | <ul> <li>Describes the menu name on the liquid crystal panel.</li> <li>Describes the PC menus, windows, and dialog box names.</li> </ul>                                                                                                    |
|                | <ul> <li>Describes the messages and input text displayed in the liquid crystal panel.</li> <li>Describes the file and screen names on the PC.</li> <li>Describes the reference title.</li> </ul>                                                                                                    |
| >              | Describes the menu level of the device or PC.                                                                                                    |

# Illustrations

The device illustrations used herein show the SP1360 model unless otherwise specified.

Illustrations may differ from the actual product.

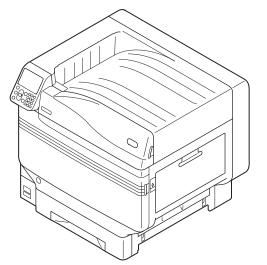

# Screens

The images of the control panel and PC used herein are examples. The images may differ from actual products and screens.

| Functions 1                                | /2 Page |
|--------------------------------------------|---------|
| 1 Configuration                            |         |
| 2 Print Information                        |         |
| 3 Print Secure Job                         |         |
| 4 Menus                                    |         |
| 5 🗲 Admin Setup                            |         |
| 6 💽 Print Statistics                       |         |
| Use Online button to return to standby scr | een     |

# Inscriptions

The following inscriptions are used in this manual.

- SP1360  $\rightarrow$  SP1360
- SP1360W  $\rightarrow$  SP1360W
- SP1360S  $\rightarrow$  SP1360S
- Microsoft<sup>®</sup> Windows<sup>®</sup> 7 64-bit Edition operating system  $\rightarrow$  Windows 7 (64bit version)
- $Microsoft^{\ensuremath{\mathbb{B}}}$  Windows 7 operating system  $\rightarrow$  Windows 7
- Mac OS X10.3.9 or later  $\rightarrow$  Mac OS X

The manuals enclosed with the printer use as examples Windows 7 in the case of Windows, and OS X 10.8 in the case of Mac OS X unless otherwise specified.

Depending on the OS and model used, descriptions in this manual may differ.

- 6 -

# About the Product Warranty

Every effort has been made to ensure that the information in this document is complete, accurate, and up-to-date. The manufacturer assumes no responsibility for the results of errors beyond its control. The manufacturer also cannot guarantee that changes in software and equipment made by other manufacturers and referred to in this guide will not affect the applicability of the information in it. Mention of software products manufactured by other companies does not necessarily constitute endorsement by the manufacturer.

While all reasonable efforts have been made to make this document as accurate and helpful as possible, we make no warranty of any kind, expressed or implied, as to the accuracy or completeness of the information contained herein.

All rights are reserved by IntoPrint Technologies Inc. You must not copy, transfer, translate, etc. the content herein without authorization. You must obtain written permission from IntoPrint Technologies Inc, Ltd. before doing any of the above.

Energy Star is a trademark of the United States Environmental Protection Agency.

Microsoft, Windows, Windows Server and Windows Vista are registered trademarks of Microsoft Corporation.

Apple, Macintosh, Mac and Mac OS are registered trademarks of Apple Inc.

Other product names and brand names are registered trademarks or trademarks of their proprietors.

This product complies with the requirements of the Council Directives 2014/30/EU (EMC), 2014/35/EU (LVD), 2014/53/EU (RED), 2009/125/EC (ErP) and 2011/65/EU(RoHS), as amended where applicable, on the approximation of the laws of the member states relating to Electromagnetic Compatibility, Low Voltage, Radio Equipment, Energy related Products and Restriction on the use of certain Hazardous Substances in electrical and electronic equipment.

The following cables were used to evaluate this product to achieve EMC directive 2014/30/EU compliance and configurations other than this may affect that compliance.

| cable type | length<br>(meters) | core | shield |
|------------|--------------------|------|--------|
| Power      | 1.8                |      |        |
| USB        | 5.0                |      |        |
| LAN        | 15.0               |      |        |

FCC Responsibility Party: Oki Data Americas, Inc. 8505, Freeport Pkwy., Suite 600 Irving, TX, 75063, USA 1-856-235-2600

# • ENERGY STAR

Target countries of the ENERGY STAR program are the United States, Canada and Japan.

It is not applicable to other countries.

This product is compliant with ENERGY STAR v2.0 only.

# Emergency first aid

Take care with toner powder:

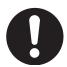

If swallowed, give small amounts of cold water and seek medical attention. DO NOT attempt to induce vomiting.

If inhaled, move the person to an open area for fresh air. Seek medical attention.

If it gets into the eyes, flush with large amounts of water for at least 15 minutes keeping eyelids open. Seek medical attention.

Spillages should be treated with cold water and soap to help reduce risk of staining skin or clothing.

# Environmental information

# For Your Safety

Read the User's Manual for your safety before using the product.

# **Cautions related to safety**

▲ WARNING A warning provides additional information which, if ignored, may result in a risk of personal injury.
 ▲ CAUTION A caution provides additional information which, if ignored, may result in equipment malfunction or damage.

# **General cautions**

|            | Do not touch the safety<br>switch inside the machine.<br>Doing so may cause electric<br>shock when high voltage<br>occurs. In addition, gears can<br>rotate, which may result in<br>personal injury.                           |            | Do not use an inflammable<br>spray near the machine.<br>Doing so may cause fire<br>since there is an area heating<br>up within the machine.                                                                                                    |              | Pull the power plug out of<br>the socket and contact with a<br>customer's service center when<br>the cover is unusually hot,<br>smoking, giving off questionable<br>odour, or making a strange noise.<br>Failure to do so may cause fire.         |
|------------|----------------------------------------------------------------------------------------------------|------------|----------------------------------------------------------------------------------------------------|--------------|----------------------------------------------------------------------------------------------------|
|            | Pull the power plug out of<br>the socket and contact with<br>a customer's service center<br>when a liquid such as water<br>enters in the internal parts of<br>the machine.<br>Failure to do so may cause fire.                 |            | Pull the power plug out of the<br>socket and remove foreign<br>materials such as clips when<br>they fall inside the machine.<br>Failure to do so may cause<br>electric shock and/or fire<br>leading to personal injuries.                                     |              | Do not operate and/or<br>disassemble the machine<br>other than that directed in<br>User's Manual.<br>Doing so may cause electric<br>shock and/or fire leading to<br>personal injuries.                                                            |
|            | Unplug the power cord and<br>contact with a customer's<br>service center if the machine<br>is dropped or the cover is<br>damaged.<br>Failure to do so may cause<br>electric shock and/or fire<br>leading to personal injuries. |            | Unplug the power cord<br>periodically to clean plug blades<br>and root section between<br>the blades. If the power plug<br>remains inserted for a long time,<br>the root section will get dusty,<br>and the plug may be shorted<br>out, which may cause fire. | $\bigotimes$ | Do not clean spilled toner with<br>a vacuum cleaner.<br>If cleaning spilled toner with a<br>vacuum cleaner, it may catch<br>fire due to the sparks from<br>electric contact.<br>Toner spilled on the floor should<br>be wiped off with wet cloth. |
| $\bigcirc$ | Do not insert materials in a<br>vent hole.<br>Doing so may cause electric<br>shock and/or fire leading to<br>personal injuries.                                                                                                | $\bigcirc$ | Do not put a cup with liquids<br>such as water on the machine.<br>Doing so may cause electric<br>shock and/or fire leading to<br>personal injuries.                                                                                                    |              | Do not touch the fuser and<br>other parts when opening the<br>cover of the machine.<br>Doing so may cause burns.                                                                                                    |
| 8          | Do not throw toner cartridges<br>and image drum cartridges<br>into fire. Doing so may cause<br>dust explosion leading to<br>burns.                                                                                             | $\bigcirc$ | Do not use a power cord, a<br>cable, or a ground wire other<br>than those that are indicated<br>in User's Manual.<br>Doing so may cause fire.                                                                                                    | $\bigcirc$   | The operation of using UPS<br>(uninterruptible power source)<br>or inverters is not guaranteed.<br>Do not use uninterruptible<br>power source or inverters.<br>Doing so may cause fire.                                                           |

# 

 Do not come closer to the paper's exit area when the power is turned on, while printing. Doing so may result in personal injury.
 Do not touch a damaged liquid-crystal display. If liquid (liquid crystal) leaked from the liquid-crystal display gets into the eyes or mouth, flush with large amount of water. Follow the direction from a doctor if necessary.

 Image: Do not disassemble or forcibly open the image drum or toner cartridge. It may scatter the toner, which people may inhale or may stain clothes and hand.
 Image: Do not disassemble or forcibly open the image drum or toner cartridge. It may scatter the toner which people may inhale or may stain clothes and hand.

# Contents

|      | Manual Configuration                                                                                                    | 2                                                                                      |
|------|----------------------------------------------------------------------------------------------------|----------------------------------------------------------------------------------------|
|      | Reading the Manual                                                                                                    |                                                                                        |
|      | Symbols                                                                                                    | 4                                                                                      |
|      | Keys, Buttons, and Symbols                                                                                                    | 4                                                                                      |
|      | Illustrations                                                                                                    | 5                                                                                      |
|      | Screens                                                                                                    | 5                                                                                      |
|      | Inscriptions                                                                                                    | 6                                                                                      |
|      | About the Product Warranty                                                                                                    | 7                                                                                      |
|      | ENERGY STAR                                                                                                    | 8                                                                                      |
|      | Emergency first aid                                                                                                    | 8                                                                                      |
|      | Environmental information                                                                                                    | 8                                                                                      |
|      | For Your Safety                                                                                                    | 9                                                                                      |
|      | Cautions related to safety                                                                                                    | 9                                                                                      |
|      | General cautions                                                                                                    | 9                                                                                      |
| ,    | Viable with SP1360/SP1360W/SP1360S                                                                                                    | 14                                                                                     |
|      |                                                                                                    |                                                                                        |
|      | efore use                                                                                                    | 17                                                                                     |
| 1. B | <b>efore use</b>                                                                                                    |                                                                                        |
| 1. B | efore use<br>Checking the product<br>Checking the Package Contents                                                                                                    | 17                                                                                     |
| 1. B | Checking the product<br>Checking the Package Contents                                                                                                    | 17<br>17                                                                               |
| 1. B | Checking the product                                                                                                    | 17<br>17<br>18                                                                         |
| 1. B | Checking the product<br>Checking the Package Contents<br>Parts Nomenclature and Functions                                                                                                    | 17<br>17<br>18<br>18                                                                   |
| 1. B | Checking the product<br>Checking the Package Contents<br>Parts Nomenclature and Functions<br>Main Unit                                                                                                    | 17<br>17<br>18<br>18<br>18                                                             |
| 1. B | Checking the product<br>Checking the Package Contents<br>Parts Nomenclature and Functions<br>Main Unit<br>Front/Right Side                                                                                                    | 17<br>17<br>18<br>18<br>18<br>18<br>19                                                 |
| 1. B | Checking the product<br>Checking the Package Contents<br>Parts Nomenclature and Functions<br>Main Unit<br>Front/Right Side<br>Back/Left Side                                                                                                    | 17<br>17<br>18<br>18<br>18<br>18<br>19<br>20                                           |
| 1. B | Checking the product<br>Checking the Package Contents<br>Parts Nomenclature and Functions<br>Main Unit<br>Front/Right Side<br>Back/Left Side<br>Printer Interior                                                                                                    | 17<br>17<br>18<br>18<br>18<br>19<br>20<br>20                                           |
| 1. B | Checking the product<br>Checking the Package Contents<br>Parts Nomenclature and Functions<br>Main Unit<br>Front/Right Side<br>Back/Left Side<br>Printer Interior<br>Front Interior                                                                                                    | 17<br>17<br>18<br>18<br>18<br>19<br>20<br>20<br>21                                     |
| 1. B | Checking the product<br>Checking the Package Contents<br>Parts Nomenclature and Functions<br>Main Unit<br>Front/Right Side<br>Back/Left Side<br>Printer Interior<br>Front Interior<br>Right Side Interior                                                                                                    | 17<br>17<br>18<br>18<br>18<br>19<br>20<br>20<br>21<br>22                               |
| 1. B | Checking the product<br>Checking the Package Contents                                                                                                    | 17<br>17<br>18<br>18<br>18<br>19<br>20<br>20<br>21<br>22<br>23                         |
| 1. B | Checking the product<br>Checking the Package Contents<br>Parts Nomenclature and Functions<br>Main Unit<br>Front/Right Side<br>Back/Left Side<br>Printer Interior<br>Front Interior<br>Right Side Interior<br>Left Side Interior<br>Interface                                                                             | 17<br>17<br>18<br>18<br>18<br>19<br>20<br>20<br>21<br>22<br>23<br>24                   |
| 1. B | Checking the product<br>Checking the Package Contents<br>Parts Nomenclature and Functions<br>Main Unit<br>Front/Right Side<br>Back/Left Side<br>Printer Interior<br>Front Interior<br>Right Side Interior<br>Left Side Interior<br>Interface<br>Control Panel                                                            | 17<br>17<br>18<br>18<br>18<br>19<br>20<br>20<br>21<br>22<br>23<br>24<br>25             |
| 1. B | Checking the product<br>Checking the Package Contents<br>Parts Nomenclature and Functions<br>Main Unit<br>Front/Right Side<br>Back/Left Side<br>Printer Interior<br>Front Interior<br>Right Side Interior<br>Left Side Interior<br>Interface<br>Control Panel<br>Main Control Panel Features                             | 17<br>17<br>18<br>18<br>18<br>19<br>20<br>20<br>21<br>22<br>23<br>24<br>25<br>25       |
| 1. B | Checking the product<br>Checking the Package Contents<br>Parts Nomenclature and Functions<br>Main Unit<br>Front/Right Side<br>Back/Left Side<br>Printer Interior<br>Front Interior<br>Right Side Interior<br>Left Side Interior<br>Interface<br>Control Panel<br>Main Control Panel Features<br>Control Panel Appearance | 17<br>17<br>18<br>18<br>18<br>19<br>20<br>20<br>21<br>22<br>23<br>24<br>25<br>25<br>28 |

| Function Numbers Table                      |    |
|---------------------------------------------|----|
| Using the Device to its Fullest Extent      |    |
| Options                                     | 31 |
| Color management server                     | 32 |
| 2. Setting Up                               | 33 |
| Installing the Device                       |    |
| Installation Conditions                     | 33 |
| Installation Procedure                      | 36 |
| Opening the Package and Installation        | 36 |
| Opening the Package and Moving the Device   |    |
| Mounting Consumables                        |    |
| Setting Paper                               | 43 |
| Mounting the Expansion Tray Unit (Optional) | 44 |
| Mounting the Built-in HDD (Optional)        | 48 |
| Turning ON/OFF the Power                    | 50 |
| Power Supply Precautions                    | 50 |
| Power Supply Conditions                     |    |
| Connecting Power Cables                     | 51 |
| Turning ON the Power Supply                 | 51 |
| Turning OFF the Power Supply                | 52 |
| Test Printing Using the Printer Only        | 53 |
| Printer Information                         | 54 |
| Connecting the PC                           | 55 |
| Flow for Installing Drivers on a PC         | 55 |
| Operating Environment                       | 56 |
| Printer Driver Types                        | 56 |
| Connecting Cables                           | 57 |
| Connecting Using LAN Cables                 | 57 |
| Connecting Using USB Cables                 |    |
| Installer Printer Drivers (Windows)         | 59 |
| Network Connections                         |    |
| USB Connections                             |    |
| If Setup Fails                              |    |

|           |                                                                                                    | 60  |
|-----------|----------------------------------------------------------------------------------------------------|-----|
|           | Installing Printer Drivers (Macintosh)                                                                                   |     |
|           | Network Connections                                                                                                    |     |
|           | USB Connections                                                                                                    |     |
|           | If Setup Fails                                                                                                    |     |
|           | Adding Options                                                                                                    | 76  |
| 3.        | Printing                                                                                                    |     |
|           | Paper<br>Usable Paper Types                                                                                              |     |
|           | Paper Feed and Output Methods Selectable for Each Paper type                                                             |     |
|           | $\square$ (Landscape) and $\square$ (Portrait) Icons                                                                     |     |
|           | Printing from Trays<br>Setting Paper in Trays 1 to 5                                                                     |     |
|           | Printing from Trays                                                                                                    |     |
|           | Printing from the Multi-Purpose Tray<br>Setting Paper in the Multi-Purpose Tray<br>Setting Paper Using the Control Panel |     |
|           | Setting Paper                                                                                                    |     |
|           | Printing from the Multi-Purpose Tray                                                                                     |     |
|           | Outputting Paper<br>Using the Face-Down Stacker (Print Face Is Down)<br>Using the Face-Up Stacker (Print Face Is Up)     |     |
|           |                                                                                                    |     |
| <b>4.</b> | Basic Device Operations                                                                                                  | 105 |
|           | Setting Power Save Mode<br>Setting Power Save Mode                                                                       |     |
|           | Setting the time before the printer enters power save mode                                                               |     |
|           | Setting sleep mode                                                                                                    |     |
|           | Setting the time before the printer enters sleep mode                                                                    |     |
|           | Restrictions in sleep mode                                                                                               |     |
|           | Printer driver utility restrictions                                                                                      |     |
|           | Network function restrictions                                                                                            |     |
|           | Setup to Turn OFF the Power Supply Automatically<br>Setting auto power OFF mode                                          |     |

| Setting the time before the printer enters Auto Power Off mode $\ldots \ldots \ldots \ldots 113$ |
|--------------------------------------------------------------------------------------------------|
| Checking print quantities114                                                                     |
| Checking Consumables, and Remaining Maintenance Unit Quantities<br>and Service Life              |
| Canceling Printing116                                                                            |
| Adding Printers Using LPD (TCP/IP) Protocols                                                     |
| Procedure for Adding Printers                                                                    |
| Appendix 119                                                                                     |
| Table of control panel menu items119                                                             |
| Basic Windows Functions                                                                          |
| Displaying the print setup window 128                                                            |
| Specifications                                                                                   |
| Network interface specifications                                                                 |
| USB interface specifications133                                                                  |
| Dimensions                                                                                       |
| Index                                                                                            |
| Contact Us 139                                                                                   |

# Viable with SP1360/SP1360W/SP1360S

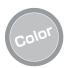

# Abundant color matching functions can be used

The device has functions to compensate color misalignment and density using the control panel, and can adjust the color balance. Further, colors can be adjusted, the print results simulated, and the colors separated and printed using the color management system from the PC.

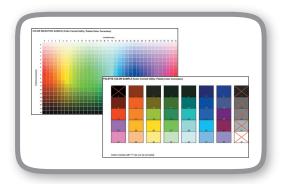

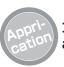

# It is possible to print from various applications

The built-in Adobe PostScript3, PCL6 emulation, and XPS emulation enable printing from a wide range of applications.

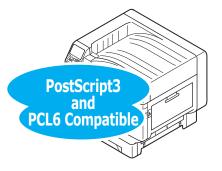

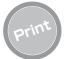

# Various printings are possible using the convenient functions

Various printings are possible using the device convenient functions when printing from a PC.

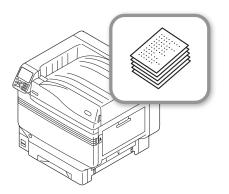

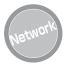

# Usable as a network printer

High-quality, high-speed printing is possible from various applications. (With A4, 50 sheets a minute using color/monochrome printing.) As it is possible to connect to a network and print from multiple PCs, office space saving and cost reductions are achieved.

(This manual page 55)

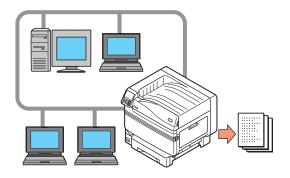

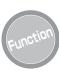

# Functions can be set using the control panel

Various device functions can be set such as changing paper size and network setup from the control panel. Further, administrator passwords can also be set using the control panel.

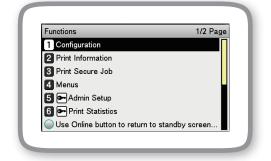

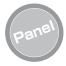

### The printer status can be checked, and error messages and help displayed, on the control panel

Either "Remaining toner quantity display" or "Tray information display" can be displayed in the control panel standby screen. If an error occurs in the device, you can work while checking the control panel messages.

(This manual page 24)

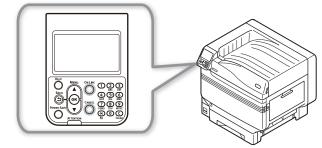

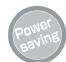

### Power consumption is reduced when the printer is not in use (Power save mode)

If the device is not used for a fixed period of time, power save mode starts automatically (power save mode/sleep mode) to enable power consumption to be reduced. Press the [POWER SAVE] button to enter power save mode manually. When in sleep save mode, the [POWER SAVE] button is lit green.

(This manual page 105)

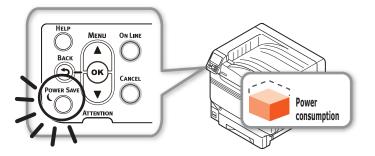

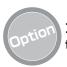

# Increasing the quantity of paper that can be fed

Mounting the optional expansion tray unit enables the continuous printing of large quantities and the printing of different paper sizes to be implemented smoothly.

# (This manual page 31)

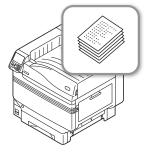

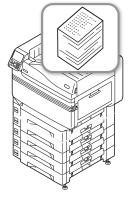

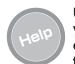

### Use the help function to check if you do not understand something or if trouble occurs when using the device

Press the [HELP] button on the control panel to display messages for resolutions if trouble occurs, and how to troubleshoot. (Animations will be displayed depending on the error details.)

### (This manual page 27)

(Troubleshooting/Daily Maintenance Manual)

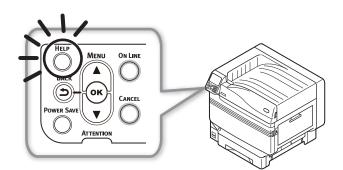

# **1. Before use**

This chapter explains the package contents of the product and the nomenclature and functions of the parts.

### ! Note

• The SP1360S Spot Color kit is a separate package. For the set-up method, see the "Separate Volume Spot Color Guide".

# Checking the product

# **Checking the Package Contents**

Open the packing case and check the contents of the box.

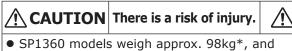

- SP1360 models weigh approx. 98kg\*, and SP136W/SP1360S models weigh approx. 111kg\*, so make sure to use at least 4 people minimum when lifting.
- \*: Includes consumables such as the image drum and toner cartridge, etc.

#### Reference

- See "Opening the Package and Installation" (P.36) for how to open the package.
- See "Mounting the Expansion Tray Unit (Optional)" (P.44) for the expansion tray.

#### // Memo

- A maximum of four additional tray units (trays 2 to 5) can be mounted.
- Printer Unit

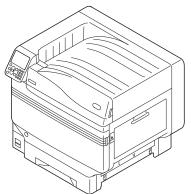

 Toner cartridge (One each of black, yellow, magenta, and cyan)

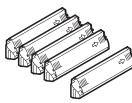

! Note

- For SP1360W, White is also supplied as an accessory.
- Image drum (One each of black, yellow, magenta, and cyan)

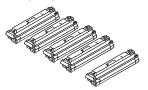

# ! Note

- For SP1360W, White is also supplied as an accessory.
- The image drum is set inside the device at the factory.
- Transfer Roller Unit

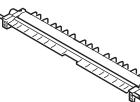

Set-up Guide

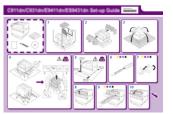

# ! Note

- LAN cables, USB cables, and hubs are not included with the printer. Prepare them separately.
- The packing case and buffer material are required when shipping the device. Do not discard them, but store them safely.

# **Parts Nomenclature and Functions**

# **Main Unit**

# Front/Right Side

# Flashes when receiving data and while in power save.

**③Front Lamp** 

functions.

**(1)Toner Cover** 

**2**Control Panel

"Control Panel" (P.24)

**④Front Cover** Open this to remove the image drum, waste toner box, and belt unit.

Displays the device status and menus, and sets the

Open this to replace the toner cartridge.

# **5**Power Switch

- You can turn ON and OFF the power supply when the main power switch is ON.
- Cancel the OFF mode.

# **(6)**Tray 1/Paper Cassette

This is the paper tray mounted as standard. Plenty of paper can be set at one time. Set the print surface face-down.

#### **7**Face Down Stacker

The printed sheets are placed printed-side down and discharged.

#### **8 Right Side Cover**

Open this to replace the multi-purpose tray feed roller, and to clear paper jams.

#### **9**Tray Side Cover

Open to clear paper jams from trays 1 to 5.

#### **(i)**Carrying Handles

Hold these at the same time as the carrying lever when carrying the device.

#### **①Carrying Lever**

When carrying the device, pull out this lever, and hold the carrying handles at the same time.

#### (12) Opener

Open the right side cover.

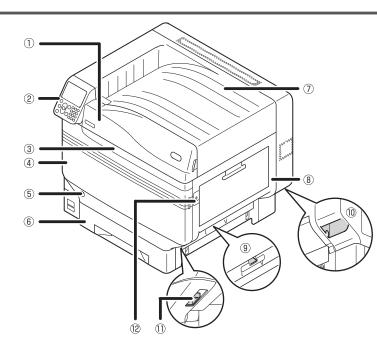

# Back/Left Side

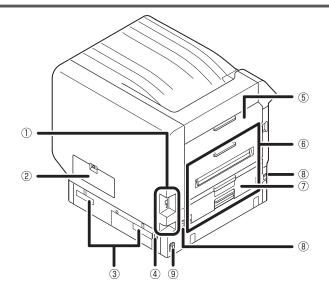

#### **①Interface**

There are a LAN (network) interface connector and a USB interface connector. See "Interface" (P.23) for the interfaces.

#### **2**Access Cover

Open this when mounting the optional built-in HDD.

#### **3**Carrying Handles

Hold these at the same time as the carrying lever when carrying the device.

#### **④Power Connector**

Connect the enclosed power cable here.

#### **5**Left Side Cover

Open this to clear paper jams.

### 6 Exit Unit

Open this when replacing the fuser unit or transfer roller unit, or to clear paper jams.

#### ⑦Duplex Unit

Implements duplex printing.

#### **®Carrying Lever**

When carrying the device, pull out this lever, and hold the carrying handles at the same time.

#### **9**Main Power Switch

Turns ON and OFF the device main power supply.

# **Printer Interior**

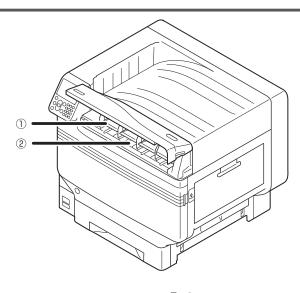

#### 

- The remaining toner quantity is normally displayed when "Display remaining toner quantity" has been set using the control panel standby screen.
- The toner cartridge is a consumable.

②SlotSet the toner cartridge here."Mounting Consumables" (P.39)

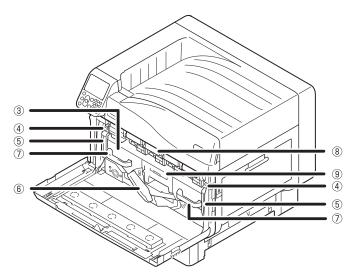

#### **3Belt Unit**

This device copies the toner to the paper. The belt unit is a replaceable maintenance part.

### **4**Lock Lever Knob

Secures the belt unit.

# **5**Belt Unit Lock Lever

Secures the belt unit.

#### **7**Handle

Hold this handle when removing the belt unit.

#### **®Image Drum/Slot**

- The image drum is set in the slot.
- The image drum is set inside the printer main unit before shipment from the factory.
- The image drum is a consumable.

### **9Waste Toner Box**

This box holds the waste toner. When the waste toner box is full, a message is displayed on the control panel. The waste toner box is a replaceable maintenance part.

1

Idex

**6 Belt Unit Lever** Secures the belt unit.

# **Right Side Interior**

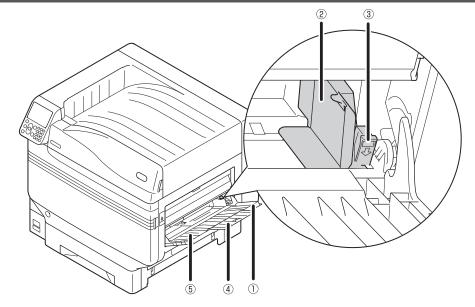

### **①Multi-purpose Tray/MP Tray**

You can print on various papers, including postcards and envelopes, etc.

Further, use when printing to the topside of the paper that has been set. Set the paper size using the control panel when using as a regular tray.

#### **2**Paper Guide

Stabilizes the paper by adjusting the paper guide to the width of the paper to be printed.

#### **3Set Lever**

Move the paper guide left and right while pulling the lever towards you when adjusting the paper guide to the width of the paper. The paper guide is secured when the set lever is returned to its original position.

# **(4)** Auxiliary Supporter

Maintains the paper when paper has been set in the multi-purpose tray.

#### **5**Paper Supporter

Sets the paper to be printed in the multi-purpose tray.

Sets the print surface face-up.

# **Left Side Interior**

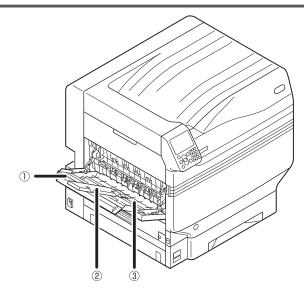

### ①Face Up Stacker

Open the stacker to set and eject the paper face-up.

#### **2**Auxiliary Supporter

Secures so that the ejected paper does not droop.

③Paper Supporter Secures the paper ejected to the face-up stacker.

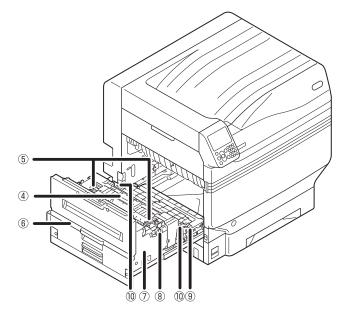

#### **④Fuser Unit**

This unit fixes the toner to the paper. The fuser unit is a replaceable maintenance part.

#### **5**Fuser Unit's Jam Release Lever

Pull up this lever when a paper jam occurs in the fuser unit.

#### **6**Exit Unit Knob

Pull this knob towards you, and pull out the exit unit.

### ⑦Exit Unit

The fuser unit, transfer roller unit, and duplex print unit are mounted to this unit.

**BFuser Unit's Lock Lever** Secures the fuser unit.

#### **9**Transfer Roller Unit

Transfers the toner to the paper. The transfer roller unit is a replaceable maintenance part.

# **(IDTransfer Roller Unit's Lock Lever**

Secures the transfer roller unit.

# Interface

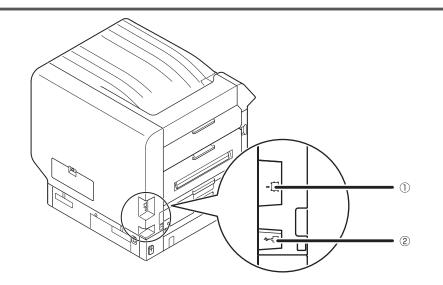

**(1)LAN (network) Interface Connector** Connects the LAN cable. ②**USB Interface Connector** Connects the USB cable.

# **Control Panel**

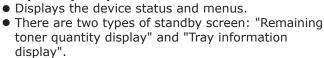

### 2[HELP] button

Displays the help screen.

**①Liquid crystal panel** 

Lit orange when help messages can be referenced, such as explanations of the error that has occurred or the cancellation procedure.

1.

2

3

(4)(5)

HELP

Васк

MENU

ок

ATTENTIC

6 7

ON

CANCE

### **③[BACK] button**

Returns to the previous page.

#### **④[OK] button (MENU button)**

Determines the selected item and set values.

#### **5**[POWER SAVE] button

- Turns ON and OFF power save mode.
- Cancels sleep mode.

#### **6**ATTENTION lamp

 $\begin{array}{c} \text{ABC} & \text{DEF} \\ \hline \textbf{4} & \textbf{5}^{\circ} & \textbf{6} \\ \text{GHI} & \textbf{JKL} & \text{MNO} \\ \hline \textbf{7} & \textbf{8} & \textbf{9} \\ \text{PQRS} & \text{TUV} & \text{WXYZ} \\ \hline \textbf{K} & \textbf{0} & \textbf{C} \\ \hline \text{Fn} & \text{CLEAR} \end{array}$ 

Displays the device status. Normally OFF. Lit or flashes orange if an error occurs.

• (8)

(9)

(10)

#### **⑦Scroll button** ▲▼(MENU button)

- Displays the menu screen to select an item, and then scrolls up (or down) one page.
- Can be used to enter numbers in the numerical input screen.

### **®[ON LINE] button**

- Switches between online and offline.
- Lit green when online, and OFF when offline.

#### ⑨Ten-key pad (1 to 0, \*, C)

- Use to enter numerical values and passwords.
- Press the [\*] ([Fn]) key in the standby screen to display the "function number input" screen, and to enter menu items directly.

#### (i)[CANCEL] button

Use to cancel a print, or to cancel the settings.

# Main Control Panel Features

The control panel can be used to check the device status and implement various device functions.

The toner cartridge can be replaced while viewing the liquid crystal display on the control panel. Further, you can also perform operations while checking the messages displayed on the liquid crystal panel if paper jams or device malfunctions occur.

# Reference

• See the control panel menus table "Table of control panel menu items" (P.119).

# **Control Panel Appearance**

This section explains the main control panel operations and control panel appearance.

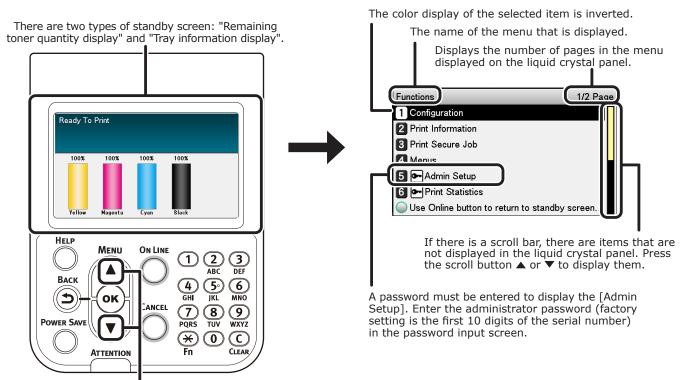

Press the scroll button  $\blacktriangle$  or the  $\blacktriangledown$  to display the "Functions"

menu screen as shown on the right.

- If there is a selection menu at the next level or set values for an item, select the item and press the [OK] button to display the next screen.
- If a set value is displayed, press the [OK] button to confirm the value that has been set. (V is displayed to the left of the value.)

# Standby Screen

There are two types: "Remaining toner quantity display" and "Tray information display".

Use the following procedure to switch the standby screens.

Press either the scroll button  $\blacktriangle$  or  $\blacktriangledown$  on the control panel to display the "Functions" screen.

| Functions                            | 1/2 Page   |
|--------------------------------------|------------|
| 1 Configuration                      |            |
| 2 Print Information                  |            |
| 3 Print Secure Job                   |            |
| 4 Menus                              |            |
| 5 🗲 Admin Setup                      |            |
| 6 - Print Statistics                 |            |
| Use Online button to return to stand | dby screen |

Press the scroll button  $\checkmark$  several times to select the [Admin Setup], and then press the [OK] button.

| Functions                                  | 1/2 Page |
|--------------------------------------------|----------|
| 1 Configuration                            |          |
| 2 Print Information                        |          |
| 3 Print Secure Job                         |          |
| 4 Menus                                    |          |
| 5 💽 Admin Setup                            |          |
| 6 💽 Print Statistics                       |          |
| Use Online button to return to standby see | preen    |

Use the 10-key pad to enter the administrator password. The default factory-set password is the first 10 digits of the serial number. Press the [OK] button after entering each individual character.

| Enter Password                                 |  |
|------------------------------------------------|--|
| ******<br>(6 - 12 digits )                     |  |
|                                                |  |
|                                                |  |
|                                                |  |
|                                                |  |
|                                                |  |
| Use Online button to return to standby screen. |  |

Press the [OK] button.

5 Press the scroll button ▼ several times to select [Panel Setup], and then press the [OK] button.

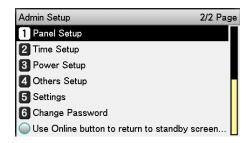

- 6 Press the scroll button ▼ several times to select the [Idle Display], and then press the [OK] button.
- 7 To display the "remaining toner quantity" in the standby screen, select [Toner Gauge], and then press the [OK] button.

To display the "tray information", select [Paper Size], and then press the [OK] button.

Press the [ON LINE] button to return to the standby screen.

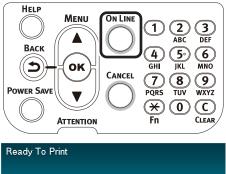

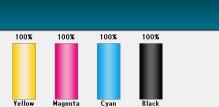

# Error Screen

If a printer error occurs, the maintenance lamp will either turn ON or flash, and a message will be displayed in the liquid crystal panel.

Depending on the error, the error countermeasure and animations may be displayed in the liquid crystal panel in addition to the message.

### Reference

• "Troubleshooting/Daily Maintenance Manual"

Press the control panel buttons in the error screen to set the device to the following statuses.

# [POWER SAVE] button:

The printer will enter power save mode. Press the [POWER SAVE] button when the device is in power save mode to return to the standby screen.

# [HELP] button:

Press the [HELP] button when it is lit to display the relevant help message for the error that is currently displayed.

# [OK] Button:

In the case of errors for which the error message vanishes when the [OK] button is pressed, the printer will return to the standby screen.

# [ON LINE] button:

In the case of errors for which the error message vanishes when the [ON LINE] button is pressed, the printer will return to the standby screen.

# [CANCEL] button:

The following errors can be cancelled.

- MPTray Empty
- Change [MEDIA\_SIZE] [MEDIA\_TYPE] in [TRAY]
- [TRAY] Empty
- Check Paper in [TRAY]
- Paper Size Error
- Change [MEDIA\_SIZE] [MEDIA\_TYPE] in MPTray
- The print data size is too large to store it into printer memory
- Toner Empty
- Multiple sheets of paper were fed at once
- Paper cassette is not in [TRAY]
- Feed print job manually

# Help Screen

Press the [HELP] button to display the help screen. Further, press the [HELP] button when it is lit to display the relevant help message for the error that is currently displayed.

| Help (Error Code:311) | 1/2 Page |
|-----------------------|----------|
| [Context]             | Π        |
| A cover is open.      |          |
|                       |          |
|                       |          |
|                       |          |
|                       |          |
|                       |          |
|                       |          |

Press the  $\blacktriangle$  scroll button displayed in the help screen to scroll to the previous page. Press the  $\checkmark$  scroll button to scroll to the next page.

To close the help screen, press the [HELP] button again.

### // Memo

- Press and hold either the ▲ scroll button or ▼ to scroll through the pages at approx. 0.5-second intervals.
- The help screen can also be closed by pressing the [BACK] button, [ON LINE] button, or [CANCEL] button.

Before

# Adjusting the Control Panel Brightness

Use the following procedure to adjust the brightness of the liquid crystal panel.

#### 🖉 Memo

- The brightness (backlight) of the liquid crystal panel can be set individually for during control panel operations and when in power save mode.
  - Press either the scroll button  $\blacktriangle$  or  $\blacktriangledown$  on the control panel to display the "Functions" screen.

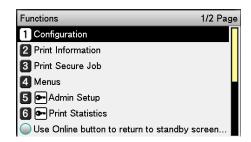

Press the scroll button ▼ several times to select the [Admin Setup], and then press the [OK] button.

| Functions                              | 1/2 Page |
|----------------------------------------|----------|
| 1 Configuration                        |          |
| 2 Print Information                    |          |
| 3 Print Secure Job                     |          |
| 4 Menus                                |          |
| 5 - Admin Setup                        |          |
| 6 - Print Statistics                   |          |
| Use Online button to return to standby | screen   |

Use the 10-key pad to enter the administrator password. The default factory-set password is the first 10 digits of the serial number. Press the [OK] button after entering each individual character.

|    | Dassword                                     |  |
|----|----------------------------------------------|--|
|    | - 12 digits )                                |  |
|    |                                              |  |
|    |                                              |  |
|    |                                              |  |
|    |                                              |  |
| ωυ | e Online button to return to standby screen. |  |

Select [Panel Setup], and press the [OK] button.

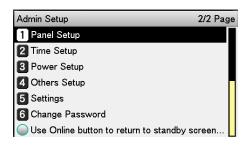

5 When adjusting the brightness for during control panel operations, select [Panel Brightness During Operating], and press the [OK] button.

| Panel Setup                               | 1/2 Page |  |
|-------------------------------------------|----------|--|
| 1 Near Life Status                        |          |  |
| 2 Near Life LED                           |          |  |
| 3 Idle Display                            |          |  |
| 4 Panel Brightness During Operating       |          |  |
| 5 Panel Brightness While Power Save       |          |  |
| 6 Panel Backlight Timer                   |          |  |
| Use Online button to return to standby se | creen    |  |

When adjusting the brightness for when in power save, select [Panel Brightness While Power Save], and press the [OK] button.

| Panel Setup                                | 1/2 Page |
|--------------------------------------------|----------|
| 1 Near Life Status                         | Π        |
| 2 Near Life LED                            |          |
| 3 Idle Display                             |          |
| 4 Panel Brightness During Operating        |          |
| 5 Panel Brightness While Power Save        |          |
| 6 Panel Backlight Timer                    |          |
| Use Online button to return to standby see | creen    |

6 Press the [ON LINE] button to return to the standby screen.

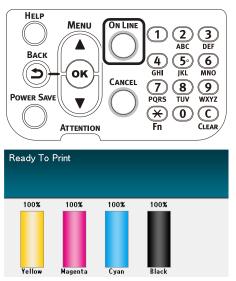

# Using the 10-Key Pad

Use to input alphanumeric characters.

The characters that can be entered when each key is pressed, and the toggling of the input characters, are described below.

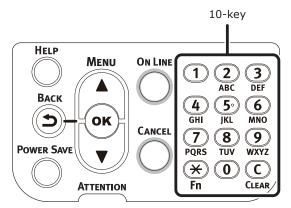

 $[2] a \rightarrow b \rightarrow c \rightarrow 2 \rightarrow a$  $[3] d \rightarrow e \rightarrow f \rightarrow 3 \rightarrow d$  $[4] g \rightarrow h \rightarrow i \rightarrow 4 \rightarrow g$  $[5] j \rightarrow k \rightarrow l \rightarrow 5 \rightarrow j$  $[6] m \rightarrow n \rightarrow o \rightarrow 6 \rightarrow m$  $[7] p \rightarrow q \rightarrow r \rightarrow s \rightarrow 7 \rightarrow p$  $[8] t \rightarrow u \rightarrow v \rightarrow 8 \rightarrow t$  $[9] w \rightarrow x \rightarrow y \rightarrow z \rightarrow 9 \rightarrow w$ [0] 0

The following two key functions are as described below.

# [Fn] key:

Use to display the function number shortcut. (Enabled when the standby screen is displayed.)

# [CLEAR] key:

Conceals each character individually when entering a password.

# 🖉 Memo

 If entering "abc", press the buttons in the following order: [2]→[OK] button→[2]→[2]→[OK] button→[2]→[2]→[2]→[OK]

# **Function Number Input Screen**

When "Ready To Print" is displayed in the standby screen, press the [Fn] key and then press the desired number to display the relevant menu item.

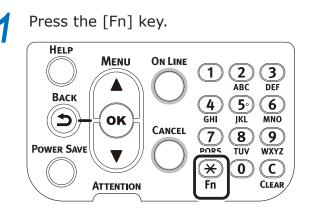

2 The function number input screen will be displayed, so use the 10-key pad to enter the (3-digit) menu number to be displayed, and then press the [OK] button.

| Function Number            |  |  |
|----------------------------|--|--|
| N<br>Enter 1-3digit Number |  |  |
|                            |  |  |
|                            |  |  |
|                            |  |  |
|                            |  |  |

| The menu will be displayed, | so | check | or |
|-----------------------------|----|-------|----|
| change the set values.      |    |       |    |

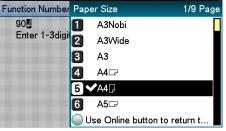

1

Before use

2

3

# Function Numbers Table

| Function No. | Function No. Menu Item             |  |
|--------------|------------------------------------|--|
| 1            | Print Secure Job (Encrypted Job)   |  |
| 2            | Print Secure Job (Stored Job)      |  |
| 10           | Paper Size (Tray 1)                |  |
| 11           | X Dimension (Tray 1)               |  |
| 12           | Y Dimension (Tray 1)               |  |
| 13           | Media Type (Tray 1)                |  |
| 14           | Media Weight (Tray 1)              |  |
| 15           | A3Nobi Paper (Tray 1)              |  |
| 16           | Legal14 Paper (Tray 1)             |  |
| 17           | A5LEF/A6/Hagaki Paper (Tray 1)     |  |
| 18           | A5SEF/Oufuku Hagaki Paper (Tray 1) |  |
| 19           | Other Size (Tray 1)                |  |
| 20           | Paper Size (Tray 2)                |  |
| 21           | X Dimension (Tray 2)               |  |
| 22           | Y Dimension (Tray 2)               |  |
| 23           | Media Type (Tray 2)                |  |
| 24           | Media Weight (Tray 2)              |  |
| 25           | A3Nobi Paper (Tray 2)              |  |
| 26           | Legal14 Paper (Tray 2)             |  |
| 27           | A5LEF/A6/Hagaki Paper (Tray 2)     |  |
| 28           | A5SEF/Oufuku Hagaki Paper (Tray 2) |  |
| 29           | Other Size (Tray 2)                |  |
| 30           | Paper Size (Tray 3)                |  |
| 31           | X Dimension (Tray 3)               |  |
| 32           | Y Dimension (Tray 3)               |  |
| 33           | Media Type (Tray 3)                |  |
| 34           | Media Weight (Tray 3)              |  |
| 35           | A3Nobi Paper (Tray 3)              |  |
| 36           | Legal14 Paper (Tray 3)             |  |
| 37           | A5LEF/A6/Hagaki Paper (Tray 3)     |  |
| 38           | A5SEF/Oufuku Hagaki Paper (Tray 3) |  |
| 39           | Other Size (Tray 3)                |  |
| 40           | Paper Size (Tray 4)                |  |
| 41           | X Dimension (Tray 4)               |  |
| 42           | Y Dimension (Tray 4)               |  |
| 43           | Media Type (Tray 4)                |  |
| 44           | Media Weight (Tray 4)              |  |
| 45           | A3Nobi Paper (Tray 4)              |  |
| 46           | Legal14 Paper (Tray 4)             |  |
| 47           | A5LEF/A6/Hagaki Paper (Tray 4)     |  |
| 48           | A5SEF/Oufuku Hagaki Paper (Tray 4) |  |
| 49           | Other Size (Tray 4)                |  |
| 50           | Paper Size (Tray 5)                |  |
| 51           | X Dimension (Tray 5)               |  |
| 52           | Y Dimension (Tray 5)               |  |
| 53           | Media Type (Tray 5)                |  |

| Function No. | Function No. Menu Item             |
|--------------|------------------------------------|
| 54           | Media Weight (Tray 5)              |
| 55           | A3Nobi Paper (Tray 5)              |
| 56           | Legal14 Paper (Tray 5)             |
| 57           | A5LEF/A6/Hagaki Paper (Tray 5)     |
| 58           | A5SEF/Oufuku Hagaki Paper (Tray 5) |
| 59           | Other Size (Tray 5)                |
| 80           | Paper Feed Tray                    |
| 90           | Paper Size (MPTray)                |
| 91           | X Dimension (MPTray)               |
| 92           | Y Dimension (MPTray)               |
| 93           | Media Type (MPTray)                |
| 94           | Media Weight (MPTray)              |
| 95           | Tray Usage (MPTray)                |
| 100          | Print Information (Configuration)  |
| 101          | Print Information (Network)        |
| 102          | Print Information (Usage Report)   |
| 103          | Print Information (Error Log)      |
| 200          | Power Save Time                    |
| 201          | Sleep Time                         |
| 202          | Auto Power Off Time                |
| 210          | Error Report                       |
| 220          | Print Position Adjust (MPTray)     |
| 221          | Print Position Adjust (Tray 1)     |
| 222          | Print Position Adjust (Tray 2)     |
| 223          | Print Position Adjust (Tray 3)     |
| 224          | Print Position Adjust (Tray 4)     |
| 225          | Print Position Adjust (Tray 5)     |
| 230          | Paper Black Setting                |
| 231          | Paper Color Setting                |
| 232          | Trans. Black Setting               |
| 233          | Trans. Color Setting               |
| 234          | SMR Setting                        |
| 235          | BG Setting                         |
| 236          | Drum Cleaning                      |
| 237          | Hex Dump                           |
| 238          | Transfer Roller Cleaning           |
| 300          | Adjust Density                     |
| 301          | Adjust Registration                |
| 302          | Print Color Tuning Pattern         |
| 310          | Cyan Density                       |
| 311          | Magenta Density                    |
| 312          | Yellow Density                     |
| 313          | Black Density                      |
| 314          | White Density                      |
| 314          | Clear Density                      |
|              |                                    |

# • Using the Device to its Fullest Extent

# Options

The following options are supplied for the device.

# Expansion tray units (trays 2/3/4/5)

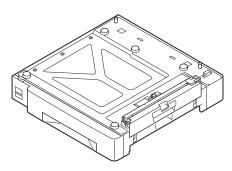

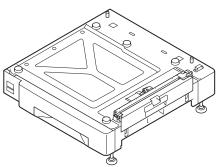

Expansion tray unit (Expandable up to 2 levels) (N36110A) Expansion tray unit with casters (N36130A)

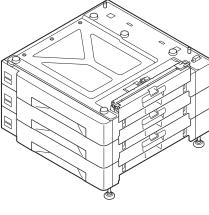

Large-capacity expansion tray unit (3 trays in one, with casters) (N36120A)

# ! Note

• If expanding from level 3 upwards, use a large-capacity expansion tray unit.

# Built-in HDD

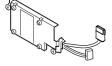

# 2. Setting Up

This chapter explains the methods for setting up the device, and for connecting the device to a PC and installing the printer drivers.

### ! Note

• Customers who have purchased SP1360S should also see the "Separate Volume Spot Color Guide".

# Installing the Device

For safe and pleasant use of the device, install in a location that satisfied the "installation environment" and "installation space" described in the "installation conditions". Further, the conditions also describe the installation precautions. Make sure to read them before use.

# **Installation Conditions**

Consider the following environmental conditions before selecting the device installation location.

# Installation Environment

Use in a location where temperature and humidity are within the following ranges.

| Ambient<br>temperature:       | 10°C to 32°C                     |
|-------------------------------|----------------------------------|
| Ambient<br>humidity:          | 20% to 80%RH (relative humidity) |
| Max. wet-bulb<br>temperature: | 25°C                             |

### 🖉 Memo

- Make sure there is no condensation.
- If installing in a location where the ambient humidity is 30% or less, use a humidifier or static prevention mat.

# Installation Space

Make sure the area around the device has the following space, and select a location that can support the weight of the device before installing. (The main unit weights are as follows: SP1360: Approx. 98kg\*; SP1360W/SP1360S: Approx. 111kg\*.)

- \*: Includes consumables such as image drums and toner cartridges, etc.
- Plane view

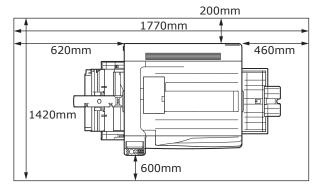

• Front view

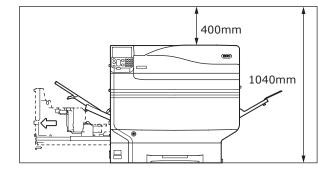

• Front view (with expansion tray mounted)

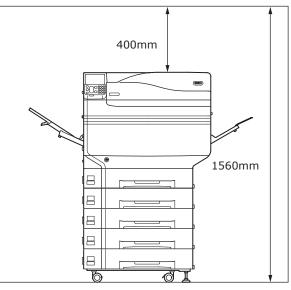

# Installation Precautions

# MARNING

- Do not install close to high-temperature locations or naked flames.
- Do not install in locations where chemical reactions occur (e.g., laboratories).
- Do not install close to combustible solutions such as alcohol or thinners, etc.
- Do not install within reach of small children.
- Do not install in an unstable location (e.g., unsteady tables or sloping locations, etc.)
- Do not install in humid or dusty locations, or in locations in direct sunlight.
- Do not install in environments with salt air or corrosive gas.
- Do not install in locations with major vibration.
- Do not install in locations where the device air holes are blocked. Use the following illustrations to check the air hole position.

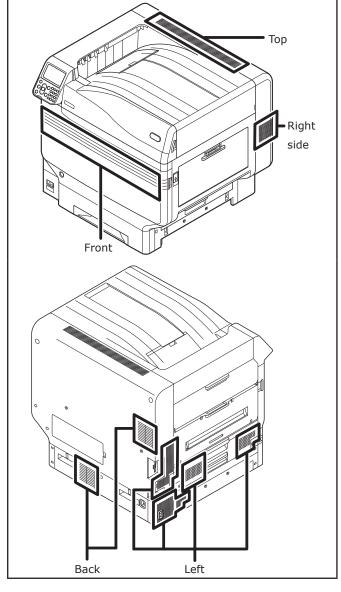

# 

- Do not install directly on shaggy rugs or carpets.
- Do not install in locations with poor air circulation or ventilation such as sealed rooms, etc.
- Make sure of ventilation if using continuously for long hours in a small room.
- Install away from strong magnetic fields and sources of noise.
- Install away from monitors and TVs.
- When moving the device, hold the carrying lever and carrying handles.
- The main device weight is approx. 98kg\* for models SP1360 and approx. 111kg\* for model SP1360W/SP1360S. When lifting or moving the device, make sure to use at least 4 people.
- Make sure of the ventilation if printing large quantities or using the device continuously for long hours.
- \*: Includes consumables such as image drums and toner cartridges, etc.

# **Installation Procedure**

Work according to the relevant procedures and the customer installation conditions. If not mounting any options, skip the reading of the procedures described as "Optional".

| 1  | Opening the Package and Installation                                                   |            |  |
|----|----------------------------------------------------------------------------------------|------------|--|
| 2  | Mounting Consumables (P.39)                                                            |            |  |
| 3  | Mounting the Expansion Tray Unit (Optional) (P.44)                                     | (Optional) |  |
| 4  | Mounting the Built-in HDD (Optional) (P.48)                                            | (Optional) |  |
| 5  | Connecting Using LAN Cable (P.57)                                                      |            |  |
| 6  | Connecting Using USB Cable (P.58)                                                      |            |  |
| 7  | Installing and Connecting the Color Management Server<br>("Server Installation Guide") |            |  |
| 8  | Connecting Power Cables (P.51)                                                         |            |  |
| 9  | Connecting to PC (P.55)                                                                |            |  |
| 10 | Adding Options (P.76)                                                                  | (Optional) |  |
| 11 | Printing from Trays (P.89)<br>Printing from the Multi-Purpose Tray (P.96)              |            |  |

# Opening the Package and Installation

This section explains the procedure from opening the package to removing and installing the product.

# **Opening the Package and Moving the Device**

Make sure to install in a sufficiently robust location that can support the weight of the device and its options. Do not install in unstable locations such as on unsteady tables or slanted locations, or in locations with strong vibrations. Doing so risks causing injury due to the device falling or toppling.

🖉 Memo

• For device installation locations, see "Installation Conditions" (P.33).

# **CAUTION** There is a risk of injury.

- The weight of the device is approx. 98kg\* for models SP1360, and approx. 111kg\* for model SP1360W/SP1360S, so make sure to use at least 4 people to lift.
- \*: Includes consumables such as image drums and toner cartridges, etc.

The main unit weights are as described below.

|                    | With the toner<br>cartridge and<br>image drum<br>mounted | With the toner<br>cartridge and<br>image drum<br>removed |
|--------------------|----------------------------------------------------------|----------------------------------------------------------|
| SP1360             | Approx. 98kg                                             | Approx. 82kg                                             |
| SP1360S<br>SP1360W | Approx. 111kg                                            | Approx. 91kg                                             |

/!\

Open the package, and remove the device accessories (①), and enclosed manual, protective equipment, and shock-absorbing material (②).

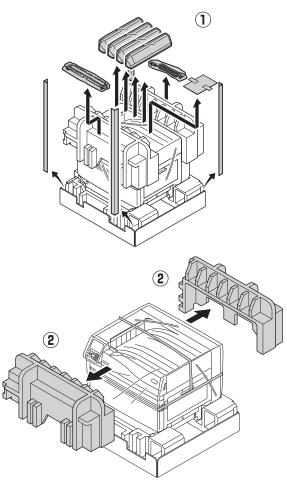

### ! Note

• The packing and protective equipment are used when shipping the device, so store them carefully.

# Remove the cover bag enclosing the main printer unit.

## ! Note

• Do not remove the tape securing the protective equipment, paper feed trays, and side covers before transporting the device to its installation location. The trays and covers opening during transport may cause unexpected injury.

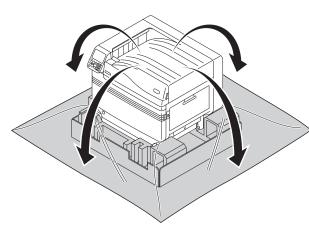

Remove the three carrying levers at the bottom of the printer (1), and check the three locations of the carrying handles (2).

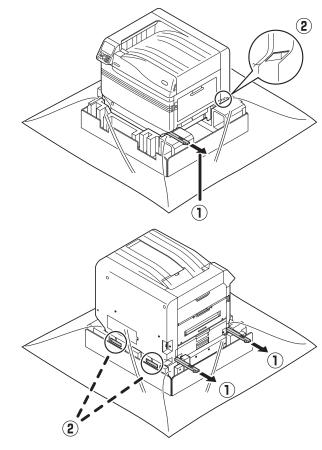

4 Hold the carrying levers while grasping the carrying handles, and use at least 4 people to lift and carry simultaneously.

### ! Note

- Make sure not hold anywhere other than the carrying handles, such as the paper feed trays or side covers, etc. Doing so may cause injury due to dropping the device.
- Make sure to use 4 people min. for lifting and carrying so there is no back pain, etc.

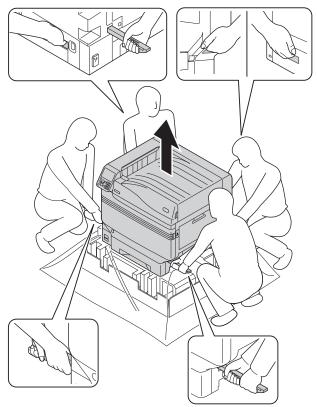

5 Gently lower the device into its installation location.

### ! Note

• Gently and carefully lower the device. There is a risk of crush injuries to hands, etc.

Peel off the five protection tapes from the printer main unit.

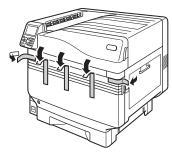

**7** Pull out the tray 1 paper cassette.

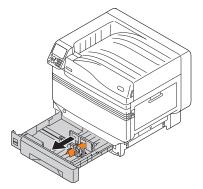

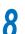

Slide the paper guide and take out the sheet retainer.

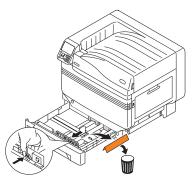

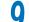

Return the paper cassette to the tray.

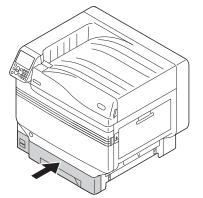

6

# Mounting Consumables

# Setting the Toner Cartridge

1 Remove the toner cartridge from its cover bag.

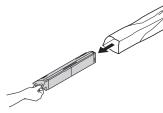

2 Shake the toner cartridge both horizontally and vertically.

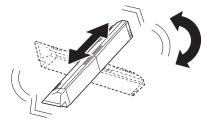

# ! Note

• Do not drop the toner cartridge or tap it on the floor. Doing so may damage the cartridge.

**2** Open the toner replacement cover.

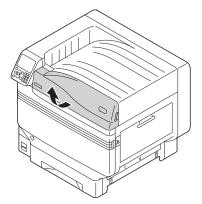

Check the position of the slot that has a label stuck on it with the same letters and colors, and firmly push the toner cartridge in as far as it will go.

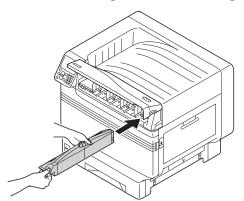

5 Close the toner replacement cover.

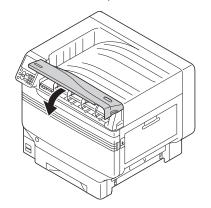

# Remove the image drum stopper

### 🖉 Memo

• The image drum is set inside the device at the factory.

### Reference

 For the methods of replacing the image drum, see "Troubleshooting/Daily Maintenance Manual", or the device help.

The stopper is mounted to the image drum in the device at the factory.

Make sure to use the following procedure to remove the stopper before use.

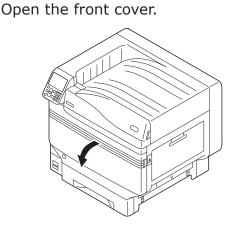

2

2

Setting Up

Gently raise the (blue) lever (1), and remove the image drum (2) while being careful not to touch the green cylinder with your hands.

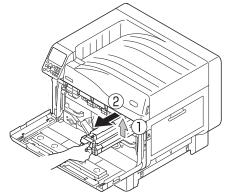

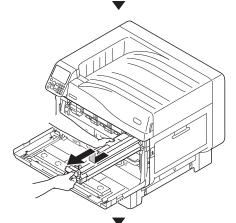

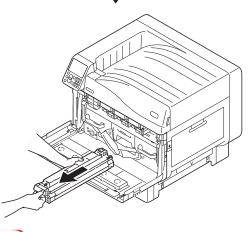

### ! Note

- Do not expose the image drum to direct sunshine or strong light (approx. 1,500 lux or above). Do not leave it for more than 5 minutes even under indoor light.
- Be careful not to touch or scratch the image drum (green cylinder).

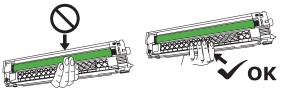

Place the image drum that has been removed onto a flat surface covered with paper, and remove 4 stoppers (orange) in the direction of the arrows.

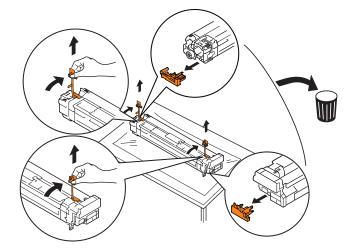

Align the (red) arrow labels on the image drum with the arrows on the device, and gently insert into the slot and push in firmly all the way while being careful not to touch the green cylinder with your hands.

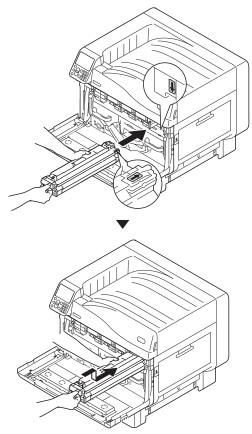

### ! Note

• Be careful not to touch or scratch the image drum (green cylinder).

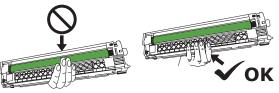

5

Close the front cover.

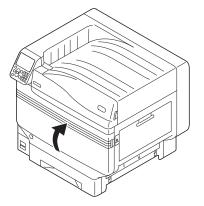

#### Reference

• Model SP1360S requires the Spot Color kit to be set. For details, see the "Separate Volume Spot Color Guide".

- Set the transfer roller unit.
- Lift the exit unit opener (1), and pull out the exit unit.

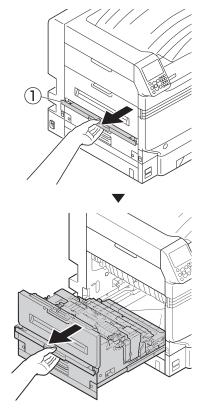

2 Raise the lock levers (blue) at both ends of the transfer roller unit installation location of the exit unit.

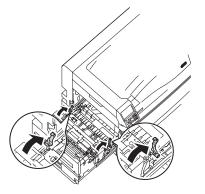

2

Setting Up

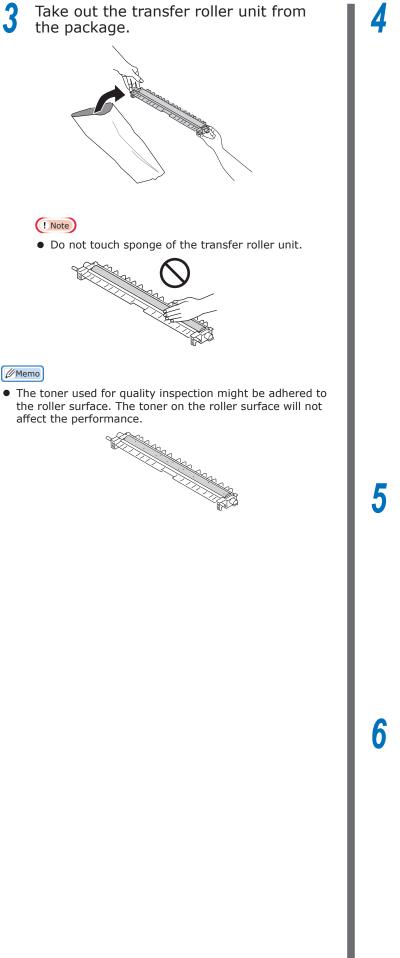

4 Set the transfer roller unit to the exit unit.

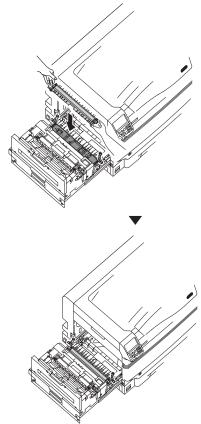

Push both sides of the lock lever (blue) down.

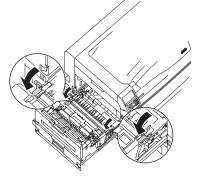

Put the exit unit back into the printer.

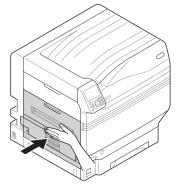

# Setting Paper

This section explains how to set the paper in tray 1 or trays 2/3/4/5.

### 🖉 Memo

• In this section, setting paper in tray 1 is used as an example. Set trays 2 to 5 using the same procedure.

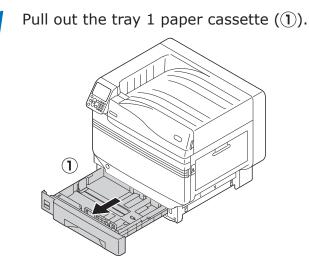

2 Slide the paper guide (1) and paper stopper (2) to align to the size of the paper that has been set.

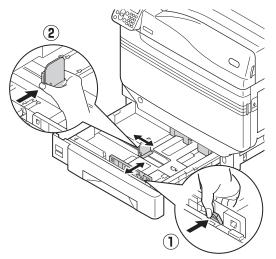

3 Thoroughly sort the paper. Carefully align the edges of the paper horizontally.

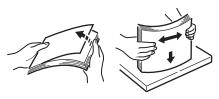

4 Set the paper with the print surface face-down.

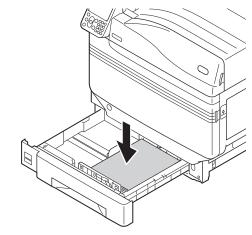

# ! Note

• Do not exceed the " $\bigtriangledown$ " symbol ((1)) on the paper guide when setting the paper.

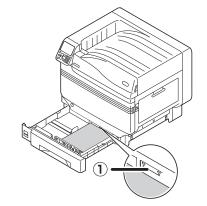

# 🖉 Memo

• Set so there is no gap between the paper and the paper guide or paper stopper.

Use the paper guide to secure the paper.

# 6

Return the paper cassette to the tray.

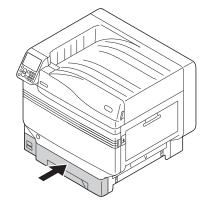

# Mounting the Expansion Tray Unit (Optional)

Mount the (optional) expansion tray unit to increase the quantity and types of paper that can be set in the device.

The expansion tray unit has a large-capacity tray comprising the 1st and 3rd trays.

The device can expand to a maximum of 4 trays (5 including the standard tray).

The expansion trays can be mounted to either the main printer unit or the expansion tray unit.

#### ! Note

- If placed on a table, the expansion tray unit can be expanded to 2 trays (3 including the standard tray).
- If placed on a table, the large-capacity expansion tray unit cannot be used.

## Expansion tray unit

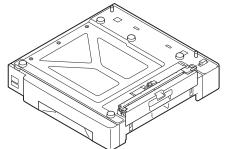

# Expansion tray unit with casters

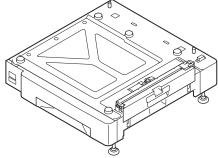

Mounting the expansion tray unit with casters to the main printer unit

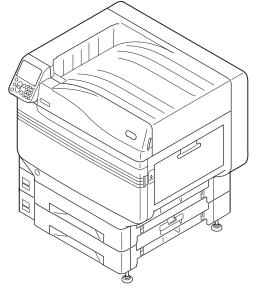

# Large-capacity expansion tray unit

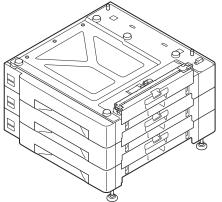

### // Memo

• The expanded trays are called tray 2, tray 3, tray 4, and tray 5.

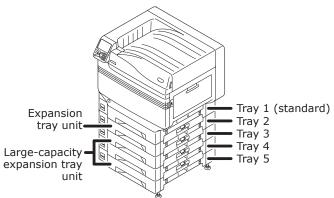

- Remove the expansion tray unit from the package, and remove the buffering and protective materials.
- 2 Mount the main printer unit to the expansion tray unit.

Gently lift the main unit using 4 people min., and align the holes on the base (1) to the 2 protrusions (2) on the expansion tray unit.

Gently place on the other while matching the main unit to the position of the vertical lines on the back of the expansion tray unit.

# **CAUTION** There is a risk of injury.

- The weight of the device is approx. 98kg\* for models SP1360, and approx. 111kg\* for model SP1360W/SP1360S, so make sure to use at least 4 people to lift.
- \*: Includes consumables such as image drums and toner cartridges, etc.

### ! Note

• If the device is connected to a power supply, turn OFF the device power, and remove the cables. For how to turn OFF the power supply, see "Turning OFF the Power Supply" (P.52).

2

Setting Up

# • If usir

• If using the expansion tray unit and large-capacity expansion tray unit, first mount the expansion tray unit to the large-capacity expansion tray unit, and then mount the main printer unit to the expansion tray unit.

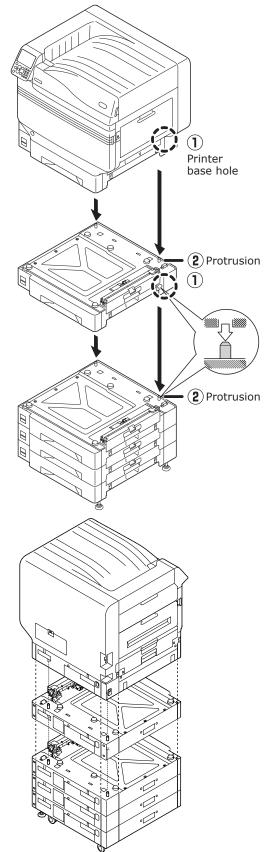

• For the expansion tray unit and large-capacity expansion tray unit with casters, adjust the caster locks (x2) and feet (x2).

Push down the lock levers on the casters (x2) at the front of the device to lock the casters.

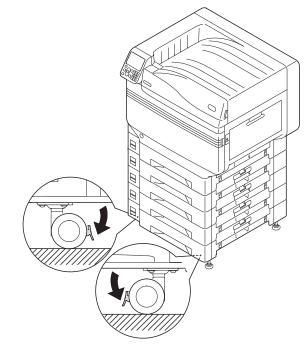

4

Loosen the nuts (x2) at the top of the feet on the right of the device.

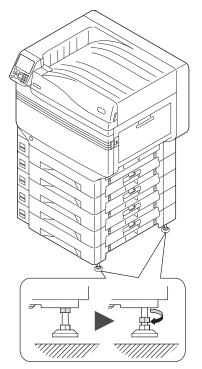

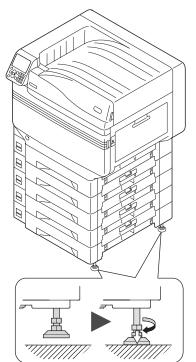

6 When each foot has reached the ground, tighten the nuts at the top to secure the tray unit.

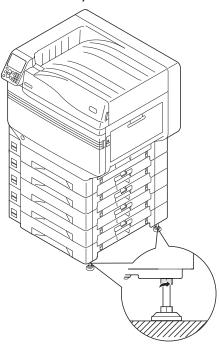

# ! Note

• When moving the device, rotate and thoroughly lift the screws on the feet of the large-capacity expansion tray unit, and move while remote from the ground.

### // Memo

• If mounting the expansion tray unit, it is necessary to implement "Connecting Cables" (P.57) and "Connecting Power Cables" (P.51) before making the settings for the printer drivers to detect the expansion tray unit. See "Adding Options" (P.76). If moving the printer or replacing consumables or maintenance units, or setting paper in the tray, check the following points to prevent the printer from toppling.

• Do not press the front cover when the printer font cover is open.

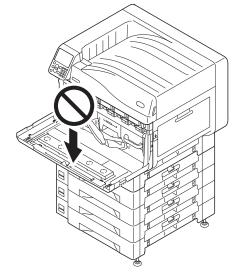

• Do not press on the cassette from above when the cassette is pulled out.

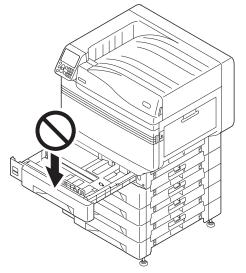

2

Setting Up

# Mounting the Built-in HDD (Optional)

Mount the (optional) built-in HDD to increase the memory capacity or implement secure printing.

### Reference

• For the functions required by the HDD, see "Advanced".

# Built-in HDD

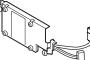

Turn OFF the device power supply, and remove the cables.

### ! Note

• When turning OFF the power supply, make sure to press the power switch and wait for shutdown before turning OFF (O) the main power switch.

### Reference

- "Connecting Power Cables" (P.51)
- "Turning OFF the Power Supply" (P.52)
- Loosen the screws on the access cover at the back of the printer (1), and open the door (2).

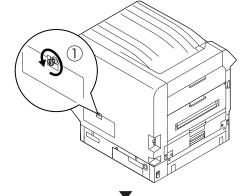

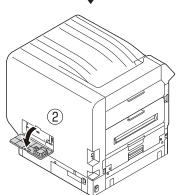

3 Check that the internal LED lamp (1) is OFF.

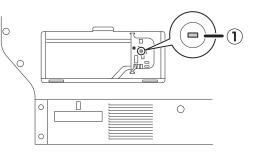

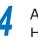

Align the screws (x2) on the built-in HDD to the holes on the device.

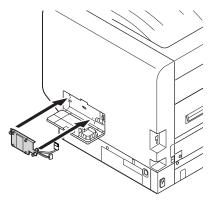

5 Rotate the screws (x2) in the direction of the arrows to tighten securely.

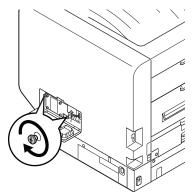

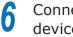

Connect the HDD connectors to the device.

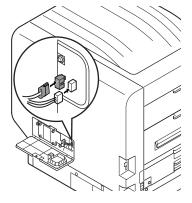

2

2

- 48 -

1/2 Page

1/2 Page

1/2 Page

1/1 Page

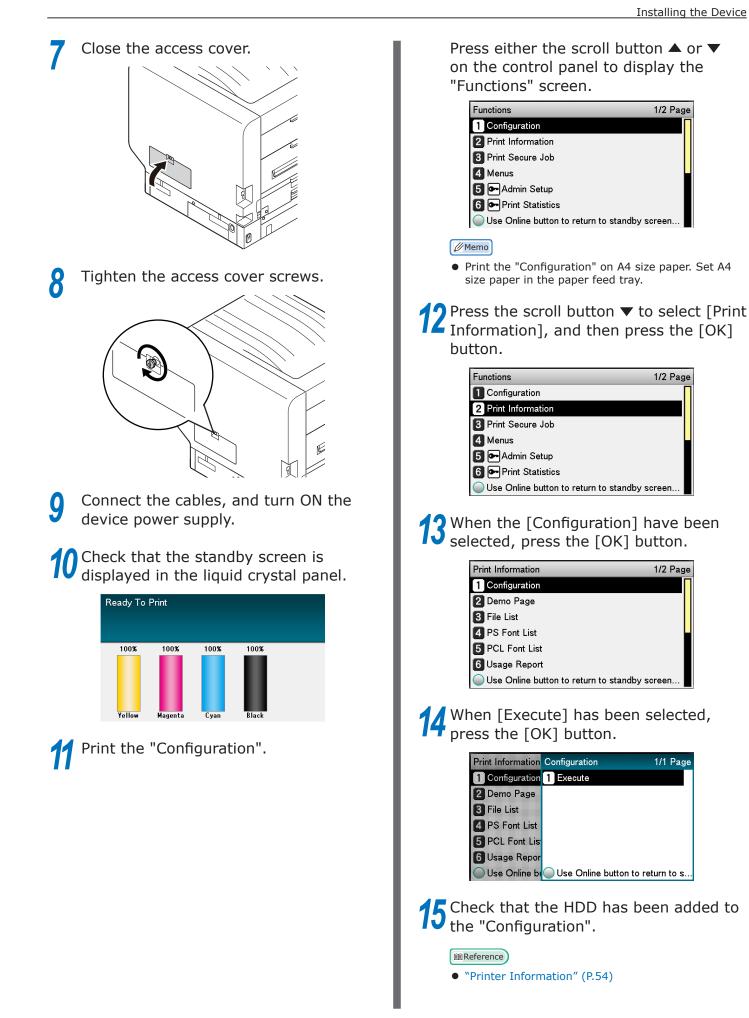

# Turning ON/OFF the Power

There is a risk of getting

an electric shock and/or

# **Power Supply Precautions**

causing fire. • Be sure to cut off the power supply when attaching or removing the power supply plug or the earth wire.

- Be sure to connect an earth wire to the grounding terminal of exclusive use.
- Please do not connect with the ground of a water pipe, a gas pipe, and a telephone wire, or lightning rod without fail.
- Make sure to connect with the ground terminal before connecting the power cord to the power supply plug.
- Be sure to perform extraction and insertion of the power cord with a power supply plug.
- Insert the power supply plug into the wall socket securely.
- Do not touch the power cord, or machine, if your hands are wet.
- Install the power cord in a location where it will not be stepped on, and do not place objects on the power cord.
- Do not twist, bind, or knot the power cord.
- Please do not use a damaged power cord.
- Do not carry out foot wiring.
- Do not connect this machine and other electric products to the same wall socket. If connected simultaneously with an air-conditioner, a copy machine, shredder, etc., electric noise may interfere with operation. When the connection with the same wall socket is unavoidable, please use a commercial noise filter or a commercial noise cut transformer.
- Use the attached power cord and insert it directory with the ground terminal. Do not use power cords intended for other products with this machine.
- Do not use an extension cord. When use is unavoidable, use a cord rated higher than 15A.
- Use of an extended cord may cause AC voltage decrease and interfere with normal operation.
- During printing, do not shut off the power supply or pull out the power supply plug.
- When not in use for consecutive holidays or longterm travel, pull out the power cord.
- Do not use the attached power cord for other products.

# **Power Supply Conditions**

Observe the following power supply conditions.

110 - 127VAC Current: Power frequency:

(Range 99 - 140 VAC) 220 - 240VAC (Range 198 - 264VAC) 50/60 Hz ± 2%

### ! Note

- If the power supply is unstable, use a voltage regulator.
- The maximum power consumption of the device is 1500W. Check that there is sufficient voltage capacity.
- Operations cannot be assured if using an uninterruptible power supply (UPS) or inverter. Do not use an uninterruptible power supply or inverter.

2

Setting Up

# **Connecting Power Cables**

Check that the device power supply is turned OFF.

The device is OFF when the main power switch is in the (O) position.

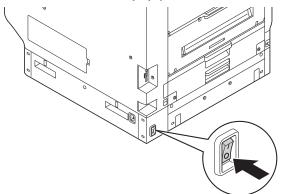

2 Secure insert the enclosed power cable into the device power connector.

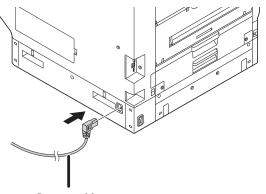

- Power cable
- 3 Insert the power plug into the power outlet.

# Turning ON the Power Supply

### ! Note

• For the SP1360S model, do not turn ON the power supply before the Spot Color kit has been set.

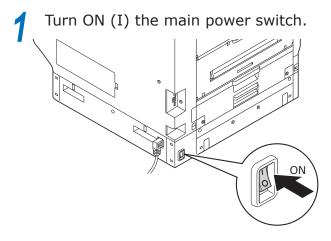

Press and hold the power switch for approx. 1s.

When the power supply is ON, the LED lamp for the power switch will turn ON.

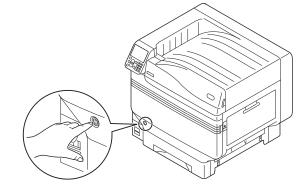

### 🖉 Memo

- The "IntoPrint" logo screen will be displayed in the liquid crystal display of the control panel when the device starts. Wait a moment until the standby screen is displayed, and the printing is enabled.
- When the power supply is turned ON for the first time, the device auto initialization will start. Wait until the standby screen is displayed in the liquid crystal display on the control panel.

# Turning OFF the Power Supply

During normal use, use the following procedure to turn OFF the power supply.

! Note

 Once shutdown has been implemented, it cannot be stopped. To turn ON the device power supply again, wait until shutdown has finished, and then turn ON the power supply.

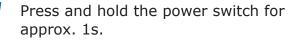

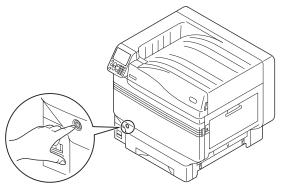

"Shutting down. Please wait. Power will turn OFF automatically" will be displayed in the control panel, and the power switch LED lamp will flash on an approx. 1-s cycle.

Wait a moment, and the power supply for the device will turn OFF automatically, and the LED lamp on the power switch will turn OFF.

#### ! Note

 Press and hold the power switch for 5s min. to force-turn OFF the power supply. Use only if a problem has occurred. For device problems, see "Troubleshooting/Daily Maintenance Manual". In the following cases, use the following procedure to turn OFF the main power supply.

If not using the device for long periods over holidays or during travel, etc.

If mounting optional or maintenance products. If moving the device.

If implementing device repairs or inspections, etc.

Press and hold the power switch for approx. 1s.

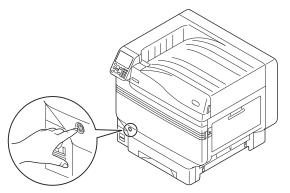

"Shutting down. Please wait. Power will turn OFF automatically" will be displayed in the control panel, and the power switch LED lamp will flash on an approx. 1-s cycle.

Wait a moment, and the device power supply will turn OFF automatically, and the LED lamp on the power switch will turn OFF.

Turn the main power supply switch to the OFF (O) position to turn OFF the power supply.

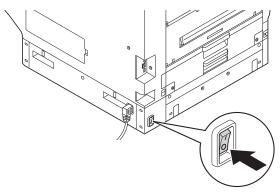

# Test Printing Using the Printer Only

Check that printing is actually enabled using the printer only. Check by printing the device setup and setup details, which enable the status to be checked. (Printer information.)

## // Memo

• Print the "printer information" on A4 size paper. Set A4 size paper in the paper feed tray.

### Reference

• See "Turning ON the Power Supply" (P.51) for how to turn ON the power supply.

Set A4 paper in tray 1.

2 Check that the standby screen is displayed in the liquid crystal panel.

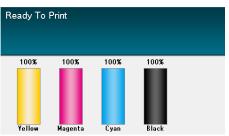

**?** Press the [Fn] key.

The numerical values input screen will be displayed.

**4** Press [1], [0], [0], and then press the [OK] button.

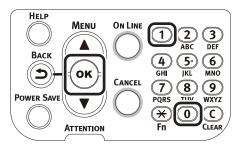

5 When [Execute] has been selected, press the [OK] button.

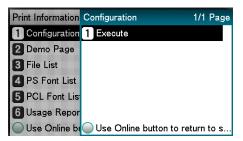

The printer information will be displayed.

# **Printer Information**

During test printing, the following device setup details (printer information) will be printed.

### 🖉 Memo

• Use the printer information to check the functions that are currently usable, the settings table, the software and hardware versions built into the device, and the print quantity, etc.

#### ! Note

2

Setting Up

• The printer information described here is a sample. The printer information printed by your device may differ in places.

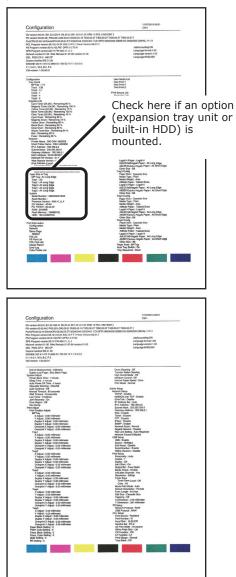

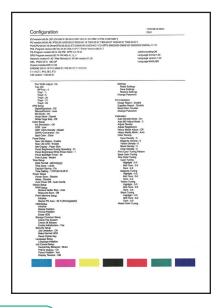

### Reference

• You can also print function reports and demo pages, etc. For details, see "Advanced".

#### **Connecting the PC**

This section explains how to connect the device to a PC.

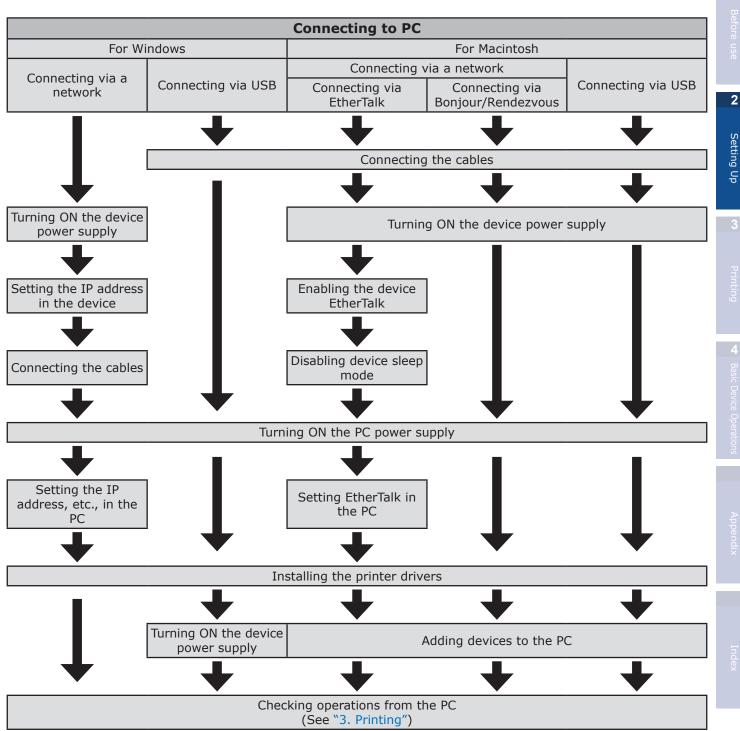

# **Operating Environment**

The device is compatible with the following operating systems (OS).

- Windows 8.1/Windows 8.1 (64-bit version)\*
- Windows 8/Windows 8 (64-bit version)\*
- Windows Server 2012 R2
- Windows Server 2012
- Windows 7/Windows 7 (64-bit version)
- Windows Vista/Windows Vista (64-bit version)
- Windows Server 2008 R2
- Windows Server 2008/Windows Server 2008 (x64 version)
- Mac OS X 10.3.9 to OS X 10.9
- \*: Only desktop mode is compatible for Windows 8.1 and Windows 8.

# **Printer Driver Types**

The following types of printer driver can be installed.

• Windows

| Туре | Explanation                                                                      |
|------|----------------------------------------------------------------------------------|
| PS   | Applies to the printing of documents that include PostScript fonts and EPS data. |
| PCL  | Applies to the printing of business documents.                                   |
| XPS  | Applies to printing from applications that support XPS.                          |

### • Mac OS/Mac OS X

| Туре | Explanation                                                                                                    |
|------|----------------------------------------------------------------------------------------------------|
|      | Applies to the printing of documents including PostScript fonts and EPS data.<br>Can also be used for regular printing. |

### ! Note

• Descriptions may differ depending on the printer driver, and Windows or Mac OS version.

2

Setting Up

# **Connecting Cables**

Connect the device to a PC or network.

The device is equipped with the LAN (network) interface connectors and USB interface connectors as standard. Connections can be made to the network directly using LAN cables, and to the PC using USB cables.

# **Connecting Using LAN Cables**

Connecting the device to a network such as LAN (Ethernet\*), etc., enables the device to be shared by all the PCs on the network. This system can be used by OS such as Windows or Mac, etc.

\*: The device is equipped with network interfaces compatible with 10BASE-T/100BASE -TX/1000BASE-T as standard.

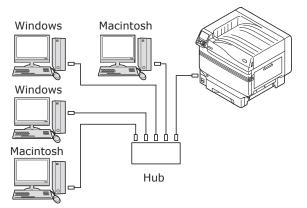

# Preparations

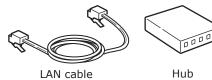

# ! Note

- LAN cables and hubs are not enclosed with the device. Prepare LAN cables (category 5 or greater, twist pair cable, straight) and hubs as necessary.
- The setup must be changes if using with 1000BASE-T as the factory default settings are "Gigabit network: Disabled" in the administrator setup menu.
   Setup method: In the control panel, select [Admin Setup]> Enter the password> [Network Setup]> [Gigabit network]> [Enable].

# Connecting LAN Cables

Connect the LAN cable to the LAN (network) interface connector (①). Connect the other end of the LAN cable

to the hub connector (2).

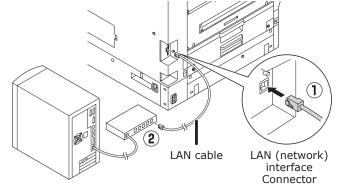

# **Connecting Using USB Cables**

Connect the device and PC using USB cables.

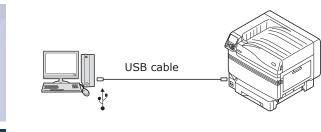

# Preparations

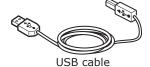

#### ! Note

2

Setting Up

- USB cables are not enclosed with the device. Prepare USB cables with USB2.0 specifications, length 2m max. as necessary.
- If connecting using USB2.0 Hi-Speed mode, use a USB cable with Hi-Speed USB2.0 specifications.

## ■ Connecting USB Cables

### ! Note

- If the printer drivers are not installed on the PC, remove the USB cable from the PC, and first install the printer drivers. (page 65)
- Pay attention to the connector orientation, and connect the square end of the USB cable to the Printer (1). Connect the other, flat end to the PC (2).

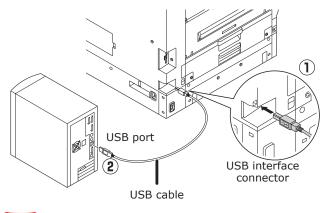

### ! Note

- Be careful not to insert the USB cable into the LAN (network) interface connector. Doing so may cause a printer malfunction.
- Do not insert the USB cable when the PC or device power supply is ON. Doing so may cause a printer malfunction.

### 🖉 Memo

• Set the device USB baud rate using the control panel according to the USB port baud rate (speed) mounted to the PC. For the control panel, see "Control Panel Appearance" (P.25).

# **Installer Printer Drivers** (Windows)

# **Network Connections**

To connect the Windows PC and device to the network, first set the device IP address. Next, install the printer drivers on the PC.

If there are no DHCP or BOOTP servers on the network, it is necessary to set the IP address on the PC and device manually.

Further, it is also necessary to set the IP address in the PC and device manually if instructed to set a specific IP address determined by the inhouse network administrator, provider, or router manufacturer.

# Setup Flow

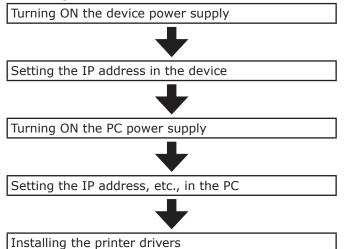

#### ! Note

- If the IP address is incorrect, the network may go down, or internet connections be disabled. Check the IP addresses that can be set in the device with your in-house network administrator or internet service provider.
- The server on the network (DHCP, etc.) depends on the network environment in use. Check with your in-house network administrator, internet service provider, or router manufacturer.
- Setup requires computer administrator privileges.
- In "Setting Up", the operating procedure described is for Windows 7 unless otherwise specified. The screens and operating procedure may differ depending on the OS.

# Setting the IP Address in the Device Using the Control Panel

### 🖉 Memo

• If configuring using a small scale network that connects the device to a single PC, set the following IP address (conforming to RFC1918).

#### • PC

- IP address: Any from 192.168.0.1 to 254  $\,$
- Subnet mask: 255.255.255.0
- Default gateway: Not used
- DNS server: Not used
- Device
- IP address setup: Manual from 192.168.0.1 to 254 (Select a different value fom the PC.)
- Subnet mask: 255.255.255.0
- Default gateway: 0.0.0.0
- Network size: Small scale

This section explains the following settings as an example. IP address: 192.168.0.3 (PC) 192.168.0.2 (Device) Subnet mask: 255.255.255.0 Gateway address: 192.168.0.1

Press either the scroll button ▲ or ▼ on the control panel to display the "Functions" screen.

| Functions                             | 1/2 Page |
|---------------------------------------|----------|
| 1 Configuration                       |          |
| 2 Print Information                   |          |
| 3 Print Secure Job                    |          |
| 4 Menus                               |          |
| 5 🖛 Admin Setup                       |          |
| 6 - Print Statistics                  |          |
| Use Online button to return to standb | y screen |

Press the scroll button ▼ several times
to select [Admin Setup], and then press
the [OK] button.

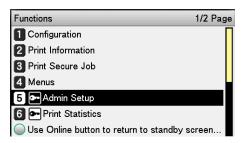

2

Setting Up

Δ

5

3 administrator password. The default factory-set password is

Use the 10-key pad to enter the

the first 10 digits of the serial number. Press the [OK] button after entering each individual character.

| Enter Password                        |           |
|---------------------------------------|-----------|
| (6 - 12 digits )                      |           |
|                                       |           |
|                                       |           |
|                                       |           |
|                                       |           |
|                                       |           |
| Use Online button to return to standb | y screen. |

Press the [OK] button.

Check that [Network Setup] has been selected, and press the [OK] button.

| Admin Setup 1/2                              | Page |
|----------------------------------------------|------|
| 1 Network Setup                              |      |
| 2 USB Setup                                  |      |
| 3 Print Setup                                |      |
| 4 PS Setup                                   |      |
| 5 PCL Setup                                  |      |
| 6 XPS Setup                                  |      |
| Use Online button to return to standby scree | en 📘 |

Press the scroll button  $\checkmark$  several times to select [IP Address Set], and then press the [OK] button.

| Network Setup                           | 1/2 Page |
|-----------------------------------------|----------|
| 1 TCP/IP                                |          |
| 2 NetBIOS over TCP                      |          |
| 3 EtherTalk                             |          |
| 4 IP Address Set                        |          |
| 5 IPv4 Address                          |          |
| 6 Subnet Mask                           |          |
| 🔵 Use Online button to return to standb | y screen |

If setting the IP address manually, press the scroll button  $\mathbf{\nabla}$  to select [Manual], and then press the [OK] button.

→Go to Step 8

| Network Setu | IP Address Set      | 1/1 Page |
|--------------|---------------------|----------|
| 1 TCP/IP     | 1 Auto              |          |
| 2 NetBIOS o  | 2 ✔Manual           |          |
| 3 EtherTalk  |                     |          |
| 4 IP Address |                     |          |
| 5 IPv4 Addre |                     |          |
| 6 Subnet Ma  |                     |          |
| Use Online   | Use Online button t | o return |

If acquiring the IP address automatically, check that [Auto] has been selected, and then press the [OK] button.

→Go to Step 14

| Network Setu | IP Address Set 1/1 Page     |
|--------------|-----------------------------|
| 1 TCP/IP     | 1 ✔Auto                     |
| 2 NetBIOS o  | 2 Manual                    |
| 3 EtherTalk  |                             |
| 4 IP Address |                             |
| 5 IPv4 Addre |                             |
| 6 Subnet Ma  |                             |
| Use Online   | Use Online button to return |

Press the scroll button  $\mathbf{\nabla}$  several times to select [IPv4 Address], and then click the [OK] button.

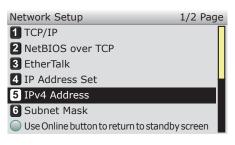

Use either the scroll buttons  $\blacktriangle \lor$  or the 9 10-key pad to enter the first 3 digits of the IP address, and then press the [OK] button. Enter the next 3 digits in the same way. When all entries are complete, press the [BACK] button.

To move to the next box, press the [OK] button.

| Network Setu  | IPv4 Address                |
|---------------|-----------------------------|
| 1 TCP/IP      | xxx.xxx.xxx.xxx             |
| 2 NetBIOS o   |                             |
| 3 EtherTalk   |                             |
| 4 IP Address  |                             |
| 5 IPv4 Addre  |                             |
| 6 Subnet Ma   |                             |
| Olse Online b | Use Online button to return |

10 Press the scroll button ▼ to select [Subnet Mask], and then press the [OK] button.

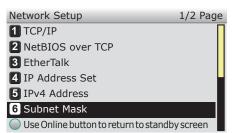

11 Enter the subnet mask in the same way as the IP address. When all entries are complete, press the [BACK] button.

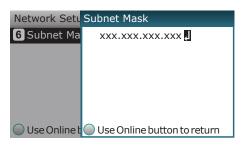

12 Press the scroll button ▼ to select [Gateway Address], and then press the [OK] button.

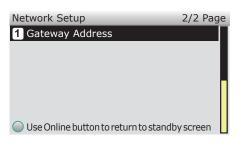

13 Enter the gateway address in the same way as the IP address. When all entries are complete, press the [BACK] button.

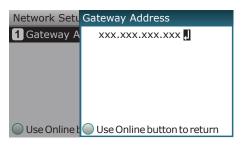

**14** Press the [ON LINE] button to complete the network setup.

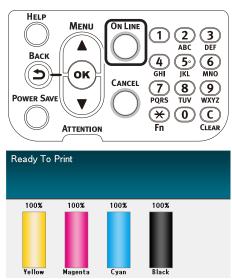

# Setting the IP Address in the PC ! Note • If the IP address has already been set in the PC or is acquired automatically, go to "Setting the IP Address in the Device Using the Control Panel" (P.59). Turn ON the PC power supply to start Windows. Click [Start], and select [Control panel]. 3 Click [View network status and tasks]. System 🕵 🖕 Click [Local Area Connection], and then Δ click [Properties] in the "Local Area Connection Status" window. Local Area Connection Status × General Connection IPv4 Connectivity: Internet IPv6 Connectivity: No Internet access Media State: Enabled Duration: 01:48:28 Speed: 1.0 Gbps

Details...

😚 Disable Diagnose

Received

57,162

Close

Activity

Bytes:

Properties

5 Select [Internet Protocol Version 4 (TCP/IPv4)], and click [Properties].

| 🖟 Local Area Connection Properties                                                                                                    |
|----------------------------------------------------------------------------------------------------|
| Networking                                                                                                    |
| Connect using:                                                                                                    |
| Intel(R) PRO/1000 MT Network Connection                                                                                                    |
| Configure This connection uses the following items:                                                                                                    |
| Client for Microsoft Networks  Gos Packet Scheduler  Client for Microsoft Networks  Client Protocol Version 5 (TCP/IPv6)  Clientemet Protocol Version 5 (TCP/IPv4)  Client-Layer Topology Discovery Mapper I/O Driver  -Link-Layer Topology Discovery Responder |
| Install Uninstall Properties                                                                                                    |
| Description<br>Transmission Control Protocol/Internet Protocol. The default<br>wide area network protocol that provides communication<br>across diverse interconnected networks.                                                                                |
| OK Cancel                                                                                                    |

6

Enter the IP address, Subnet mask, Default gateway, and DNS server, and click [OK].

| ieneral                         |                                                                                 |
|---------------------------------|---------------------------------------------------------------------------------|
|                                 | automatically if your network supports<br>eed to ask your network administrator |
| Obtain an IP address autom      | atically                                                                        |
| Our of the following IP address |                                                                                 |
| IP address:                     | 192.168.0.3                                                                     |
| Subnet mask:                    | 255.255.255.0                                                                   |
| Default gateway:                | 192.168.0.1                                                                     |
| Obtain DNS server address       | automatically                                                                   |
| Ouse the following DNS served   | r addresses:                                                                    |
| Preferred DNS server:           | 192 . 168 . 3 . 220                                                             |
| Alternate DNS server:           | • • •                                                                           |
| Validate settings upon exit     | Advanced                                                                        |

#### 0//Memo

- If acquiring the IP address from the DHCP server automatically, select "Obtain an IP address automatically", and do not enter an IP address.
- Do not enter if not using a Default gateway or DNS server.
- Close the "Local Area Connection Properties" window.

2

Setting Up

2

Setting Up

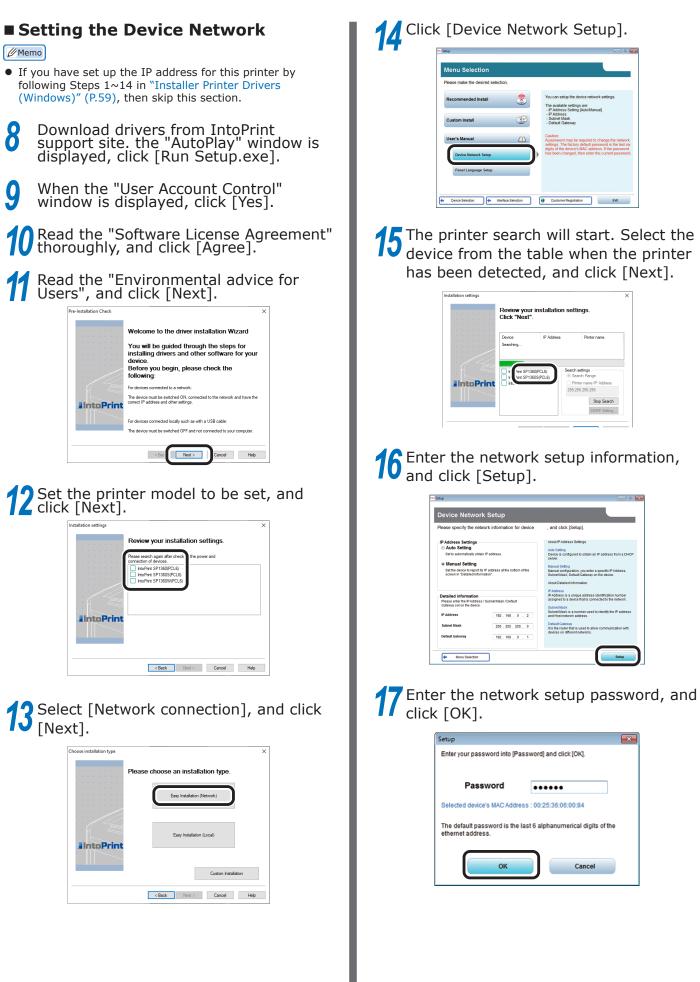

- 63 -

# Installing Printer Drivers

2 Setti

Setting Up

Δ

5

3

Append

6

Index

Check that the device and PC are connected, and that the power supply is turned ON.

Reference

• "Connecting Using LAN Cables" (P.57)

Download the print driver from IntoPrints support site.

Run Setup.exe

When the "User Account Control" window is displayed, click [Yes].

Read the "Software License Agreement", and click [Agree].

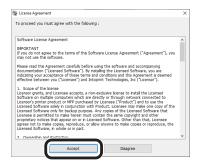

Read the "Environmental advice for Users", and click [Next].

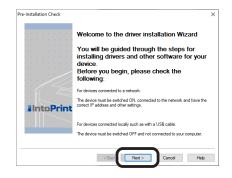

Select the printer model to be used, and click [Next].

|        | Review your installation settings.                                         |  |
|--------|----------------------------------------------------------------------------|--|
|        | Please search again after checking the power and<br>connection of devices. |  |
|        | IntoPrint SP1360(PCL6) IntoPrint SP1360S(PCL6)                             |  |
|        | IntoPrint SP1360W(PCL6)                                                    |  |
| IntoPr | int                                                                        |  |
|        |                                                                            |  |
|        |                                                                            |  |

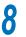

Select [Network connection], and click [Next].

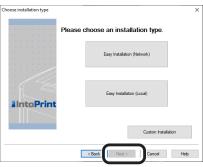

9 The printer search will start. When the printer has been detected, select the device from the table. Click [Next] to start the installation.

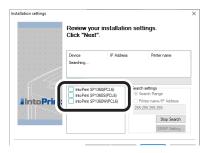

10 When the installation has finished, click [Exit].

|           | You can change the default p   | ete. To end click "Finish". |
|-----------|--------------------------------|-----------------------------|
|           | settings by opening the driver | ropenes.                    |
|           | MintoPart SP1360               | Fail to get printer option  |
| IntoPrint |                                | Property settings           |
|           |                                |                             |
|           |                                |                             |

**11** Select [Start]> Search [Printers and Scanners].

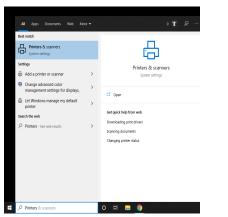

12 Check that the IntoPrint SP1360 icon is displayed.

Left-click the IntoPrint SP1360 icon and select Manage the menu, and check that all the printer drivers that have been installed are displayed in the submenu.

#### Reference

• For how to print from the PC, see "Printing from Trays" (P.89).

# **USB** Connections

### ! Note

- Check that the device power supply is turned OFF.
- Setup requires computer administrator privileges.
- This section described the operating procedure for Windows 7 unless otherwise specified. The screens and operating procedure may differ depending on the OS.

### Setup Flow

Turning ON the PC power supply

Installing the printer drivers

Turning ON the device power supply

Turn ON the PC power supply to start Windows.

### // Memo

Δ

- When the device power supply is turned ON, the "Add new software wizard" may be displayed in the screen. If this happens, click "CANCEL", and then turn OFF the device beore proceeding to the next step.
- 2 Download driver from IntoPrints support site.
- 3 When the "User Account Control" window is displayed, click [Yes].
  - Read the "Software License Agreement", and click "Agree".

| Elicense Agreement                                                                                                    | × |
|----------------------------------------------------------------------------------------------------|---|
| To proceed you must agree with the following :                                                                                                    |   |
| Software License Agreement                                                                                                    | ^ |
| $\rm DHFORTANT$ If you do not agree to the terms of this Software License Agreement ("Agreement"), you may not use this software.                                                                                                    |   |
| Please read this Agreement carefully before using the software and accompanying<br>documentation ("Licensed Software"). By installing the Licensed Software, you are<br>indicating your acceptance of these terms and conditions and this Agreement is deemed<br>effective between you ("Licensee") and Intoprint Technologies, Inc ("Licensor").                                                                                                    |   |
| 1. Scope of the kernel<br>Lensor parts, and Lensnee accepts, a non-exclusive lense to install the Lensed<br>Software on multiple computers which are directly or through network connected to<br>Lenser's porter provide to the Pourised Lenser (Should') and to use the<br>Lenser Software only for backup purpose. Any copes of the Lensed Software that<br>Lensers Software to the lense here im ruce cluster the same comparison and show the<br>software software to the lense here im ruce clusters the same software that<br>Lensers Software only for backup purpose. Any copes of the Lenser Software that<br>Lensers Software while or it part.<br>Lensers Software, while or it part. |   |
| 7 Ownership and Postviction                                                                                                    | ~ |
| Accept Disagree                                                                                                    |   |

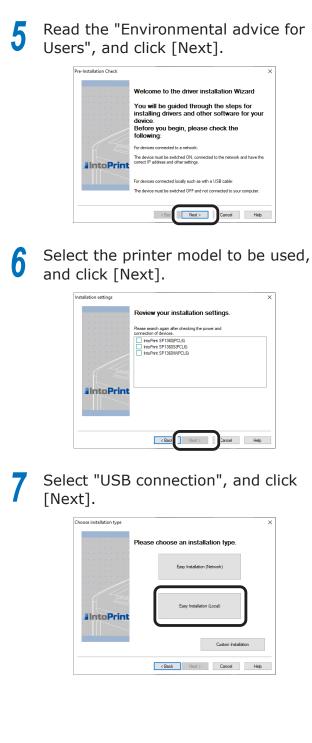

8 When the following screen is displayed during the installation, connect the device and PC using a USB cable, and then turn ON the device power supply.

|       |      |       | Installing drivers and applications                                                                                                   |
|-------|------|-------|----------------------------------------------------------------------------------------------------|
| 1.1.1 |      |       | Step 1. With the device powered off, connect your device to your<br>computer.                                                         |
|       |      |       | Step 2. Switch on your device.                                                                                                    |
| i i i | ntol | Print | If the screen does not change when you connect the device, click<br>"Install using another port", and continue with the installation. |
|       | 11.  |       | Install using another port                                                                                                    |

#### // Memo

• If the display does not change even when the device is connected, click [Install using another port]. Select the port to which the device is connected using the "Printer port" screen, and click [Next].

| r port                |               |                                   |                 |
|-----------------------|---------------|-----------------------------------|-----------------|
|                       |               |                                   |                 |
|                       |               |                                   |                 |
|                       | Please select | the port you want your printer to | use.            |
|                       |               |                                   |                 |
|                       | Port          | Description                       | Printer name    |
|                       | USB001        | Virtual printer port for USB      | IntoPrint SP13  |
| and the second second | FILE:         | Local Port                        | Informing SP 13 |
| 1                     | FILE:         | Local Port                        |                 |
| · · · · /             |               |                                   |                 |
| ••////                |               |                                   |                 |
|                       | <             |                                   | >               |
|                       |               |                                   |                 |
|                       |               |                                   |                 |
| IntoPrint             |               |                                   |                 |
|                       |               |                                   |                 |
|                       |               |                                   |                 |
|                       |               |                                   |                 |
|                       |               |                                   |                 |
|                       |               |                                   |                 |
|                       |               |                                   |                 |
|                       |               |                                   |                 |
|                       |               | Back Next >                       | Cancel          |
|                       |               | Next 2                            | Gundu           |
|                       |               |                                   |                 |

9 When the installation has finished, click [Exit].

| stallation complete |                                                                | >                                                              |
|---------------------|----------------------------------------------------------------|----------------------------------------------------------------|
|                     | Installation compl                                             | ete.To end click "Finish".                                     |
|                     | You can change the default p<br>settings by opening the driver | inter from the list below or change the default<br>Properties. |
|                     | IntoPrint SP1360                                               | Fail to get printer option                                     |
| IntoPrint           |                                                                | Property settings                                              |
|                     | < Back                                                         | Finish Cancel Help                                             |

# 10 Select [Start]> [Devices and Printers].

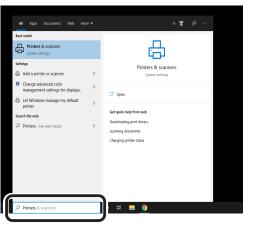

# **11** Check that the IntoPrint SP1360 icon is displayed.

Right-click the IntoPrint SP1360 icon and select and item from the menu, and check that all the printer drivers that have been installed are displayed in the sub-menu.

|   | ය IntoPrint S                                     | SP1360(PCL6)                                |
|---|---------------------------------------------------|---------------------------------------------|
| I | Manage your devi                                  | ce                                          |
|   | This device has a few diffe<br>for that function. | rent functions. Pick one to manage settings |
|   | IntoPrint SP1360(PS)                              |                                             |
|   | IntoPrint SP1360(PCL6)                            |                                             |

### Reference

• For how to print from the PC, see "Printing from Trays" (P.89).

# **If Setup Fails**

If setup fails using either a network or USB connection, see the enclosed "Troubleshooting/ Daily Maintenance Manual".

This manual explains the possible causes of the setup trouble and the countermeasures.

# **Installing Printer Drivers** (Macintosh)

# **Network Connections**

To connect Mac OS X and the device via a network, install the printer drivers on the computer, and then set the device as a network printer.

# Deciding the Print Method (Protocol)

There are two printing methods from Mac OS X: Using EtherTalk, and using Bonjour/Rendezvous.

| Print method<br>(Protocol) | Features                                                 |  |
|----------------------------|----------------------------------------------------------|--|
| EtherTalk                  | Uses functions mounted as standard to OS X 10.3 to 10.5. |  |
| Bonjour<br>Rendezvous      | Use this with TCP/IP networks.                           |  |

## Setup Flow

The setup procedure may differ depending on the print method.

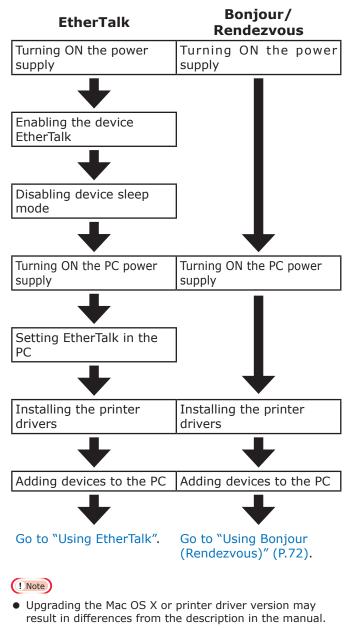

• Disable all anti-virus software before starting the setup.

# Using EtherTalk

Enable EtherTalk using the control panel, and disable sleep mode

If connecting to a network using EtherTalk, it is necessary to enable EtherTalk in the printer, and disable sleep mode. Next, install the printer drivers in the computer.

### Reference

• People using Bonjour go to "Using Bonjour (Rendezvous)" (P.72).

Press either the scroll button ▲ or ▼ on the control panel to display the "Functions" screen.

| Functions                           | 1/2 Page   |
|-------------------------------------|------------|
| 1 Configuration                     |            |
| 2 Print Information                 |            |
| 3 Print Secure Job                  |            |
| 4 Menus                             |            |
| 5 🗲 Admin Setup                     |            |
| 6 💽 Print Statistics                |            |
| Use Online button to return to stan | dby screen |

Press the scroll button ▼ several times to select [Admin Setup], and then press the [OK] button.

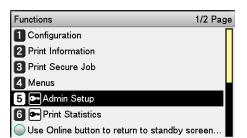

3

Use the 10-key pad to enter the administrator password.

The default factory-set password is the first 10 digits of the serial number. Press the [OK] button after entering each individual character.

| Enter Password                                 |
|------------------------------------------------|
| *****                                          |
| (6 - 12 digits )                               |
|                                                |
|                                                |
|                                                |
|                                                |
|                                                |
| <b>O</b> · · · · · · · · · · · · · · · · · · · |
| Use Online button to return to standby screen. |
|                                                |

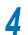

Press the [OK] button.

5 Check that [Network Setup] has been selected, and press the [OK] button.

| Admin Setup                      | 1/2 Page      |
|----------------------------------|---------------|
| 1 Network Setup                  |               |
| 2 USB Setup                      |               |
| 3 Print Setup                    |               |
| 4 PS Setup                       |               |
| 5 PCL Setup                      |               |
| 6 XPS Setup                      |               |
| Use Online button to return to s | tandby screen |

6 Press the scroll button ▼ several times to select [EtherTalk], and then click the [OK] button.

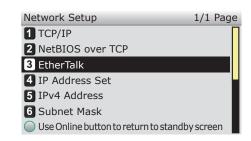

Press the scroll button ▼ to select [Enable], and then press the [OK] button.

| Network Setu   | EtherTalk 1/1 Page          | 9 |
|----------------|-----------------------------|---|
| 1 TCP/IP       | 1 ✔Enable                   |   |
| 2 NetBIOS o    | 2 Disable                   |   |
| 3 EtherTalk    |                             |   |
| 4 IP Address   |                             |   |
| 5 IPv4 Addre   |                             |   |
| 6 Subnet Ma    |                             |   |
| 🔵 Use Online t | Use Online button to return |   |

Press the [BACK] button to display the "Network Setup" screen.

| Network Setup                          | 1/2 Page |
|----------------------------------------|----------|
| 1 TCP/IP                               |          |
| 2 NetBIOS over TCP                     |          |
| 3 EtherTalk                            |          |
| 4 IP Address Set                       |          |
| 5 IPv4 Address                         |          |
| 6 Subnet Mask                          |          |
| Ouse Online button to return to standb | y screen |
|                                        |          |

2

9

| D |  |
|---|--|
|   |  |
|   |  |

🔵 Use Online bi

Use Online button to return to s..

| Admin Setup1/2 Page1 Network Setup2 USB Setup3 Print Setup4 PS Setup5 PCL Setup6 XPS SetupUse Online button to return to standby screen                         |    |
|----------------------------------------------------------------------------------------------------|----|
| 10 Press the scroll button ▼ several times<br>to select [Power Setup], and then click<br>the [OK] button.                                                       |    |
| Admin Setup2/2 Page1Panel Setup2Time Setup3Power Setup4Others Setup5Settings6Change Password•Use Online button to return to standby screen                      |    |
| Press the scroll button ▼ to select [Sleep], and then click the [OK] button                                                                                     | ۱. |
| Power Setup       1/1 Page         Power Save       2 Sleep         3 Auto Power Off         Use Online button to return to standby screen.                     |    |
| 12 Press the scroll button ▼ to select<br>[Disable], and then click the [OK]<br>button.                                                                         |    |
| Power Setup       Sleep       1/1 Page         1       Power Save       1       Enable         2       Sleep       2       Disable         3       Auto Power ( |    |

Press the [BACK] button to display the

[Admin Setup] screen.

**13** Press the [ON LINE] button to return to the standby screen.

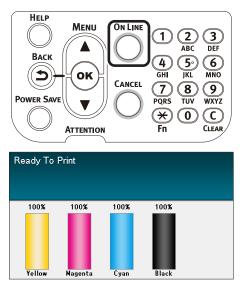

□ Installing the printer drivers on the computer

1 Check that the device and PC are connected, and that the power supply is turned ON.

Reference

- "Connecting Using LAN Cables" (P.57)
- 2 Download the driver from IntoPrints support site.
- **3** Double-click [Driver]> [Installer for OS X10.5-10.10.pkg].

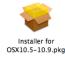

4 Enter the Mac OS X administrator password, and click [Install Software].

| C |           | trying to install new software. Type<br>rord to allow this. |
|---|-----------|-------------------------------------------------------------|
|   | Name:     | xxxxxxx                                                     |
|   | Password: |                                                             |

Finish the installation by following the instructions displayed on the screen.

| 5 |
|---|
| 6 |
| 7 |
| 8 |

Select [System Preferences] from the Apple menu.

Click [Print & Scan].

Click [+].

Click [AppleTalk].

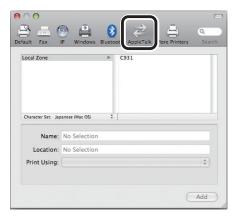

Select the printer, and check that
 [IntoPrint SP1360(PS)] is displayed in
 [Print Using].

| 000                  | -           | -         |           | -             | $\subset$ |
|----------------------|-------------|-----------|-----------|---------------|-----------|
| 🚔 📥 🎯                |             | 8         | Ę         | <b>(</b>      | ٩         |
| Default Fax IP       | Windows     | Bluetooth | AppleTalk | More Printers | Search    |
| Local Zone           |             | ► 5       | P1360     |               |           |
|                      |             |           |           |               |           |
|                      |             |           |           |               |           |
|                      |             |           |           |               | - 11      |
|                      |             |           |           |               | - 11      |
| Character Set: Japan | se (Mac OS) | :         |           |               | _         |
|                      |             |           |           |               |           |
| Name: S              | P1360       |           |           |               |           |
| Location:            | and Tana    |           |           |               | _         |
| Print Usin           | P1360       |           |           |               | \$        |
| C                    |             |           |           |               |           |
|                      |             |           |           |               |           |
|                      |             |           |           | (             | Add       |
|                      |             |           |           |               |           |

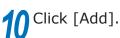

11 Check that [SP1360] is displayed as added to the printer list, and close the [Print & Scan] screen.

| e O O Pr                                   | int & Scan                                                                                                    |
|--------------------------------------------|----------------------------------------------------------------------------------------------------|
|                                            | OKI C931(P5) Open Print Queue Options & Supplies acation: 192.168.0.2 Kind: Out C931(P5) Status: Idle this printer on the network Sharing Preferences |
| Default printer:                           | Last Printer Used \$                                                                                                    |
| Default paper size:                        | (A4 ÷)                                                                                                    |
| Click the lock to prevent further changes. | 0                                                                                                    |

# ! Note

• If [IntoPrint SP1360(PS)] is not displayed correctly in [Kind], click [-] to delete the device from [Printers], and repeat Steps 7 to 10 again.

# Using Bonjour (Rendezvous)

- Installing the printer drivers on the computer
  - Check that the device and PC are connected, and that the power supply is turned ON.
    - Reference
    - "Connecting Using LAN Cables" (P.57)
- 2 Download the driver from IntoPrints support site.
  - Double-click the IntoPrint icon on the desktop.
  - Double-click [Driver]> [Installer for OS X10.5-10.10.pkg].

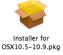

5 Enter the Mac OS X administrator password, and click [Install software].

| Name: xxxxxxx |  |
|---------------|--|
| Name.         |  |
| Password:     |  |

- Finish the installation by following the instructions displayed on the screen.
- 6 Select [System Preferences] from the Apple menu.
  - Click [Print & Scan].
  - Click [+], and select [Add printer or scanner].

**9** Click [Default].

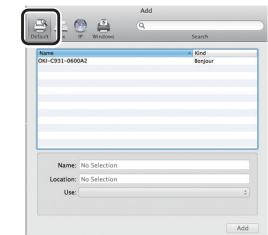

**10** Select the printer displayed as [Bonjour] in [Kind], and check that [IntoPrint SP1360(PS)] is displayed in [Use].

The name of the printer will be displayed in the format "IntoPrint-SP1360-(last 6 digits of MAC address)".

| ult Fax IP Windows | Search  |
|--------------------|---------|
| lame               | ▲ Kind  |
| KI-C931-0600A2     | Bonjour |
|                    |         |
|                    |         |
|                    |         |
|                    |         |
|                    |         |
|                    |         |
|                    |         |
| Name: OKI-C931-060 | 0A2     |
| Location:          |         |
| U : OKI C931(PS)   | \$      |
|                    |         |

2

Setting Up

Δ

11 Click [Configure] in the next screen. If the optional expansion tray unit has been mounted to the device, you can change the number of trays.

If an optional built-in HDD has been mounted, enable the [Hard Disk] check box.

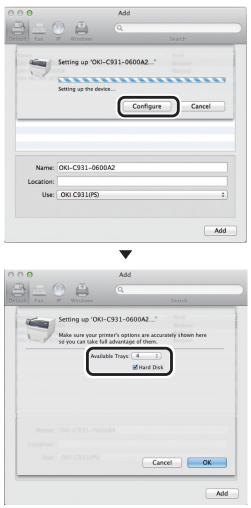

12 Check that [IntoPrint-SP1360-(last 6 digits of MAC address)] is displayed as added to the printer list, and close the "Print & Scan" screen.

|                                            | int & Scan                                      |
|--------------------------------------------|-------------------------------------------------|
| Show All                                   | Q                                               |
| OKI-C931-0600A2                            | OKI-C931-0600A2<br>Open Print Queue             |
|                                            | Options & Supplies                              |
| L                                          | ocation:                                        |
|                                            | Kind: OKI C931(PS)<br>Status: Idle              |
| Share 1                                    | this printer on the network Sharing Preferences |
| + -                                        |                                                 |
| Default printer:                           | Last Printer Used \$                            |
| Default paper size:                        | A4 \$                                           |
| Click the lock to prevent further changes. | (?)                                             |

#### ! Note

• If [IntoPrint SP1360(PS)] is not displayed correctly in [Kind], click [-] to delete the device from [Printer], and then repeat Steps 8 to 11 again.

2

Setting Up

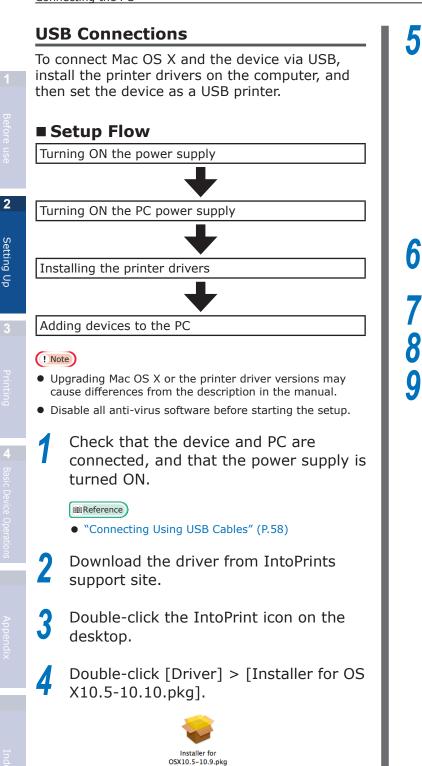

Enter the Mac OS X administrator password, and click [Install software].

|          | trying to install new software. Type<br>vord to allow this. |
|----------|-------------------------------------------------------------|
| Name:    | XXXXXXX                                                     |
| assword: |                                                             |

Finish the installation by following the instructions displayed on the screen.

Select [System Preferences] from the Apple menu.

Click [Print & Scan].

Click [+].

Select the printer displayed as [USB] in [Kind].

|               | ) 🚔                            | Q   |        |   |
|---------------|--------------------------------|-----|--------|---|
|               | IP Windows                     |     | Search |   |
| Nama          |                                |     | • Mind |   |
| OKI DATA CORF | C931                           |     | USB    |   |
|               |                                |     |        |   |
|               |                                |     |        |   |
|               |                                |     |        |   |
|               |                                |     |        |   |
|               |                                |     |        |   |
|               |                                |     |        |   |
|               |                                |     |        |   |
|               |                                |     |        |   |
| Name:         | OKI DATA CORP CS               | 931 |        |   |
|               | OKI DATA CORP CS<br>201302-018 | 931 |        |   |
| Location:     |                                | 931 |        | ÷ |

Check that [IntoPrint SP1360] is displayed in the "Add" screen, and click [Add].

10 Click [Configure] in the next screen. If the optional expansion tray unit has been mounted to the device, you can change the number of trays.

If an optional built-in HDD has been mounted, enable the [Hard Disk] check box.

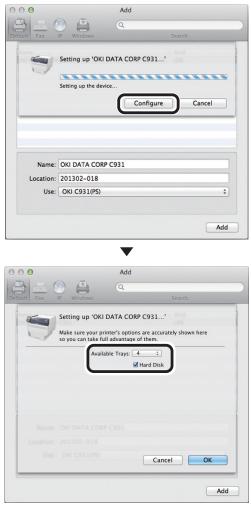

11 Check that [IntoPrint SP1360] is displayed as added to the printer list, and close the "Print & Scan" screen.

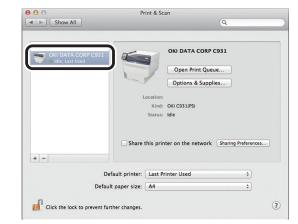

#### Reference

• For how to print from the PC, see "Printing from Trays" (P.89).

#### If Setup Fails

If setup fails using either a network or USB connection, see the enclosed "Troubleshooting/ Daily Maintenance Manual".

This manual explains the possible causes of the setup trouble and the countermeasures.

2

Setting Up

Printers].

## **Adding Options**

Use the following procedure to set the printer drivers if an optional expansion unit or built-in HDD have been mounted to the device.

Click [Start], and select [Devices and

#### Windows PS Printer Drivers

| 2 |  |
|---|--|
|   |  |

Setting Up

Right-click the IntoPrint SP1360 icon, and select [Printer properties]. ([IntoPrint SP1360(PS)] if installing multiple printer drivers.)

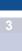

3

Δ

Select the [Device Settings] tab.

□ Adding an Expansion Tray Unit

If using a network connection, click [Get installed options automatically] in [Installable Options].

If using a USB connection, enter the number of trays minus the multipurpose tray in [Available Trays].

For example, if three expansion trays are mounted, the usable trays are trays 1/2/3/4, so enter "4".

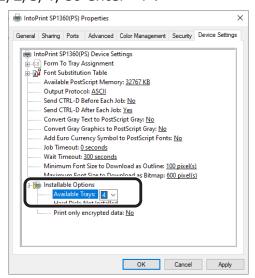

□ Adding the Built-in HDD

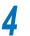

If using a network connection, click [Get installed options automatically] in [Installable Options].

If using a USB connection, select [Installed] in [Hard Disk].

| General    | Sharing    | Ports    | Advanced      | Color Management    | Security      | Device Settin |
|------------|------------|----------|---------------|---------------------|---------------|---------------|
| len In     | toPrint S  | P1360/P  | S) Device Se  | ttings              |               |               |
|            |            |          | Assignment    |                     |               |               |
|            | Font Su    |          |               |                     |               |               |
| - <u>-</u> | -          |          |               | ory: 32767 KB       |               |               |
|            | Output     |          |               |                     |               |               |
|            |            |          | Before Each   | lob: No             |               |               |
|            | Send C     | TRL-D A  | After Each Jo | b: Yes              |               |               |
|            | Conve      | t Gray 1 | ext to PostS  | cript Gray: No      |               |               |
|            |            |          |               | ostScript Gray: No  |               |               |
|            | Add Eu     | ro Curr  | ency Symbo    | I to PostScript Fon | ts: <u>No</u> |               |
|            | Job Tin    | neout: 0 | seconds       |                     |               |               |
|            | Wait Ti    | meout:   | 300 seconds   |                     |               |               |
|            | Minim      | um Fon   | t Size to Dov | vnload as Outline:  | 100 pixel(s   | <u>;)</u>     |
| I          | Maxim      | um For   | t Size to Do  | wnload as Bitmap:   | 600 pixel(s   | <u>5)</u>     |
| - <b>1</b> | a Installa | ble Opt  | ions          |                     |               |               |
|            | _          |          |               |                     |               |               |
|            | Hai        | d Disk:  | Installed     | ~                   |               |               |
|            |            | 1 . I.   |               | ···· •·-            |               |               |
|            |            |          |               |                     |               |               |
|            |            |          |               |                     |               |               |
|            |            |          |               |                     |               |               |
|            |            |          |               |                     |               |               |
|            |            |          |               | OK                  | Cancel        | Apply         |

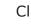

Click [OK].

#### Windows PCL Printer Drivers

- Click [Start], and select [Devices and Printers].
- Right-click the IntoPrint SP1360 / icon, and select [Printer properties]. ([IntoPrint SP1360(PCL6)] if installing multiple printer drivers.)
  - Select the [Device Options] tab.

□ Adding an Expansion Tray Unit

If using a network connection, click [Get Δ Printer Settings].

> If using a USB connection, enter the number of trays minus the multipurpose tray in [Installed Paper Trays]. For example, if three expansion trays are mounted, the usable trays are trays 1/2/3/4, so enter "4".

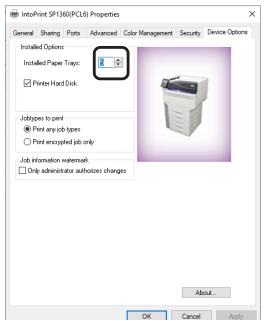

#### □ Adding the Built-in HDD

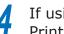

If using a network connection, click [Get Printer Settings].

If using a USB connection, enable the [Printer Hard Disk] check box.

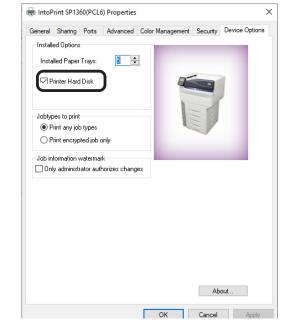

#### 5 Click [OK].

2

Setting Up

### Mac OS X PS Printer Drivers ! Note • This section describes the operations procedures for Mac OS X 10.8 unless otherwise specified. Screens and operations procedures may differ depending on the version. Select [System Preferences] from the Apple menu. Click [Print & Scan]. 2 3 Select the printer, and click [Options and Supplies]. Select the [Driver] tab. Δ Adding an Expansion Tray Unit 5 Select the correct value for [Available Trays], and click [OK]. General Driver Supply Levels To take full advantage of your printer's options, confirm that they are accurately shown here. For information on your printer and its optional hardware, check the printer's documentation. vailable Trays: 4

#### Adding the Built-in HDD

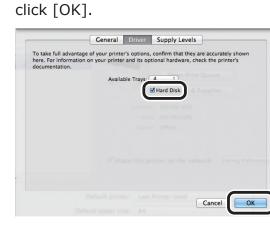

Enable the [Hard Disk] check box, and

OK

Cancel

Click [OK].

#### Memo

5

6

2

Setting Up

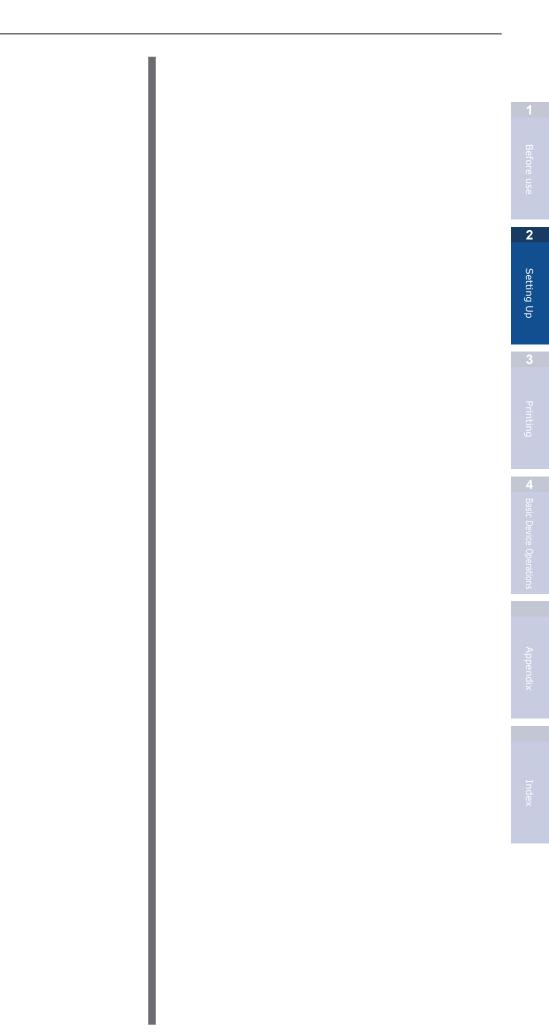

## 3. Printing

This chapter explains the methods from setting the paper in the device to actual printing.

## Paper

## **Usable Paper Types**

For high-quality printing it is necessary to use paper that satisfies conditions regarding quality, thickness, paper finish, etc. If printing on paper not recommended by IntoPrint, thoroughly test the print quality and paper traveling performance, etc., and check that there are no impediments before use.

If using a (paper) medium that is curled or wrinkled before printing, print quality and paper traveling performance cannot be assured.

### ■ Paper Types, Size, and Thickness

! Note

• Paper sources and output are restricted by paper type, size, and thickness.

| Туре        | Size u                | nit: mm (inches)                     | Thickness                                                                                       |
|-------------|-----------------------|--------------------------------------|-------------------------------------------------------------------------------------------------|
| Plain paper | A3Nobi                | 328×453                              | GSM paper weight 52-360g/m <sup>2</sup> (ream                                                   |
|             | A3Wide                | 320×450                              | weight 45-309kg)                                                                                |
|             | A3                    | 297×420                              | Paper under GSM paper weight 52 to 64g/m <sup>2</sup> (ream weight less than 45 to              |
|             | A4 Wide               | 225×320                              | 55kg) and GSM paper weight 320 to                                                               |
|             | A4                    | 210×297                              | 360g/m <sup>2</sup> (ream weight 275 to 309m <sup>2</sup> )<br>paper cannot be used for Duplex. |
|             | A5                    | 148×210                              | paper cannot be used for Duplex.                                                                |
|             | A6                    | 105×148                              | • If the paper size settings satisfy the                                                        |
|             | B4                    | 257×364                              | following conditions, print speed will be                                                       |
|             | В5                    | 182×257                              | slowed.<br>Paper size: A6, A5; paper width 216mm                                                |
|             | B6                    | 128×182                              | (letter width) max.                                                                             |
|             | B6 Half <sup>*1</sup> | 64×182                               |                                                                                                 |
|             | Letter                | 215.9×279.4 (8.5×11)                 |                                                                                                 |
|             | Legal (13 inch)       | 215.9×330.2 (8.5×13)                 |                                                                                                 |
|             | Legal (13.5 inch)     | 215.9×342.9 (8.5×13.5)               |                                                                                                 |
|             | Legal (14 inch)       | 215.9×355.6 (8.5×14)                 |                                                                                                 |
|             | Executive             | 184.2×266.7 (7.25×10.5)              |                                                                                                 |
|             | Tabloid Extra         | 304.8×457.2 (12×18)                  |                                                                                                 |
|             | Tabloid               | 279.4×431.8 (11×17)                  |                                                                                                 |
|             | Statement             | 139.7×215.9 (5.5×8.5)                |                                                                                                 |
|             | 13×18 inch            | 330.2×457.2                          |                                                                                                 |
|             | 16K (184×260mm)       | 184×260                              |                                                                                                 |
|             | 16K (195×270mm)       | 195×270                              |                                                                                                 |
|             | 16K (197×273mm)       | 197×273                              |                                                                                                 |
|             | 8K (260×368mm)        | 260×368                              |                                                                                                 |
|             | 8K (270×390mm)        | 270×390                              |                                                                                                 |
|             | 8K (273×394mm)        | 273×394                              |                                                                                                 |
|             | Custom <sup>*2</sup>  | Width 64 to 330<br>Length 89 to 1321 | GSM paper weight 52-360g/m <sup>2</sup> (ream weight 45-309kg)                                  |
| Hagaki      | Hagaki                | 100×148                              | Japanese Postcard                                                                               |
|             | Oufuku Hagaki         | 148×200                              | These can be used for Duplex.                                                                   |
|             | 4-Ren Hagaki          | 200×296                              | $\neg$                                                                                          |

\*1: B6 half size cannot be used for Duplex.

\*2: Paper with widths from 99.0mm to 330.0mm and lengths from 147 to 483.0mm can be used for Duplex.

| Type Size unit: mm (inches) |                     | Thickness                |                                                                |
|-----------------------------|---------------------|--------------------------|----------------------------------------------------------------|
| Envelopes <sup>*</sup>      | Younaga #3          | 120×235                  | Using GSM weight 85g/m <sup>2</sup> paper                      |
|                             | Kakugata #6         | 162×229                  |                                                                |
|                             | Nagagata #3         | 120×235                  |                                                                |
|                             | Nagagata #4         | 90×205                   |                                                                |
|                             | Nagagata #40        | 90×225                   |                                                                |
|                             | Yougata #0          | 120×235                  |                                                                |
|                             | Yougata #2          | 114×162                  |                                                                |
|                             | Yougata #4          | 105×235                  |                                                                |
|                             | Kakugata #6         | 162×229                  |                                                                |
|                             | Kakugata #2         | 240×332                  |                                                                |
|                             | Kakugata #3         | 216×277                  |                                                                |
|                             | Younaga #3          | 120×235                  |                                                                |
|                             | Kakugata #8         | 119×197                  |                                                                |
|                             | Com-6 3/4           | 92.1×165.1 (3.625×6.5)   | 24LB paper is used, with flaps firmly                          |
|                             | Com-9               | 98.4×226.1 (3.875×8.875) | creased                                                        |
|                             | Com-10              | 104.8×241.3 (4.125×9.5)  |                                                                |
|                             | Monarch             | 98.4×190.5 (3.875×7.5)   |                                                                |
|                             | A2 Envelope         | 111.1×146.1 (4.375×5.75) |                                                                |
|                             | A6 Envelope         | 120.7×165.1 (4.75×6.5)   |                                                                |
|                             | A7 Envelope         | 133.4×184.2 (5.25×7.25)  |                                                                |
|                             | DL                  | 110×220 (4.33×8.66)      |                                                                |
|                             | C5                  | 162×229 (6.4×9)          |                                                                |
|                             | C4                  | 229×324 (9×12.8)         |                                                                |
| Labels                      | A4                  |                          | 0.1 to 0.2mm                                                   |
|                             | Letter              |                          |                                                                |
| Glossy                      | A4                  | 210×297                  |                                                                |
|                             | A3                  | 297×420                  |                                                                |
|                             | A3Nobi              | 328×453                  |                                                                |
| Partially<br>printed paper  | Equivalent to plain | paper.                   | GSM paper weight 52-360g/m <sup>2</sup> (ream weight 45-309kg) |
| Color paper                 | Equivalent to plain | paper.                   | GSM paper weight 52-360g/m <sup>2</sup> (ream weight 45-309kg) |
| Transparency                | A4                  |                          | 0.1 to 0.125mm                                                 |
|                             | Letter              |                          | $\neg$                                                         |
| Index Card <sup>*</sup>     | Index Card          | 76.2×127 (3×5)           |                                                                |

\*: Duplex printing is not possible on envelopes, labels, transparencies, and index cards.

### Setting the Paper Weight

Set the paper weight according to the ream weight of the paper to be used.

This step is not required for Media Weight (Auto), but in case of paper jam or decrease in printing quality, manual setting is recommended.

| Media Weight | Ream weight                                                                                                    |  |  |  |
|--------------|----------------------------------------------------------------------------------------------------|--|--|--|
| Ultra Light  | 14lb ≤ Media Weight < 17lb<br>52g/m <sup>2</sup> ≤ Media Weight < 64g/m <sup>2</sup><br>45kg ≤ Media Weight < 55kg                    |  |  |  |
| Light        | $17lb \leq Media Weight \leq 18lb$<br>$64g/m^2 \leq Media Weight \leq 68g/m^2$<br>$55kg \leq Media Weight \leq 59kg$                  |  |  |  |
| Medium Light | 18lb < Media Weight $\leq$ 22lb<br>68g/m <sup>2</sup> < Media Weight $\leq$ 83g/m <sup>2</sup><br>59kg < Media Weight $\leq$ 71kg     |  |  |  |
| Medium       | 22lb < Media Weight < 28lb<br>83g/m <sup>2</sup> < Media Weight < 105g/m <sup>2</sup><br>71kg < Media Weight < 90kg                   |  |  |  |
| Medium Heavy | 28lb ≤ Media Weight ≤ 32lb<br>105g/m <sup>2</sup> ≤ Media Weight ≤ 120g/m <sup>2</sup><br>90kg ≤ Media Weight ≤ 103kg                 |  |  |  |
| Heavy        | 32lb < Media Weight $\leq$ 34lb<br>120g/m <sup>2</sup> < Media Weight $\leq$ 128g/m <sup>2</sup><br>103kg < Media Weight $\leq$ 110kg |  |  |  |
| Ultra Heavy1 | 34lb < Media Weight $\leq$ 50lb<br>128g/m <sup>2</sup> < Media Weight $\leq$ 188g/m <sup>2</sup><br>110kg < Media Weight $\leq$ 162kg |  |  |  |
| Ultra Heavy2 | 50lb < Media Weight $\leq$ 57lb<br>188g/m <sup>2</sup> < Media Weight $\leq$ 216g/m <sup>2</sup><br>162kg < Media Weight $\leq$ 186kg |  |  |  |
| Ultra Heavy3 | 57lb < Media Weight $\leq$ 68lb<br>216g/m <sup>2</sup> < Media Weight $\leq$ 256g/m <sup>2</sup><br>186kg < Media Weight $\leq$ 220kg |  |  |  |
| Ultra Heavy4 | 68lb < Media Weight ≤ 85lb<br>256g/m <sup>2</sup> < Media Weight ≤ 320g/m <sup>2</sup><br>220kg < Media Weight ≤ 275kg                |  |  |  |
| Ultra Heavy5 | 85lb < Media Weight $\le$ 96lb<br>320g/m <sup>2</sup> < Media Weight $\le$ 360g/m <sup>2</sup><br>275kg < Media Weight $\le$ 310kg    |  |  |  |

\*: Manual paper weight setting is recommended when using media of Ultra Light or Ultra Heavy5.

3

## Paper Feed and Output Methods Selectable for Each Paper type

- O: Usable
- X: Not usable

|                                              |                                                                                                    |                                                       | Se                    | ettable tra | ay                            | Outpu   | ut bin    |
|----------------------------------------------|----------------------------------------------------------------------------------------------------|-------------------------------------------------------|-----------------------|-------------|-------------------------------|---------|-----------|
| Туре                                         | Size                                                                                                    | Thickness                                             | Multi-purpose<br>tray | Tray 1      | Trays<br>2 to 5<br>(Optional) | Face-up | Face-down |
| Plain paper<br>(With<br>Duplex)              | A3Nobi, A3Wide, A3,<br>A4Wide, A4, A5, A6,<br>B4, B5, B6, Letter,<br>Legal13, Legal13.5,<br>Legal14, Executive,<br>Tabloid Extra, Tabloid,<br>16K (184x260mm),<br>16K (195x270mm),<br>16K (197x273mm),<br>8K (260x368mm),<br>8K (270x390mm),<br>8K (273x394mm),<br>13"×18" | GSM 64 to 320 g/m <sup>2</sup>                        | Ο                     | Ο           | Ο                             | Ο       | Ο         |
|                                              | Custom (Width 99 to<br>330mm, length 147<br>to 457mm)                                                                                                    | GSM 64 to 320 g/m <sup>2</sup>                        | о                     | Ο           | О                             | О       | о         |
|                                              | Custom (Width 64mm<br>min., less than 90mm;<br>length greater than<br>457mm to 483mm<br>max.)                                                                                                    | GSM 64 to 320 g/m <sup>2</sup>                        | 0                     | Х           | х                             | 0       | х         |
| Plain paper<br>(With<br>1-sided<br>printing) | A3Nobi, A3Wide, A3,<br>A4, A5, A6, B4, B5,<br>B6, B6 Half, Letter,<br>Legal13, Legal13.5,<br>Legal14, Executive                                                                                                    | GSM 52 to 320 g/m <sup>2</sup>                        | 0                     | 0           | 0                             | 0       | 0         |
|                                              | Tabloid Extra,<br>Tabloid, Statement,<br>16K (184x260mm),<br>16K (195x270mm),<br>16K (197x273mm),<br>8K (260x368mm),<br>8K (270x390mm),<br>8K (273x394mm),<br>13"×18" <sup>*1</sup>                                                                                        | GSM larger than 320<br>up to 360g/m <sup>2</sup> max. | 0                     | Х           | Х                             | 0       | х         |
|                                              | Custom<br>(Width 90 to 330mm,<br>length 147 to 457mm)                                                                                                    | GSM 52 to 320 g/m <sup>2</sup>                        | О                     | 0           | 0                             | О       | О         |
|                                              | Custom (Width 64mm<br>min., less than 90mm;<br>length greater than<br>457mm to 1321mm<br>max.)                                                                                                    | GSM 52 to 320 g/m <sup>2</sup>                        | 0                     | Х           | Х                             | 0       | х         |
|                                              | Custom<br>(Width 64 to 330mm,<br>length 89 to 1321mm)                                                                                                    | GSM larger than 320<br>up to 360g/m <sup>2</sup> max. | 0                     | Х           | Х                             | 0       | х         |

3

#### Paper

|                            |                                                                                                    |                                                                                                    | Se                    | ettable tra | ay                            | Output bin |           |
|----------------------------|----------------------------------------------------------------------------------------------------|----------------------------------------------------------------------------------------------------|-----------------------|-------------|-------------------------------|------------|-----------|
| Туре                       | Size                                                                                                    | Thickness                                                                                                    | Multi-purpose<br>tray | Tray 1      | Trays<br>2 to 5<br>(Optional) | Face-up    | Face-down |
| Postcard <sup>*2</sup>     | Hagaki, Oufuku<br>Hagaki<br>4-Ren Hagaki <sup>*1</sup>                                                                                                    | -                                                                                                    | 0                     | 0           | 0                             | 0          | 0         |
| Envelope <sup>*2</sup>     | Nagagata #3,<br>Nagagata #4,<br>Nagagata #40,<br>Yougata #0, Yougata<br>#2 (C6), Yougata<br>#4, Kakugata #2,<br>Kakugata #3,<br>Kakugata #6 <sup>*1</sup> ,<br>Kakugata #8, Younaga<br>#3 <sup>*1</sup> | Using GSM weight<br>85g/m <sup>2</sup> paper                                                                                                    | 0                     | Х           | Х                             | 0          | х         |
|                            | Com-6 3/4, Com-9,<br>Com-10, Monarch,<br>A2 Envelope, A6<br>Envelope, A7<br>Envelope, DL, C5, C4                                                                                                    | Uses 24Lb paper                                                                                                    | 0                     | х           | x                             | 0          | х         |
| Labels <sup>*2</sup>       | A4, Letter                                                                                                    | -                                                                                                    | 0                     | 0           | Х                             | 0          | Х         |
| Glossy <sup>*2</sup>       | A4, A3, A3Nobi                                                                                                    | GSM 128g/m <sup>2</sup> (ream<br>paper 110kg)<br>GSM 127g/m <sup>2</sup> (ream<br>paper 110kg)<br>GSM 157g/m <sup>2</sup> (ream<br>paper 136kg) | 0                     | 0           | 0                             | 0          | 0         |
| Transparency <sup>*2</sup> | A4, Letter                                                                                                    | -                                                                                                    | 0                     | 0           | Х                             | 0          | Х         |
| Index cards                | 76.2mm×127mm<br>(3"×5")                                                                                                    |                                                                                                    | 0                     | Х           | Х                             | 0          | х         |

\*1: Use the printer control panel to set the paper size of the tray used to [Custom], and set [X Dimension] and [Y Dimension] to the values shown in the table below. Use the printer drivers to select the values from the table below.

| Domor Sizo   | Device           | Setting the printer |                     |
|--------------|------------------|---------------------|---------------------|
| Paper Size   | Paper width (mm) | Paper length (mm)   | driver [Paper size] |
| 13"×18"      | 330              | 457                 | 13×18in             |
| 4-Ren Hagaki | 200              | 296                 | 4-Ren Hagaki        |
| Kakugata #6  | 162              | 229                 | Kakugata #6         |
| Younaga #3   | 120              | 235                 | Younaga #3          |

\*2: Print speed is slower for postcards, envelopes, labels, glossy paper, and transparencies.

#### ! Note

- If setting paper in the tray horizontally ( $\square$ ), print speed will be slower than if set vertically ( $\square$ ).
- Printing will be slower if the paper size set is A6 or A5 size, or has a smaller width than 216mm.

 $\ensuremath{\overline{\ensuremath{\wp}}}$  icon describes placing the paper vertically as viewed from the front of the printer. (Paper is fed horizontally.)

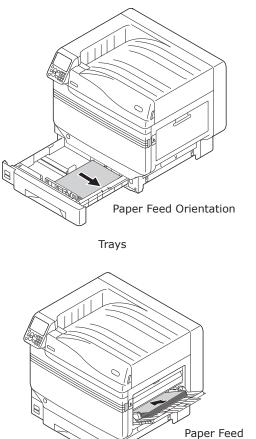

 $\checkmark$ 

Orientation

Multi-Purpose Tray

 $\Box$  icon describes placing the paper horizontally as viewed from the front of the printer. (Paper is fed vertically.)

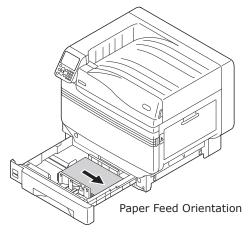

Trays

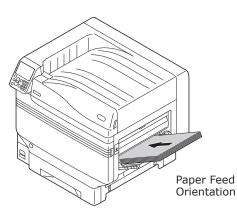

Multi-Purpose Tray

Paper of the following sizes can be set either horizontally or vertically.

• The three types of A4, A5, B5, and Letter 16K, and A4 wide

## Printing from Trays

With the exception of some paper sizes, the printer automatically detects the size of paper set in trays 1 to 5\*. Further, only the width of the paper size is automatically detected.

\*: Trays 2 to 5 are optional.

#### 🖉 Memo

- The printer does not automatically detect the following paper sizes.
   A3NOBI, tabloid extra, A3WIDE, 13×18"
   -A5, A6
   -postcards, Japanese double postcards
   -legal13.5, legal14
  - -custom
  - -custom
  - If the printer does not detect automatically, use the control panel to set the paper size. For details, see "Setting Paper Using the Control Panel" (P.93).
- Set 13x18" as custom size.

## Setting Paper in Trays 1 to 5

This section explains how to set paper in tray 1 or trays 2/3/4/5.

#### 🖉 Memo

• In this section, setting paper in tray 1 is used as an example. Set trays 2 to 5 using the same procedure.

Pull out the tray 1 paper cassette (1).

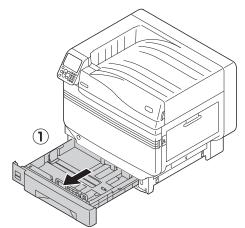

2 Slide the paper guide (1) and paper stopper (2) to align to the size of the paper that has been set.

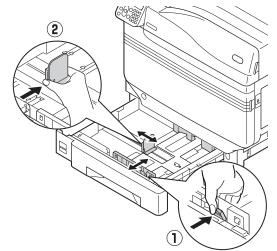

Thoroughly sort the paper. Carefully align the ends of the paper horizontally.

3

## Set the paper with the print surface face-down.

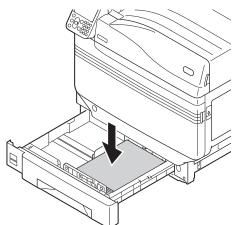

#### ! Note

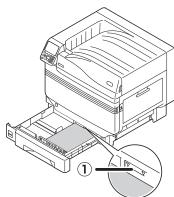

#### 🖉 Memo

• Set so there is no gap between the paper and the paper guide or paper stopper.

Use the paper guide to secure the paper.

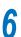

Return the paper cassette to the tray.

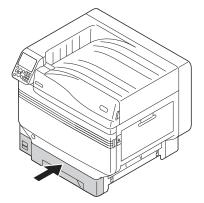

## **Printing from Trays**

Open the file to be printed on the PC, and select [Paper Size], [Paper Source], and [Media Weight] to print via the paper driver.

This section explains how to print using "Tray 1" or "Auto" from the following printer drivers.

- Windows PS printer driver
- Windows PCL printer driver (P.90)
- Windows XPS printer driver (P.92)
- Mac OS X printer driver (P.92)

Further, this explanation uses "WordPad" for Windows as the application used. For Mac OS X, the example uses "TextEdit".

#### Reference

- For how to install the printer drivers, see "Connecting the PC" (P.55).
- For how to print from the multi-purpose tray, see "Printing from the Multi-Purpose Tray" (P.93).

#### 🖉 Memo

5

• Select [Auto] in [Paper Source] to automatically select the tray holding the designated paper.

#### Using Windows PS Printer Drivers

- Open the file to be printed using WordPad.
- Click [Page Setup] in the [File] menu.
- Select the paper size and print orientation, and click [OK].
- Click [Print] in the [File] menu.
- Click [Advanced] (or [Preferences]).

Use [Paper Source] in the [Paper/ Quality] tab to select the tray to be used, and click [Advanced].

|               | Job Options Color    |          |
|---------------|----------------------|----------|
| Paper Source: | 👹 Multi-Purpose Tray | y        |
| Media:        | Printer Setting      | ~        |
| Color         |                      |          |
|               | Black & White        | Color    |
|               |                      |          |
|               |                      |          |
|               |                      |          |
|               |                      | Advanced |
|               |                      |          |

Select a suitable value from [Media Weight] in the "Advanced Options" screen, and then click [OK].

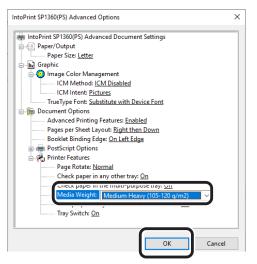

#### 🖉 Memo

- Normally, select [Printer Setting]. Select [Printer Setting] to use the values set using the printer control panel.
- If outputting to the face-up stacker, open the printer face-up stacker, and select [Stacker (Face-Up)] in [Output Bin].

Click [OK] in the "Printing preferences" screen.

Click [Print] in the "Print" screen to print.

#### Using Windows PCL Printer Drivers

- Open the file to be printed using WordPad.
- Click [Page Setup] in the [File] menu.
  - Select the paper size and print orientation, and click [OK].
  - Click [Print] in the [File] menu.
  - Click [Preferences].

5

Select [Tray 1] in [Source] in the [Setup] tab.

| Setup Job Options Extend |                 |                  |                                            |                       |                           |
|--------------------------|-----------------|------------------|--------------------------------------------|-----------------------|---------------------------|
| Current setting<br>Save  | ✓<br>Management | Size:            | Letter 8.5 × 11in                          | √<br>fit printer page |                           |
|                          |                 | Source:          | Multipurpose Tray                          | ~                     | )                         |
|                          |                 | туре.<br>Weight: | Printer setting                            | ~<br>~                | Paper Feed Options.       |
|                          | =               | Finishing Mode   | Standard                                   | ~                     | Options                   |
|                          |                 | 2-Sided Printing | (None)                                     | ~                     |                           |
|                          |                 | Orientation      | Portrait      180*     Landscape      180* |                       | A                         |
|                          |                 | Color Setting    | Color     Monochrome                       | Current color m       | ode : Automatic<br>Detail |
|                          | 1               | Toner saving     | Off<br>Do not save 100% black t            | ~                     |                           |
| IntoPrin                 | •               |                  |                                            | About                 | Default                   |

Select a suitable value in [Weight], and click [OK].

| Driver Setting |              |            |                  |                                  |                          |                    |
|----------------|--------------|------------|------------------|----------------------------------|--------------------------|--------------------|
| Current sett   |              | ~          | Size:            | Letter 8.5 x 11in                | ~                        |                    |
|                | Save         | Management |                  | Resize document to fil           | printer page             |                    |
|                |              |            | Source:          | Multipurpose Tray                | ~                        |                    |
|                | _            |            | Weight:          | Printer Setting                  | J)                       | Paper Feed Options |
|                | = <b>A</b> = |            | Finishing Mode   | Standard                         | ~                        | Options            |
|                |              |            | 2-Sided Printing | (None)                           | ~                        | A                  |
|                |              |            | Orientation      | Portrait 180°     Landscape 180° |                          | A                  |
|                |              | -          | Color Setting    | Color     Monochrome             | Current color mode<br>De | : Automatic<br>ail |
|                |              | 1          | Toner saving     | Off<br>Do not save 100% black to | ~                        |                    |
| aint           | oPrint       |            |                  |                                  | About                    | Default            |

#### 🖉 Memo

- Normally, select [Printer Setting]. Select [Printer Setting] to use the values set using the printer control panel.
- Click [Print] in the "Print" screen to print.

3

#### ■ Using Mac OS X Printer Drivers

Open the file to be printed using TextEdit.

Click [Page Setup] in the [File] menu.

Select the paper size and print orientation using the page setup dialog box, and click [OK].

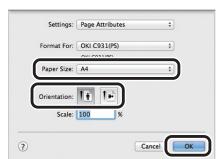

Select [Print] in the [File] menu.

Select [Paper Feed] in the print dialog

Printer: OKI C931(PS)
Presets: Default Settings
Copies: 1 Two-Sided
Pages: All
From: 1 to

Remaining From: Multi-Pur

A4
 A
 A
 A
 A
 A
 A
 A
 A
 A
 A
 A
 A
 A
 A
 A
 A
 A
 A
 A
 A
 A
 A
 A
 A
 A
 A
 A
 A
 A
 A
 A
 A
 A
 A
 A
 A
 A
 A
 A
 A
 A
 A
 A
 A
 A
 A
 A
 A
 A
 A
 A
 A
 A
 A
 A
 A
 A
 A
 A
 A
 A
 A
 A
 A
 A
 A
 A
 A
 A
 A
 A
 A
 A
 A
 A
 A
 A
 A
 A
 A
 A
 A
 A
 A
 A
 A
 A
 A
 A
 A
 A
 A
 A
 A
 A
 A
 A
 A
 A
 A
 A
 A
 A
 A
 A
 A
 A
 A
 A
 A
 A
 A
 A
 A
 A
 A
 A
 A
 A
 A
 A
 A
 A
 A
 A
 A
 A
 A
 A
 A
 A
 A
 A
 A
 A
 A
 A
 A
 A
 A
 A
 A
 A
 A
 A
 A
 A
 A
 A
 A
 A
 A
 A
 A
 A
 A
 A
 A
 A
 A
 A
 A
 A
 A
 A
 A
 A
 A
 A
 A
 A
 A
 A
 A
 A
 A
 A
 A
 A
 A
 A
 A
 A
 A
 A
 A
 A
 A
 A
 A
 A
 A
 A
 A
 A
 A
 A
 A
 A
 A
 A
 A
 A
 A
 A
 A
 A
 A
 A
 A
 A
 A
 A
 A
 A
 A
 A
 A
 A
 A
 A
 A
 A
 A
 A
 A
 A
 A
 A
 A
 A
 A
 A
 A
 A
 A
 A
 A
 A
 A
 A
 A
 A
 A
 A
 A
 A
 A
 A
 A
 A
 A
 A
 A
 A
 A
 A
 A
 A
 A
 A
 A
 A
 A
 A
 A
 A
 A
 A
 A
 A
 A
 A
 A
 A
 A
 A
 A
 A
 A
 A
 A
 A
 A
 A
 A
 A
 A
 A
 A
 A
 A
 A
 A
 A
 A
 A
 A
 A
 A
 A
 A
 A
 A
 A
 A
 A
 A
 A
 A
 A
 A
 A
 A
 A
 A
 A
 A
 A
 A
 A
 A
 A
 A
 A
 A
 A
 A
 A
 A
 A
 A
 A
 A
 A
 A
 A
 A
 A

to: 1 \$ 210 by 297 mm

Cancel Print

Check that [Auto Select] has been

4

5

6

box.

selected.

3

Basic Device Operatio

10f1 () 10f1

? PDF • Hide Details

Select [Print Options] using the print dialog box.

8 Chick the [Feed] tab in the printer setup panel, and select [Media Type] and [Media Weight].

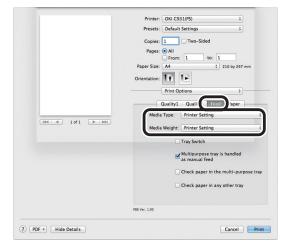

#### 🖉 Memo

- Normally, select [Printer Setting]. Select [Printer Setting] to use the values set using the printer control panel.
- Click [Print] to print.

## Printing from the Multi-Purpose Tray

#### Setting Paper in the Multi-Purpose Tray

## Setting Paper Using the Control Panel

If the paper size is "Envelope" or "Custom Size", use the control panel to set the paper size.

Press the [Fn] key.

The numerical values input screen will be displayed.

Press [9], [0], and click the [OK] button.

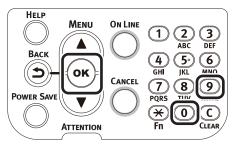

Press the scroll buttons ▲▼ to select the size of the paper that has been set, and press the [OK] button.

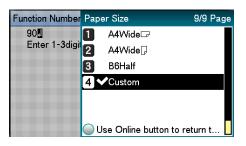

Press the [BACK] button to return to the previous screen.

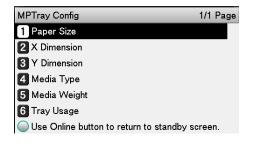

5 Select [Media Type], and press the [OK] button.

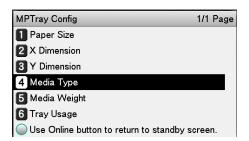

6 Press the scroll buttons ▲▼ to select the type of paper that has been set, and click the [OK] button.

| MPTray Config | Media Type 1/2 Page           |
|---------------|-------------------------------|
| Paper Size    | <b>1</b> ✓ Plain              |
| 2 X Dimension | 2 Letterhead                  |
| 3 Y Dimension | 3 Transparency                |
| 🛃 Media Type  | 4 Labels                      |
| 5 Media Weigh | 5 Bond                        |
| 6 Tray Usage  | 6 Recycled                    |
| Use Online b  | Use Online button to return t |

7 Press the [BACK] button to return to the previous screen.

| MPTray Config                      | 1/1 Page      |
|------------------------------------|---------------|
| 1 Paper Size                       |               |
| 2 X Dimension                      |               |
| 3 Y Dimension                      |               |
| 4 Media Type                       |               |
| 5 Media Weight                     |               |
| 6 Tray Usage                       |               |
| Use Online button to return to sta | andby screen. |

8 Select [Media Weight], and press the [OK] button.

| MPTray Config                        | 1/1 Page    |
|--------------------------------------|-------------|
| 1 Paper Size                         |             |
| 2 X Dimension                        |             |
| 3 Y Dimension                        |             |
| 4 Media Type                         |             |
| 5 Media Weight                       |             |
| 6 Tray Usage                         |             |
| Use Online button to return to stand | lby screen. |

3

100%

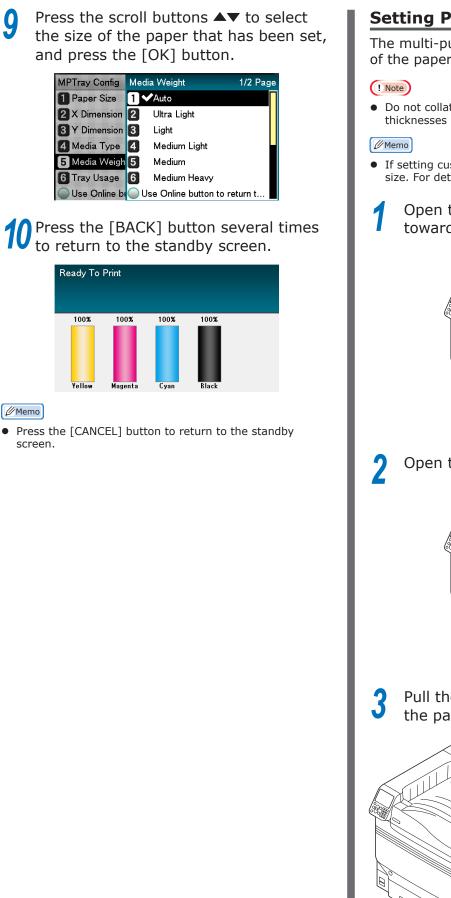

#### **Setting Paper**

The multi-purpose tray prints to the face-up side of the paper that has been set.

- Do not collate and set paper of different sizes, types, and thicknesses at the same time.
- If setting custom size paper, it is necessary to register the size. For details, see "Advanced".
  - Open the multi-purpose tray (1)towards you.

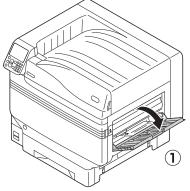

Open the auxiliary supporter (1).

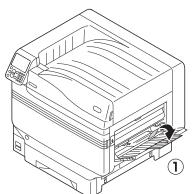

Pull the setting lever (2) on the right of the paper supporter (1) towards you.

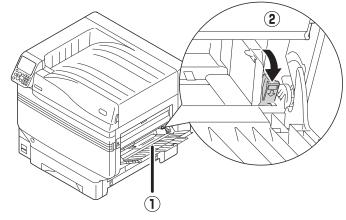

<u>g</u>

**U**Memo

screen.

Adjust the paper guide (1) to the width of the paper that has been set.

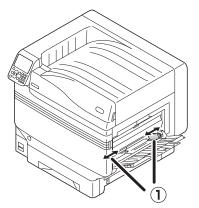

5 Thoroughly sort the paper. Carefully align the ends of the paper horizontally.

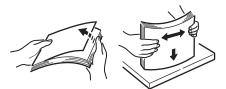

6 Place the print side face-up, and set the paper.

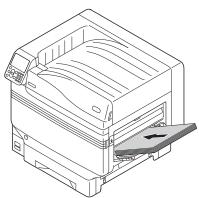

#### ! Note

• Do not set the paper beyond the MP paper guide (1).

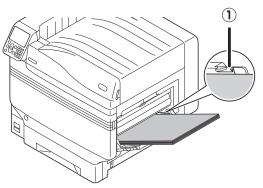

Adjust the paper guide to fit the width of the paper that has been set.

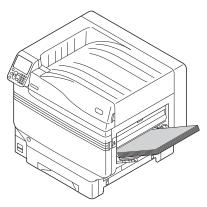

8 Release and return the setting lever (1) to its original position.

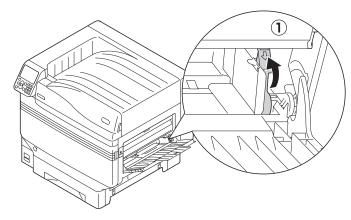

#### ! Note

- When adding paper, remove the paper in the multipurpose tray, and align the additional paper top, bottom, left, and right before setting.
- Do not take out or add paper while printing.
- Do not place anything other than the paper to be printed on the multi-purpose tray, apply pressure from above, or apply unnecessary force.
- The paper supporter will automatically lift up when the paper is set in place. If the paper supporter gets in your way of setting paper in the tray, place paper after opening the toner replacement cover, and then close the cover when it is set in place.

3

tray (1).

### Printing from the Multi-Purpose Tray

Print to the paper set in the multi-purpose tray. The main operating procedures are described below.

Set the paper ((2)) in the multi-purpose

Setting

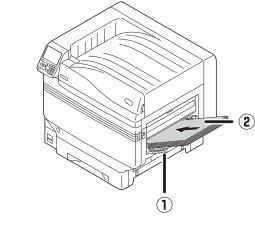

2

Open the file to be printed.

3 Specify the [Multi-Purpose Tray] using the printer drivers to print.

This section explains how to print using the multi-purpose tray from the printer drivers.

- Windows PS printer driver
- Windows PCL printer driver (P.98)
- Windows XPS printer driver (P.99)
- Mac OS X printer driver (P.99)

Further, this explanation uses "WordPad" for Windows as the application used. For Mac OS X, the example uses "TextEdit".

#### Reference

• For how to install the printer drivers, see "Connecting the PC" (P.55).

- Using Windows PS Printer Drivers
- Open the file to be printed using WordPad.
- Click [Page Setup] in the [File] menu.
- Select the paper size and print orientation, and click [OK].
- Click [Print] in the [File] menu.
- Click [Preferences].

6

Click [Advanced] in the [Layout] tab.

| Portrait Print on Both Sides: | ~   |         |
|-------------------------------|-----|---------|
| None None                     | ~   |         |
| Page Order:                   |     | =       |
| Front to Back                 | ~   |         |
| Page Format                   |     |         |
| Pages per Sheet               | 1 ~ | =       |
| OBooklet                      |     |         |
| Draw Borders                  |     |         |
|                               |     |         |
|                               |     | _       |
|                               |     | Advance |

## 7 Select [Paper Size] from [Paper/Output] in the "Advanced Options" tab.

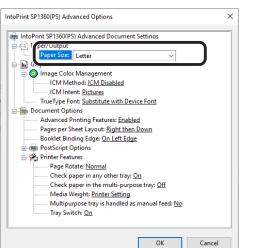

8 Select [Multi-Purpose Tray] in [Paper Source] in the [Paper/Quality] tab, and click [Advanced].

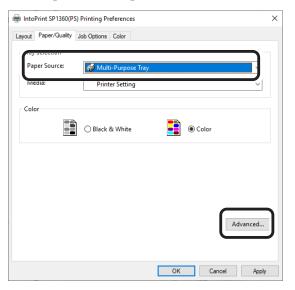

9 Select a suitable value from [Media Weight] in the "Advanced Options" screen, and then click [OK].

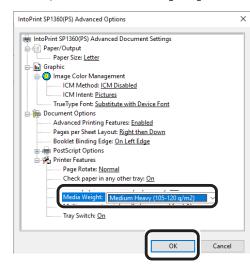

#### // Memo

- Normally, select [Auto]. Select [Auto] to use the value set using the printer control panel.
- To print pages individually, set [Multipurpose tray is handled as manual feed] to [Yes].

**10** Click [OK] in the "Printing Preferences" screen.

Click [Print] in the "Print" screen to print.

3

### Using Windows PCL Printer Drivers

- Open the file to be printed using WordPad.
- Click [Page Setup] in the [File] menu.
- Select the paper size and print orientation, and click [OK].
  - Click [Print] in the [File] menu.
  - Click [Preferences].

#### Select [Size] in the [Setup] tab.

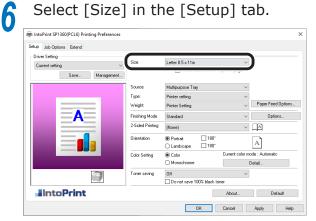

#### Select [Multipurpose Tray] in [Source].

| Driver Setting<br>Current setting | g<br>Save    | √<br>Management | Size:            | Letter 8.5 x 11in                          | ×<br>R printer page |                           |
|-----------------------------------|--------------|-----------------|------------------|--------------------------------------------|---------------------|---------------------------|
|                                   |              |                 | Source:          | Multipurpose Tray                          | ~                   |                           |
|                                   |              |                 | Weight           | Printer Setting                            | ~                   | Paper Feed Options.       |
|                                   | = <b>A</b> = |                 | Finishing Mode   | Standard                                   | ~                   | Options                   |
|                                   |              |                 | 2-Sided Printing | (None)                                     | ~                   |                           |
|                                   |              |                 | Orientation      | Portrait      180*     Landscape      180* |                     | A                         |
| -                                 |              |                 | Color Setting    | Color     Monochrome                       | Current color m     | ode : Automatic<br>Detail |
|                                   |              | 9               | Toner saving     | Off<br>Do not save 100% black to           | ~                   |                           |
|                                   | Print        | 9               | Toner saving     | 0#                                         | ~                   | Jetail                    |

## Click [Paper Feed Options].

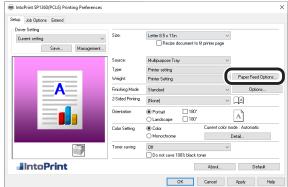

#### **U**Memo

8

To print pages individually, enable [Use MP tray as manual feed] in [Multi Purpose Tray Settings], and click [OK].

| Paper feed options | ×                                                |
|--------------------|--------------------------------------------------|
| Cover Printing     | Paper feed options<br>Auto Tray Change           |
|                    | Media Check<br>Multi Purpose Tray<br>Other Trays |
|                    | Use MP tray as manual feet                       |
| Custom Size        | Default                                          |
| OK                 | Cancel Help                                      |

9 Select a suitable value in [Weight], and click [OK].

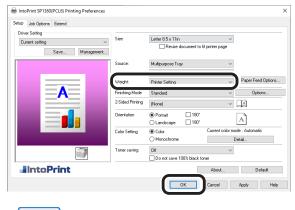

#### 🖉 Memo

Normally, select [Printer Setting]. Select [Printer • Setting] to use the values set using the printer control panel.

**10** Click [Print] in the "Print" screen to print.

2

3

4

5

### Using Mac OS X Printer Drivers

1 Open the file to be printed using TextEdit.

2 3

Click [Page Setup] in the [File] menu.

Select the paper size and print orientation using the page setup dialog box, and click [OK].

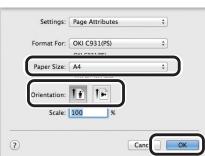

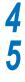

Select [Print] in the [File] menu.

Select [Paper Feed] in the print dialog box.

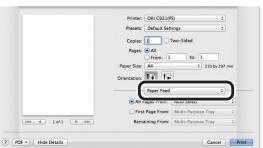

6 Select [Multi-Purpose Tray] in [All Pages From].

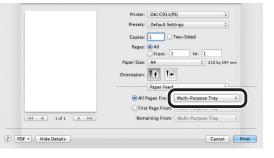

#### 00 Memo

• Normally, select [Auto]. Select [Auto] to use the value set using the printer control panel.

7 Select [Print Options] using the print dialog box.

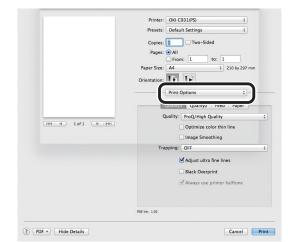

8 Chick the [Feed] tab in the printer setup panel, and select [Media Type] and [Media Weight].

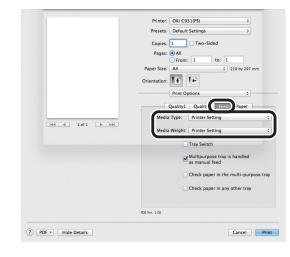

**9** Click [Print] to print.

- 99 -

3

## **Outputting Paper**

The printer outputs the paper either to the face-down stacker or the face-up stacker.

The face-down stacker can accumulate approx. 620 sheets of GMS 64g/m<sup>2</sup> paper.

The face-up stacker can accumulate approx. 300 sheets of GMS 64g/m<sup>2</sup> paper.

### **Using the Face-Down** Stacker (Print Face Is Down)

The paper is output with the print side facedown. Papers are stacked in the order in which they are printed.

To output from the face-down stacker, specify the face-down stacker in "Output Bin" using the printer drivers.

#### Using Windows PS Printer Drivers

3

Printing

Open the file to be printed.

Click [Preferences] in the "Print" screen.

Select [Stacker (Face-down)] in [Output Bin] in the [Job Options] tab, and click [OK].

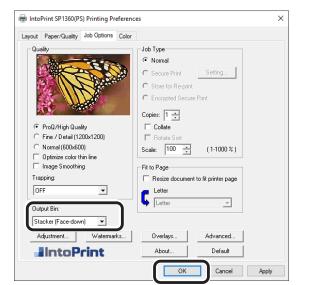

Implement printing.

#### Using Windows PCL Printer Drivers

Open the file to be printed.

Click [Preferences] in the "Print" screen.

Select [Stacker (Face Down)] in [Output Bin] in the [Job Options] tab, and click [OK].

| Current settir | ng<br>Save | ∨<br>Management | Quality    | <ul> <li>ProQ / High Quality</li> <li>Fine / Detail (1200x1200)</li> <li>Normal (600x600)</li> </ul> | Photo E Optimize    | nhance<br>e color thin line |
|----------------|------------|-----------------|------------|----------------------------------------------------------------------------------------------------|---------------------|-----------------------------|
|                |            |                 | Scale      | 100 Disable                                                                                          |                     |                             |
|                |            |                 | Copies:    | 1 Collate                                                                                            |                     |                             |
|                |            |                 | Job Type   | Normal     Secure Print     Secure Print     Secure Reported                                         | Encrypted Secure Pr | int<br>Setting              |
|                |            |                 | Output Bin | Stacker (Face Down) $$                                                                               |                     |                             |
|                |            |                 |            |                                                                                                    |                     |                             |
|                |            |                 |            |                                                                                                    |                     |                             |

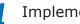

Implement printing.

### Using Mac OS X Printer Drivers

- 🖉 Memo
- This section uses "TextEdit" as an example.

Open the file to be printed.

Select [Print] in the [File] menu.

Select [Print Options] using the print dialog box.

Select [Stacker (Face-down)] in [Output Bin] in the [Paper] tab.

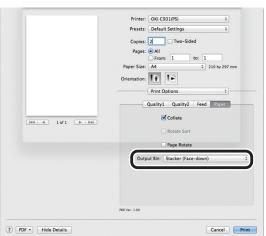

5 °

Click [Print] to print.

The printed paper will be output to the face-down stacker (output tray) (①).

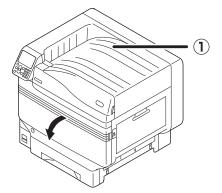

## Using the Face-Up Stacker (Print Face Is Up)

The paper is output with the print side faceup. Paper is stacked in the reverse order from printing.

To output from the face-up stacker, specify the face-up stacker in "Output Bin" using the printer drivers.

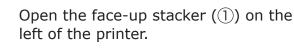

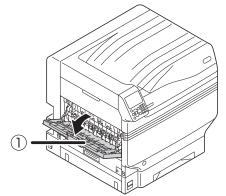

 $2 \quad \text{Open the paper supporter (2) as} \\ \text{shown in the diagram.}$ 

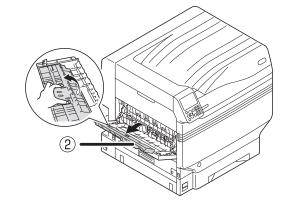

Rotate the auxiliary supporter (③) in the direction of the arrow until its lock position.

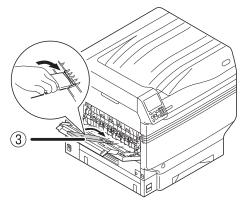

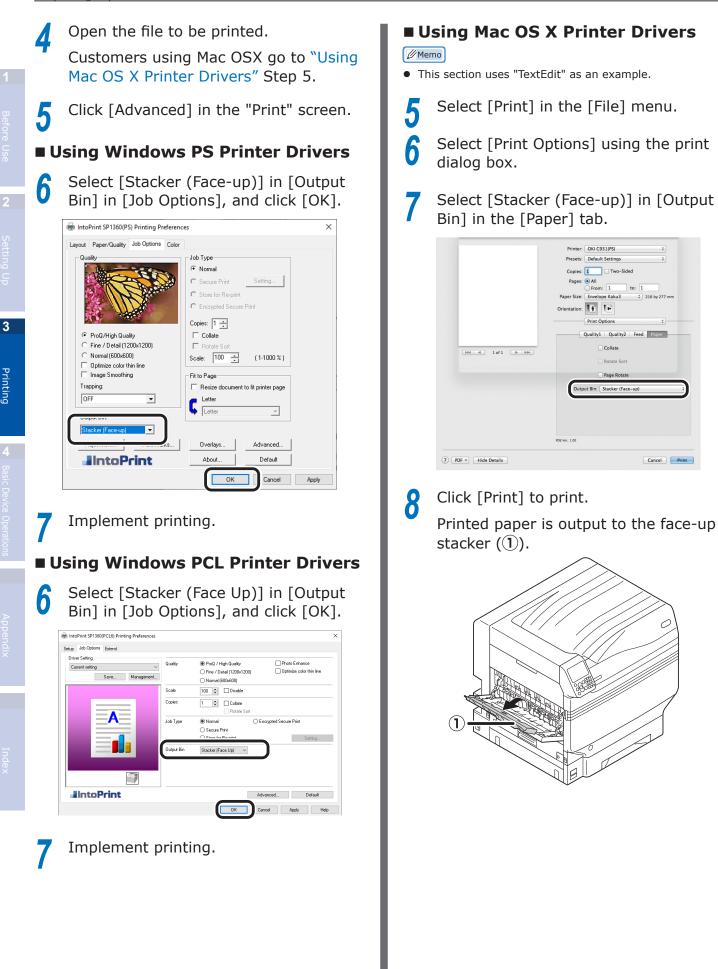

Cancel Print

6

#### - 102 -

## 4. Basic Device Operations

This chapter explains how to set power save mode, which reduces device power consumption, how to check print quantities, the service life of consumables, remaining maintenance unit quantities and service life, and how to cancel printing.

You can set the printer to enter power save mode from the standby screen. Further, you can also set the printer to enter sleep mode from power save mode.

## Setting Power Save Mode

## **Setting Power Save Mode**

The device can be set to enter power save mode from standby mode when no printing or data has been received after a fixed period of time.

The default factory setting is to enable power save, so implementing this procedure is unnecessary.

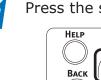

Press the scroll button  $\blacktriangle$  or  $\blacktriangledown$ .

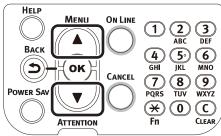

2 Select [Admin Setup], and press the [OK] button.

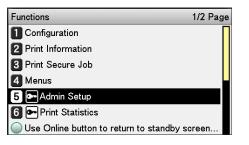

3 Enter the administrator password, and press the [OK] button.

#### 🖉 Memo

Δ

• In the default factory settings, the administrator password is [The first 10 digits of the serial number].

|     | Enter Password                                 |     |
|-----|------------------------------------------------|-----|
|     | *****                                          |     |
|     | (6 - 12 digits)                                |     |
|     |                                                |     |
|     |                                                |     |
|     |                                                |     |
|     |                                                |     |
|     |                                                |     |
|     |                                                |     |
|     | Use Online button to return to standby screen. |     |
|     |                                                |     |
| Se  | lect [Power Setup], and press                  | the |
| [0] | K] button.                                     |     |

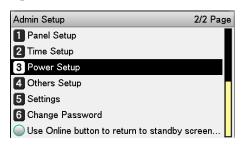

## 5 Select [Power Save], and press the [OK] button.

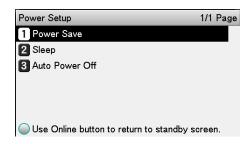

# Setting

3 Pri

4

## Select [Enable], and press the [OK] button.

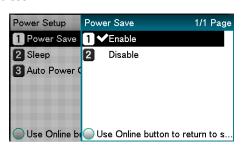

Press the [ON LINE] button to return to the standby screen.

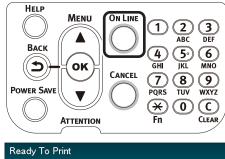

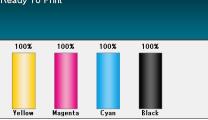

#### 🖉 Memo

• Other items can also continue to be set before pressing the [ON LINE] button.

# Setting the time before the printer enters power save mode

You can set the time until power save mode is entered.

The default factory setting is "1 min."

Lengthening the time until power save mode is entered may shorten the time until printing starts.

Press the [Fn] key.

The numerical values input screen will be displayed.

2 Enter [2], [0], [0], and press the [OK] button.

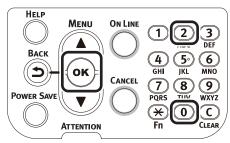

3 Select the time to be set, and press the [OK] button.

| FL | unction Number | Power Save Time     | 1/2 Page   |
|----|----------------|---------------------|------------|
|    | 200            | <b>1 √</b> 1 minute |            |
|    | Enter 1-3digi  | 2 2 minutes         |            |
|    |                | 3 3 minutes         |            |
|    |                | 4 minutes           |            |
|    |                | 5 5 minutes         |            |
|    |                | 6 10 minutes        |            |
|    |                | Use Online button t | o return t |

## Press the [ON LINE] button to return to the standby screen.

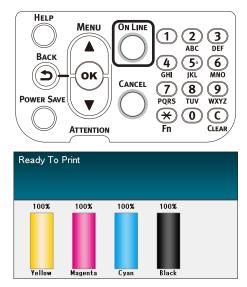

#### // Memo

The settable times are described below.
 1 min., 2 mins., 3 mins., 4 mins., 5 mins., 10 mins.,
 15 mins., 30 mins., 60 mins.

## Setting sleep mode

The device can be set to enter sleep mode from power save mode when no printing or data has been received after a fixed period of time.

The default factory setting is to enable sleep, so implementing this procedure is unnecessary.

Press the scroll button  $\blacktriangle$  or  $\blacktriangledown$ .

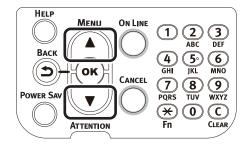

2 Select [Admin Setup], and press the [OK] button.

| Functions 1/2 Pa                              | ge |
|-----------------------------------------------|----|
| 1 Configuration                               | Π  |
| 2 Print Information                           | Ш  |
| 3 Print Secure Job                            | Ш  |
| 4 Menus                                       |    |
| 5 💽 Admin Setup                               |    |
| 6 Print Statistics                            |    |
| Use Online button to return to standby screen |    |

Enter the administrator password, and press the [OK] button.

#### // Memo

• In the default factory settings, the administrator password is [The first 10 digits of the serial number].

Use Online button to return to standby screen.

4 Select [Power Setup], and press the [OK] button.

| Admin Setup                          | 2/2 Page   |
|--------------------------------------|------------|
| 1 Panel Setup                        |            |
| 2 Time Setup                         |            |
| 3 Power Setup                        |            |
| 4 Others Setup                       |            |
| 5 Settings                           |            |
| 6 Change Password                    |            |
| Use Online button to return to stand | dby screen |

4

**Basic Device Operations** 

| Select [Slee<br>button. | p], and pre            | ss the [OK]   |
|-------------------------|------------------------|---------------|
| Power Setup             |                        | 1/1 Page      |
| 1 Power Save            |                        |               |
| 2 Sleep                 |                        |               |
| 3 Auto Power            | Off                    |               |
| Se Online b             | utton to return to sta | indby screen. |
| Select [Enat<br>button. | ole], and pr           | ess the [OK]  |
| Power Setup             | Sleep                  | 1/1 Page      |
| Power Save              | <b>1 ✓</b> Enable      |               |
| a ciner                 | Disable                |               |

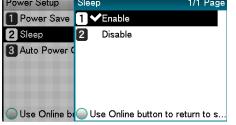

Press the [ON LINE] button to return to the standby screen.

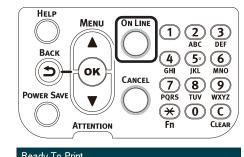

| icady ro |         |      |       |  |
|----------|---------|------|-------|--|
| 100%     | 100%    | 100% | 100%  |  |
| Yellow   | Magenta | Cyan | Black |  |

🖉 Memo

• Other items can also continue to be set before pressing the [ON LINE] button.

# Setting the time before the printer enters sleep mode

You can set the time until sleep mode is entered.

The default factory setting is "15 mins."

Lengthening the time until sleep mode is entered may shorten the time until printing starts.

Press the [Fn] key.

The numerical values input screen will be displayed.

2 Enter [2], [0], [1], and press the [OK] button.

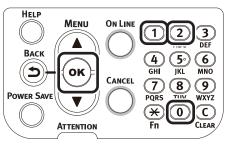

Select the time to be set, and press the [OK] button.

| Function Number | Sleep Time         | 2/2 Page      |
|-----------------|--------------------|---------------|
| 201             |                    |               |
| Enter 1-3digi   | 2 30 minutes       |               |
|                 | 3 60 minutes       |               |
|                 |                    |               |
|                 |                    |               |
|                 |                    |               |
|                 | Olse Online buttor | n to return t |

5

4

**Basic Device Operations** 

## **4** Press the [ON LINE] button to return to the standby screen.

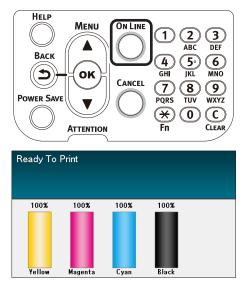

#### *∅* Memo

- The settable times until sleep mode is entered are described below.
  1 min., 2 mins., 3 mins., 4 mins., 5 mins., 10 mins.,
  - 1 mins., 2 mins., 3 mins., 4 mins., 5 mins., 10 mins., 15 mins., 30 mins., 60 mins.

### **Restrictions in sleep mode**

This section explains the restrictions when the device is in sleep mode.

When the device is displaying an error, entering sleep mode may be disabled.

### **Printer driver utility restrictions**

When the device enters sleep mode, the printer driver and utility functions are restricted as described below.

| OS       | Software name      | Restrictions in sleep mode                                                                                                    |
|----------|--------------------|----------------------------------------------------------------------------------------------------|
| Windows  | Configuration Tool | Network settings for the Network Setting plug-in are disabled.                                                                                                    |
|          | Network Extension  | Cannot connect to device.                                                                                                    |
|          | Driver installer   | When connected to a network, the device options information cannot be acquired while installing the printer drivers.                                                                                                    |
| Mac OS X | NIC Setup Tool     | Printer searches and settings are disabled.                                                                                                    |
|          | Printer drivers    | Printing is disabled when connected using EtherTalk. Connect to the device using either Bonjour (Rendezvous) protocols or LPD protocols (TCP/IP).<br>For advanced setup methods, see either "Using Bonjour (Rendezvous)" (P.72) or "Adding Printers Using LPD (TCP/IP) Protocols" (P.117). |

When the device enters sleep mode, press the [POWER SAVE] button on the control panel to check that "Printing enabled" is displayed on the liquid crystal panel.

When "Printing enabled" is displayed, the restrictions described above do not apply.

### Network function restrictions

In sleep mode, the following restrictions apply to the network functions.

### ■ Sleep mode is disabled

In the following cases, the device cannot enter sleep mode.

- IPSec is enabled.
- A TCP connection has been established. Example: A connection has been established using Telnet or FTP, etc.

After the period for entry to power save mode has elapsed in energy save mode, the printer will enter sleep mode when the connection is cut.

• E-mail receiving is enabled.

🖉 Memo

• To enable sleep mode, disable IPSec/E-mail.

### Unable to print

While in sleep mode, printing using the following protocols is disabled.

- NBT
- EtherTalk\*
- WSD Print
- \*: For Mac OS X, printing while in sleep mode is possible if connected using Bonjour (Rendezvous) protocols or "LPD protocols (TCP/IP)". For setup methods, see either "Using Bonjour

(Rendezvous)" (P.72) or "Adding Printers Using LPD (TCP/IP) Protocols" (P.117).

### Unable to search/setup

While in sleep mode, searches and settings using the following functions and protocols are disabled.

- PnP-X
- UPnP
- LLTD
- MIB\*
- \*: Referencing using the parts of MIB (Get command) that are supported is possible is sleep mode.

### Protocols with client functions do not operate

While in sleep mode, the following protocols with client functions do not operate.

- E-mail alert \*1
- SNMP Trap
- WINS \*2
- \*1: The elapsed time while in sleep mode does not include the intervals between periodic communications times for e-mail alerts.
- \*2: The elapsed time while in sleep mode does not include the intervals between WINS refresh times. WINS is not periodically refreshed while in sleep mode, so the names registered to the WINS server may be deleted.

### Moving automatically from sleep mode to power save mode

In network environments with flows of large packet quantities, the device may move automatically from sleep mode to power save mode and respond.

Subsequently, if the period for moving to sleep mode elapses, sleep mode is entered automatically.

### Setup to Turn OFF the Power Supply Automatically

# Setting auto power OFF mode

The device can be set to enter OFF mode automatically when no printing or data has been received after a fixed period of time.

In the default factory settings, auto power OFF mode is set automatically. Set according to the conditions for entering OFF mode.

"Enable": Enters OFF mode automatically

"Auto Config": Enters OFF mode when the set time has elapsed. If using a network connection, however, OFF mode is not entered even when the set time has elapsed.

"Disable": The power supply does not turn OFF automatically.

#### Press the scroll button $\blacktriangle$ or $\blacktriangledown$ .

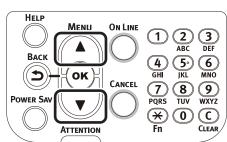

### Select [Admin Setup], and press the [OK] button.

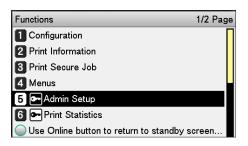

Enter the administrator password, and press the [OK] button.

#### 🖉 Memo

• In the default factory settings, the administrator password is [The first 10 digits of the serial number].

| Enter Password                                 |
|------------------------------------------------|
| *****                                          |
| (6 - 1 2 digits )                              |
|                                                |
|                                                |
|                                                |
|                                                |
|                                                |
|                                                |
| Use Online button to return to standby screen. |
| -                                              |

Select [Power Setup], and press the [OK] button.

| Admin Setup 2/2 I                               | age |
|-------------------------------------------------|-----|
| 1 Panel Setup                                   |     |
| 2 Time Setup                                    |     |
| 3 Power Setup                                   |     |
| 4 Others Setup                                  |     |
| 5 Settings                                      |     |
| 6 Change Password                               |     |
| ◯ Use Online button to return to standby screen | 📙   |

5 Select [Auto Power Off], and press the [OK] button.

| 1/1 | Page |
|-----|------|
|     |      |
|     |      |
|     |      |
|     |      |
|     |      |
|     |      |
| ree | n.   |
|     |      |

6 Select [Enable] or [Auto Config], and press the [OK] button.

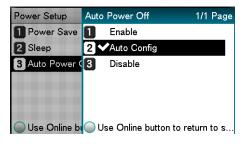

## 7 Press the [ON LINE] button to return to the standby screen.

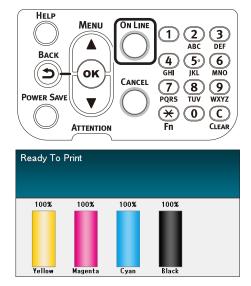

#### 0//Memo

• Other items can also continue to be set before pressing the [ON LINE] button.

# Setting the time before the printer enters Auto Power Off mode

You can set the time until OFF mode is entered. The default factory setting is "4 hours".

Press the [Fn] key.

The numerical values input screen will be displayed.

2 Enter [2], [0], [2], and press the [OK] button.

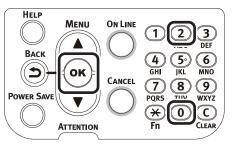

Select the time to be set, and press the [OK] button.

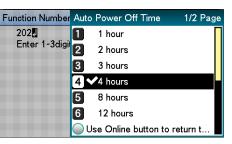

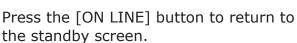

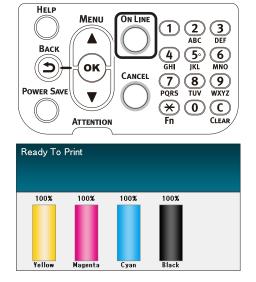

#### 🖉 Memo

 The settable times are described below.
 1 hour, 2 hours, 3 hours, 4 hours, 8 hours, 12 hours, 18 hours, 24 hours

### **Checking print quantities**

You can check the quantity of printed paper to date.

You can also check the quantities printed (fed) from each tray.

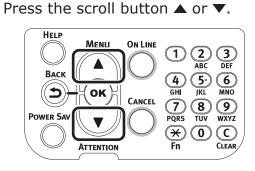

### Select [Configuration], and press the [OK] button.

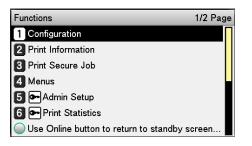

#### Select [Tray Count], and press the [OK] button.

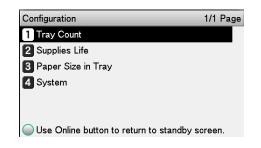

### Select the tray to be checked.

| Tray Count                          | 1/1 Page     |
|-------------------------------------|--------------|
| 1 MPTray                            |              |
| 2 Tray1                             |              |
| 3 Tray2                             |              |
| 4 Tray3                             |              |
| 5 Tray4                             |              |
| 6 Tray5                             |              |
| OUse Online button to return to sta | ndby screen. |

Press the [OK] button.

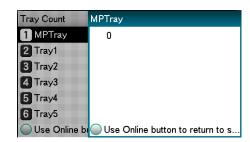

To continue checking other items, press the [BACK] button and return to 4.

6

Press the [ON LINE] button to return to the standby screen.

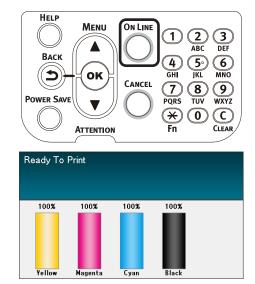

4

### Checking Consumables, and Remaining Maintenance Unit Quantities and Service Life

You can check the remaining quantities and service life of the toner, image drum, belt unit, fixer unit, and waste toner box.

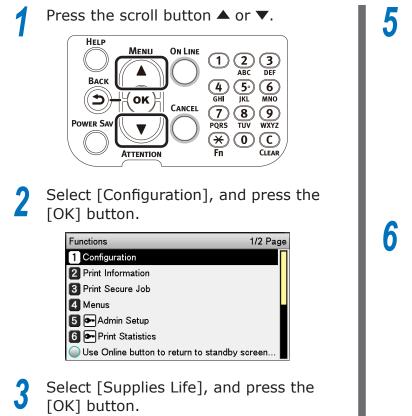

| Configuration                    | 1/1 Page        |
|----------------------------------|-----------------|
| 1 Tray Count                     |                 |
| 2 Supplies Life                  |                 |
| 3 Paper Size in Tray             |                 |
| 4 System                         |                 |
|                                  |                 |
|                                  |                 |
| Use Online button to return to s | standby screen. |

Select the consumable or maintenance unit (image drum, belt unit, fixer unit, or waste toner box) to be checked.

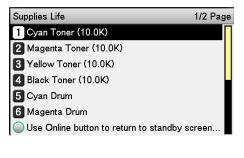

- Press the [OK] button.
  - Supplies Life
     Cyan Toner (10.0K)

     1 Cyan Toner (
     Remaining 100 %

     2 Magenta Ton
     3 Yellow Toner

     3 Yellow Toner
     4 Black Toner (

     5 Cyan Drum
     6 Magenta Dru

     Use Online button to return to s...

To continue checking other items, press the [BACK] button and return to 5.

6 Press the [ON LINE] button to return to the standby screen.

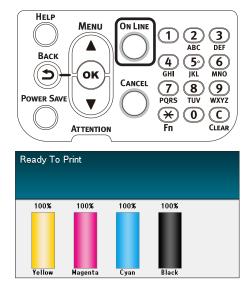

#### 0// Memo

• The value to the right of the toner in the remaining consumables quantity screen changes depending on the type of toner cartridge installed.

"10.0K" is displayed at the time of product purchase and when a standard toner cartridge is mounted. "24.0K" is displayed when a large-capacity toner cartridge is mounted.

### Canceling Printing

To cancel data while printing or during print preparation, press the [CANCEL] button on the control panel.

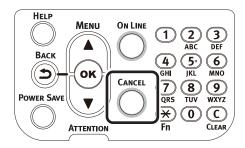

When the [CANCEL] button is pressed, the following screens will be displayed.

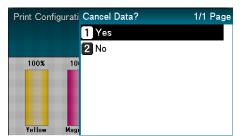

To cancel printing, select [Yes], and press the  $\left[\text{OK}\right]$  button.

To continue printing, select [No], and press the  $\left[\text{OK}\right]$  button.

If no operation is implemented within 3 mins. while this screen is displayed, the screen display will disappear and printing will continue.

Appendix

4

### Adding Printers Using LPD (TCP/IP) Protocols

With Mac OS X environments, you can connect printers using LPD protocols (TCP/IP).

Apple Talk cannot be used with Mac OS X 10.6 or later, so for network connections, connect the printer using Bonjour (Rendezvous) protocols or LPD protocols (TCP/IP).

### Preparations

- Check that the IP address, subnet mask, and router address, etc., have been set correctly for the desired Mac OS, and that you are connected to the network using LPD protocols (TCP/IP).
- 2 Download the PPD installer for Mac OS X for the printer to be connected from the homepage (https://www. IntoPrint.com/support), unzip and start the PPF installer, and then install PPD on the relevant Mac OS. This step is unnecessary if PPD is already installed.
- 3 Set the IP address, subnet mask, and gateway address, etc., on the printer to be connected. Make sure the printer is turned ON, and connected to the TCP/ IP network environment.

### **Procedure for Adding Printers**

1 Open the Mac OS system environment settings, and click the "Print & Scan" icon to open the "Print & Scan" screen.

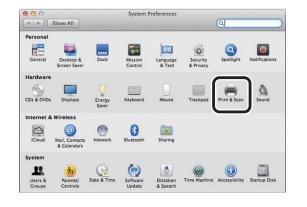

2 Click the [+] button to open the "Add printer" screen.

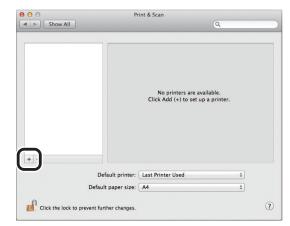

4

3 Select the [IP] icon. The following screen will be displayed. Enter the printer IP address, "Queue" name, and "Name", and then check that the printer to be used is selected in "Use", and click the [Add] button.

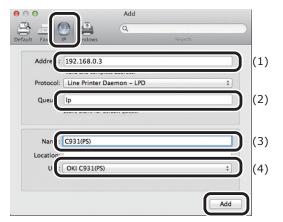

- (1) Enter the IP address allocated to the printer in the client environment.
- (2) Enter "Ip" as the queue name.
- (3) The IP address entered in Step (1) will be displayed. Enter any desired name.

This explanation uses SP1360 (LPD) as an example.

(4) The printer to be used (PS) will be displayed automatically as the driver.

> If you cannot communicate properly with the printer, auto selection will not be implemented.

#### ! Note

- When the printer is in sleep mode, the drivers may not be selected correctly. Return the printer from sleep mode, and then enter the printer IP address in [Address].
- Set the printer options, and click [OK].

| 3      | Make sure your printer's options are accurately shown here<br>so you can take full advantage of them. |  |  |  |  |
|--------|----------------------------------------------------------------------------------------------------|--|--|--|--|
| Queue: | Available Trays: 1 :                                                                                  |  |  |  |  |
|        |                                                                                                    |  |  |  |  |
|        |                                                                                                    |  |  |  |  |
|        |                                                                                                    |  |  |  |  |

5 The "Print & Scan" screen will be displayed, and the printer to be used (LPD) will be added to the printer list. Select the printer to be used (LPD) as the "Default printer".

| 00                           | Print & Scan                    |                         |
|------------------------------|---------------------------------|-------------------------|
| Show All                     |                                 | Q                       |
|                              |                                 |                         |
| C931(LPD)<br>• Idle, Default | C931(LPD)                       |                         |
| Unite, Deraut                | Open Print C                    |                         |
|                              | Options & Su                    | pplies                  |
|                              | Location:                       |                         |
|                              | Kind: OKI C931(PS)              |                         |
|                              | Status: Idle                    |                         |
|                              |                                 |                         |
|                              | Share this printer on the netwo | ork Sharing Preferences |
|                              |                                 |                         |
| + -                          |                                 |                         |
|                              | Default printe C931(LPD)        | :                       |
| De                           | fault paper size: 144           |                         |
|                              |                                 |                         |
| Click the lock to prevent    | further changes.                | (?                      |
|                              |                                 |                         |

This way, the desired printer will be used as the default when printing. This completes the procedure for adding a printer, so close the "Print & Scan" screen.

4

# Appendix

### Table of control panel menu items

Numbers following the letter F in the menu items indicate the function number.

| Configuration        |                                                                                                    |
|----------------------|----------------------------------------------------------------------------------------------------|
| Tray Count           | MPTray                                                                                                    |
|                      | Tray1                                                                                                    |
|                      | Tray2 <sup>*1</sup>                                                                                                    |
|                      |                                                                                                    |
|                      |                                                                                                    |
|                      | $-$ Tray4 $^{*1}$                                                                                                    |
|                      | Tray5 *1                                                                                                    |
| Supplies Life        | Cyan Toner (n.nK)                                                                                                    |
|                      | <ul> <li>Magenta Toner (n.nK)</li> </ul>                                                                                                    |
|                      | <ul> <li>Yellow Toner (n.nK)</li> </ul>                                                                                                    |
|                      | Black Toner (n.nK)                                                                                                    |
|                      | White Toner (n.nK) *2 *4 *6                                                                                                    |
|                      | Clear Toner (n.nK) *3 *4 *7                                                                                                    |
|                      | -Cyan Drum                                                                                                    |
|                      | – Magenta Drum                                                                                                    |
|                      | -Yellow Drum                                                                                                    |
|                      | -Black Drum                                                                                                    |
|                      | White Drum *2 *4 *6                                                                                                    |
|                      |                                                                                                    |
|                      | -Clear Drum *3 *4 *7                                                                                                    |
|                      |                                                                                                    |
|                      | Belt                                                                                                    |
|                      | Fuser                                                                                                    |
| Network              | Printer Name                                                                                                    |
|                      | Short Printer Name                                                                                                    |
|                      | – IPv4 Address                                                                                                    |
|                      | – Subnet Mask                                                                                                    |
|                      | - Gateway Address                                                                                                    |
|                      | -MAC Address                                                                                                    |
|                      | -Network FW Version                                                                                                    |
|                      | Web Remote Version                                                                                                    |
|                      |                                                                                                    |
|                      | - IPv6 Address (Local)                                                                                                    |
|                      | IPv6 Address (Global)                                                                                                    |
|                      |                                                                                                    |
| Paper Size in Tray   | MPTray                                                                                                    |
| Paper Size in Tray   | Tray1                                                                                                    |
| – Paper Size in Tray | Tray1                                                                                                    |
| – Paper Size in Tray | Tray1<br>Tray2 *1                                                                                                    |
| – Paper Size in Tray | - Tray1<br>- Tray2 *1<br>- Tray3 *1                                                                                                    |
| Paper Size in Tray   | Tray1<br>Tray2 *1                                                                                                    |
|                      | Tray1<br>Tray2 *1<br>Tray3 *1<br>Tray4 *1<br>Tray5 *1                                                                                                    |
| Paper Size in Tray   | Tray1<br>Tray2 *1<br>Tray3 *1<br>Tray4 *1<br>Tray5 *1<br>Serial Number                                                                                        |
|                      | Tray1<br>Tray2 *1<br>Tray3 *1<br>Tray4 *1<br>Tray5 *1<br>Serial Number<br>Asset Number                                                                        |
|                      | Tray1<br>Tray2 *1<br>Tray3 *1<br>Tray4 *1<br>Tray5 *1<br>Serial Number<br>Asset Number<br>Firmware Version                                                    |
|                      | Tray1<br>Tray2 *1<br>Tray3 *1<br>Tray4 *1<br>Tray5 *1<br>Serial Number<br>Asset Number<br>Firmware Version<br>CU Version                                      |
|                      | Tray1<br>Tray2 *1<br>Tray3 *1<br>Tray4 *1<br>Tray5 *1<br>Serial Number<br>Asset Number<br>Firmware Version<br>CU Version<br>PU Version                        |
|                      | Tray1<br>Tray2 *1<br>Tray3 *1<br>Tray4 *1<br>Tray5 *1<br>Serial Number<br>Asset Number<br>Firmware Version<br>CU Version<br>PU Version<br>RAM                 |
|                      | Tray1<br>Tray2 *1<br>Tray3 *1<br>Tray4 *1<br>Tray5 *1<br>Serial Number<br>Asset Number<br>Firmware Version<br>CU Version<br>PU Version<br>RAM<br>Flash Memory |
|                      | Tray1<br>Tray2 *1<br>Tray3 *1<br>Tray4 *1<br>Tray5 *1<br>Serial Number<br>Asset Number<br>Firmware Version<br>CU Version<br>PU Version<br>RAM                 |

\*1: Displayed when trays 2 to 5 are mounted.

\*2: Displayed when using white toner in SP1360W/SP1360S.

\*3: Displayed when using clear toner in SP1360S.

- \*4: Not displayed with SP1360.
- \*5: Displayed when the built-in HDD is mounted.

\*6: Displayed with SP1360W.

\*7: Not displayed with SP1360W.

#### Table of control panel menu items

| Configuration                                   | F100   | Print   |       |
|-------------------------------------------------|--------|---------|-------|
| Network                                         | F101   | Print   |       |
| — Demo Page                                     |        | DEMO1   | Print |
| File List                                       |        | Print   |       |
| - PS Font List                                  |        | Print   |       |
| - PCL Font List                                 |        | Print   |       |
| - IBM PPR Font List                             |        | - Print |       |
| EPSON FX Font List                              |        | Print   |       |
| Usage Report                                    | F102   | Print   |       |
| Error Log                                       | F103   | Print   |       |
| Color Profile List                              |        | Print   |       |
| User Media List *1                              |        | Print   |       |
| Test Print-1                                    |        | Print   |       |
| Test Print-2                                    |        | Print   |       |
| Test Print-3 *2                                 |        | Print   |       |
| Test Print-4 *3                                 |        | Print   |       |
| L: Displayed when the<br>2: Displayed when whit |        | 5       |       |
| 3: Displayed with SP13                          | 60W/SP | 1360S.  |       |

| -Encrypted Job | F1 Enter Password | Not Found<br>Print<br>Delete |
|----------------|-------------------|------------------------------|
| Stored Job     | F2 Enter Password | Not Found<br>Print<br>Delete |

\*1: Displayed when the built-in HDD is mounted.

| Tray Configuration | MPTray Config                                           | Paper Size (A4 🖓 )                                                 | F90  |
|--------------------|---------------------------------------------------------|--------------------------------------------------------------------|------|
| , 2                |                                                         | X Dimension *3 (210mm/8.3")                                        | F91  |
| y Configuration    |                                                         | Y Dimension *3 (297mm/11.7")                                       | F92  |
|                    |                                                         | Media Type (Plain)                                                 | F93  |
|                    |                                                         | – Media Weight (Auto)                                              | F94  |
|                    |                                                         | Tray Usage (Normal Tray)                                           | F95  |
|                    |                                                         |                                                                    |      |
|                    | <ul> <li>Tray1 Config</li> </ul>                        | Paper Size (Cassette Size)                                         | F10  |
|                    |                                                         | - X Dimension *3 (210mm/8.3")                                      | F11  |
|                    |                                                         | Y Dimension *3 (297mm/11.7")                                       | F12  |
|                    |                                                         | <ul> <li>Media Type (Plain)</li> </ul>                             | F13  |
|                    |                                                         | – Media Weight (Auto)                                              | F14  |
|                    |                                                         | A3Nobi Paper                                                       | F15  |
|                    |                                                         | - Legal14 Paper (Legal14)                                          | F16  |
|                    |                                                         | A5LEF/A6/Hagaki Paper (A5 🕞 )                                      | F17  |
|                    |                                                         | A5SEF/Oufuku Hagaki Paper (A5 🕞)                                   | F18  |
|                    |                                                         | Other Size (B6)                                                    | F19  |
|                    | Trov2 Config *1                                         | Dapar Siza (Cassatta Siza)                                         | 520  |
|                    | -Tray2 Config <sup>*1</sup>                             | Paper Size (Cassette Size)<br>X Dimension *3 (210mm/8.3")          | F20  |
|                    |                                                         | Y Dimension *3 (297mm/11.7")                                       | F21  |
|                    |                                                         |                                                                    |      |
|                    |                                                         | – Media Type (Plain)<br>– Media Weight (Auto)                      | F23  |
|                    |                                                         | A3Nobi Paper                                                       | F24  |
|                    |                                                         | Legal14 Paper (Legal14)                                            | F26  |
|                    |                                                         | $-$ A5LEF/A6/Hagaki Paper (A5 $\square$ )                          | F20  |
|                    |                                                         | $-$ ASSEF/Oufuku Hagaki Paper (AS $\square$ )                      | F27  |
|                    |                                                         | Other Size (B6)                                                    | F29  |
|                    |                                                         |                                                                    |      |
|                    | -Tray3 Config <sup>*1</sup>                             | Paper Size (Cassette Size)                                         | F30  |
|                    |                                                         | <ul> <li>X Dimension *3 (210mm/8.3")</li> </ul>                    | F31  |
|                    |                                                         | Y Dimension *3 (297mm/11.7")                                       | F32  |
|                    |                                                         | — Media Type (Plain)                                               | F33  |
|                    |                                                         | <ul> <li>Media Weight (Auto)</li> </ul>                            | F34  |
|                    |                                                         | A3Nobi Paper                                                       | F35  |
|                    |                                                         | <ul> <li>Legal14 Paper (Legal14)</li> </ul>                        | F36  |
|                    |                                                         | A5LEF/A6/Hagaki Paper (A5 🕞 )                                      | F37  |
|                    |                                                         | A5SEF/Oufuku Hagaki Paper (A5 )                                    | F38  |
|                    |                                                         | Other Size (B6)                                                    | F39  |
|                    | Tray4 Config *1                                         | Paper Size (Cassette Size)                                         | F40  |
|                    | Tray+ Coning                                            | - X Dimension *3 (210mm/8.3")                                      | F41  |
|                    |                                                         | - Y Dimension *3 (297mm/11.7")                                     | F42  |
|                    |                                                         | – Media Type (Plain)                                               | F43  |
|                    |                                                         | – Media Weight (Auto)                                              | F44  |
|                    |                                                         | – A3Nobi Paper                                                     | F45  |
|                    |                                                         | – Legal14 Paper (Legal14)                                          | F46  |
|                    |                                                         | $-$ A5LEF/A6/Hagaki Paper (A5 $\square$ )                          | F47  |
|                    |                                                         | A5SEF/Oufuku Hagaki Paper (A5 )                                    | F48  |
|                    |                                                         | Other Size (B6)                                                    | F49  |
|                    |                                                         |                                                                    |      |
|                    | Tray5 Config *1                                         | Paper Size (Cassette Size)                                         | F50  |
|                    |                                                         | - X Dimension *3 (210mm/8.3")                                      | F51  |
|                    |                                                         | - Y Dimension *3 (297mm/11.7")                                     | F52  |
|                    |                                                         | - Media Type (Plain)                                               | F53  |
|                    |                                                         | – Media Weight (Auto)                                              | F54  |
|                    |                                                         | A3Nobi Paper                                                       | F55  |
|                    |                                                         | Legal14 Paper (Legal14)                                            | F56  |
|                    |                                                         | A5LEF/A6/Hagaki Paper (A5 □ )<br>A5SEF/Oufuku Hagaki Paper (A5 □ ) | F57  |
|                    |                                                         | Other Size (B6)                                                    | F58  |
|                    |                                                         |                                                                    | LE25 |
|                    | Paper Feed (Tray1)                                      | F80                                                                |      |
|                    | Auto Tray Switch (On)                                   |                                                                    |      |
|                    | Tray Sequence (Down)                                    |                                                                    |      |
|                    | <u>, eequence</u> (2011)                                |                                                                    |      |
|                    | Unit of Measurement (mm<br>Duplex Last Page (Skip Blank |                                                                    |      |

Continue to next page

| Power Save Time (1 minu | te) F200                                                                                                    |                                                                                                    |                                                                                                    |
|-------------------------|----------------------------------------------------------------------------------------------------|----------------------------------------------------------------------------------------------------|----------------------------------------------------------------------------------------------------|
|                         |                                                                                                    |                                                                                                    |                                                                                                    |
|                         |                                                                                                    |                                                                                                    |                                                                                                    |
|                         |                                                                                                    |                                                                                                    |                                                                                                    |
|                         |                                                                                                    |                                                                                                    |                                                                                                    |
|                         |                                                                                                    |                                                                                                    |                                                                                                    |
|                         |                                                                                                    |                                                                                                    |                                                                                                    |
| Wait Timeout (40 second | ls)                                                                                                    |                                                                                                    |                                                                                                    |
| Low Toner (Continue)    |                                                                                                    |                                                                                                    |                                                                                                    |
|                         |                                                                                                    |                                                                                                    |                                                                                                    |
|                         | 5210                                                                                                    |                                                                                                    |                                                                                                    |
|                         |                                                                                                    |                                                                                                    |                                                                                                    |
|                         | F237 Execute                                                                                                    |                                                                                                    |                                                                                                    |
| Print Position Adjust   | MPTrav                                                                                                    | E220                                                                                                    | X Adjust (0.00mm)                                                                                                    |
|                         |                                                                                                    | 1220                                                                                                    |                                                                                                    |
|                         |                                                                                                    |                                                                                                    | Y Adjust (0.00mm)                                                                                                    |
|                         |                                                                                                    |                                                                                                    | Duplex X Adjust (0.00mm)                                                                                                    |
|                         |                                                                                                    |                                                                                                    | Duplex Y Adjust (0.00mm)                                                                                                    |
|                         |                                                                                                    |                                                                                                    | Overprint X Adjust *8 (0.00mr                                                                                                    |
|                         |                                                                                                    |                                                                                                    | – Overprint Y Adjust *8 (0.00mr                                                                                                    |
|                         |                                                                                                    |                                                                                                    |                                                                                                    |
|                         |                                                                                                    |                                                                                                    | Y Scaling (0.00%)                                                                                                    |
|                         | Trav1                                                                                                    | E221                                                                                                    | X Adjust (0.00mm)                                                                                                    |
|                         | Паут                                                                                                    | 1221                                                                                                    | Y Adjust (0.00mm)                                                                                                    |
|                         |                                                                                                    |                                                                                                    |                                                                                                    |
|                         |                                                                                                    |                                                                                                    | Duplex X Adjust (0.00mm)                                                                                                    |
|                         |                                                                                                    |                                                                                                    | Duplex Y Adjust (0.00mm)                                                                                                    |
|                         |                                                                                                    |                                                                                                    | <ul> <li>Overprint X Adjust *8 (0.00mr</li> </ul>                                                                                                    |
|                         |                                                                                                    |                                                                                                    | - Overprint Y Adjust *8 (0.00mr                                                                                                    |
|                         |                                                                                                    |                                                                                                    | Y Scaling (0.00%)                                                                                                    |
|                         |                                                                                                    |                                                                                                    |                                                                                                    |
|                         |                                                                                                    | F222                                                                                                    | X Adjust (0.00mm)                                                                                                    |
|                         | ITdy2                                                                                                    | 1222                                                                                                    | Y Adjust (0.00mm)                                                                                                    |
|                         |                                                                                                    |                                                                                                    |                                                                                                    |
|                         |                                                                                                    |                                                                                                    | Duplex X Adjust (0.00mm)                                                                                                    |
|                         |                                                                                                    |                                                                                                    | <ul> <li>Duplex Y Adjust (0.00mm)</li> </ul>                                                                                                    |
|                         |                                                                                                    |                                                                                                    | Overprint X Adjust *8 (0.00mr                                                                                                    |
|                         |                                                                                                    |                                                                                                    | Overprint Y Adjust *8 (0.00mr                                                                                                    |
|                         |                                                                                                    |                                                                                                    | Y Scaling (0.00%)                                                                                                    |
|                         |                                                                                                    |                                                                                                    |                                                                                                    |
|                         | Tray3 *2                                                                                                    | F223                                                                                                    | X Adjust (0.00mm)                                                                                                    |
|                         |                                                                                                    |                                                                                                    | – Y Adjust (0.00mm)                                                                                                    |
|                         |                                                                                                    |                                                                                                    | Duplex X Adjust (0.00mm)                                                                                                    |
|                         |                                                                                                    |                                                                                                    | Duplex Y Adjust (0.00mm)                                                                                                    |
|                         |                                                                                                    |                                                                                                    | - Overprint X Adjust *8 (0.00mi                                                                                                    |
|                         |                                                                                                    |                                                                                                    |                                                                                                    |
|                         |                                                                                                    |                                                                                                    | <ul> <li>Overprint Y Adjust *8 (0.00mr</li> </ul>                                                                                                    |
|                         |                                                                                                    |                                                                                                    | Y Scaling (0.00%)                                                                                                    |
|                         | <b>—</b> • *>                                                                                                    |                                                                                                    |                                                                                                    |
|                         | - Iray4 *2                                                                                                    | F224                                                                                                    | X Adjust (0.00mm)                                                                                                    |
|                         |                                                                                                    |                                                                                                    | – Y Adjust (0.00mm)                                                                                                    |
|                         |                                                                                                    |                                                                                                    | – Duplex X Adjust (0.00mm)                                                                                                    |
|                         |                                                                                                    |                                                                                                    | Duplex Y Adjust (0.00mm)                                                                                                    |
|                         |                                                                                                    |                                                                                                    | – Overprint X Adjust *8 (0.00m                                                                                                    |
|                         |                                                                                                    |                                                                                                    | - Overprint Y Adjust *8 (0.00mr                                                                                                    |
|                         |                                                                                                    |                                                                                                    | Y Scaling (0.00%)                                                                                                    |
|                         |                                                                                                    |                                                                                                    |                                                                                                    |
|                         | Tray5 *2                                                                                                    | F225                                                                                                    | X Adjust (0.00mm)                                                                                                    |
|                         | · · ·                                                                                                    |                                                                                                    | Y Adjust (0.00mm)                                                                                                    |
|                         |                                                                                                    |                                                                                                    | Duplex X Adjust (0.00mm)                                                                                                    |
|                         |                                                                                                    |                                                                                                    | Duplex Y Adjust (0.00mm)                                                                                                    |
|                         |                                                                                                    |                                                                                                    |                                                                                                    |
|                         |                                                                                                    |                                                                                                    |                                                                                                    |
|                         |                                                                                                    |                                                                                                    | <ul> <li>Overprint X Adjust *8 (0.00mr</li> </ul>                                                                                                    |
|                         |                                                                                                    |                                                                                                    | Overprint X Adjust *8 (0.00mr<br>Overprint Y Adjust *8 (0.00mr<br>Y Scaling (0.00%)                                                                                                    |
|                         | <ul> <li>Sleep Time (15 minutes)</li> <li>Auto Power Off Time (4 hou</li> <li>Clearable Warning (ONLIN</li> <li>Auto Continue (Off)</li> <li>Manual Timeout (60 secord)</li> </ul> | Manual Timeout (60 seconds)<br>Wait Timeout (40 seconds)<br>Low Toner (Continue)<br>Jam Recovery (On)<br>Error Report (Off) [F210<br>Hex Dump [F232] Execute<br>Print Position Adjust MPTray<br>- Tray1<br>- Tray2 *2<br>- Tray3 *2<br>- Tray4 *2 | Sleep Time (15 minutes) F201<br>Auto Power Off Time (4 hours) F202<br>Clearable Warning (ONLINE)<br>Auto Continue (Off)<br>Manual Timeout (60 seconds)<br>Low Toner (Continue)<br>Jam Recovery (On)<br>Error Report (Off) F220<br>Hex Dump F227<br>Print Position Adjust MPTray F220<br>Tray1 F221<br>Tray1 F221<br>Tray2 *2 F222<br>Tray3 *2 F223 |

- 122 -

| Y                                                                                  |                                                           |
|------------------------------------------------------------------------------------|-----------------------------------------------------------|
| Paper Black Setting (0)F230Paper Color Setting (0)F231Trans. Black Setting (0)F232 |                                                           |
| <ul> <li>Trans. Color Setting (0) F233</li> <li>SMR Setting F234</li> </ul>        | 4                                                         |
|                                                                                    | Magenta (0)                                               |
|                                                                                    | Yellow (0)                                                |
|                                                                                    | Black (0) White *3 *5 *6 (0)                              |
|                                                                                    | Clear *4 *5 *7 (0)                                        |
|                                                                                    |                                                           |
| BG Setting F235                                                                    | Cyan (0)<br>Magenta (0)                                   |
|                                                                                    | Yellow (0)                                                |
|                                                                                    | – Black (0)                                               |
|                                                                                    | White *3 *5 *6 (0)<br>Clear *4 *5 *7 (0)                  |
|                                                                                    |                                                           |
| Drum Cleaning (Off) F236                                                           | ]                                                         |
| Transfer Roller Cleaning F238                                                      | Execute                                                   |
| High Humid Mode (Off)<br>Moisture Control (Off)                                    | _                                                         |
| - Narrow Paper Speed (Slow)                                                        | -                                                         |
| Print Mode (Slow)                                                                  |                                                           |
| Transfer Setting     DV Roller Cleaning                                            | Cyan Transfer Setting (0)<br>Magenta Transfer Setting (0) |
|                                                                                    | Yellow Transfer Setting (0)                               |
|                                                                                    | Black Transfer Setting (0)                                |
|                                                                                    | White Transfer Setting *3 *5 *6 (0)                       |
|                                                                                    | Clear Transfer Setting *4 *5 *7 (0)                       |

\*1: Displayed when trays 2 to 5 are mounted.

\*2: Displayed when [Paper size] is set to [Custom].

\*3: Displayed when white toner is used in SP1360W/SP1360S.

\*4: Displayed when clear toner is used in SP1360S.

\*5: Not displayed with SP1360.

\*6: Displayed with SP1360W.

\*7: Not displayed with SP1360W.

\*8: Displayed only with SP1360S.

| Network Setup           | TCP/IP (Enable)                                                                                                    |  |
|-------------------------|----------------------------------------------------------------------------------------------------|--|
|                         | -NetBIOS over TCP (Enable)                                                                                                    |  |
|                         | EtherTalk (Disable)                                                                                                    |  |
|                         | - IP Address Set (Auto)                                                                                                    |  |
|                         | IPv4 Address (xxx.xxx.xxx)                                                                                                    |  |
|                         | -Subnet Mask (xxx.xxx.xxx)                                                                                                    |  |
|                         | — Gateway Address (xxx.xxx.xxx)                                                                                                    |  |
|                         | —Web (Enable)                                                                                                    |  |
|                         | -Telnet (Disable)                                                                                                    |  |
|                         | - FTP (Disable)                                                                                                    |  |
|                         | – IPSec (Disable)                                                                                                    |  |
|                         | -SNMP (Enable)                                                                                                    |  |
|                         | - Network Scale (Normal)                                                                                                    |  |
|                         | Gigabit Network (Disable)                                                                                                    |  |
|                         | Hub Link Setting (Auto)                                                                                                    |  |
|                         | Network Factory Defaults Execute                                                                                                    |  |
| LICD Cature             |                                                                                                    |  |
| USB Setup               | USB (Enable)                                                                                                    |  |
|                         | Speed (480Mbps)                                                                                                    |  |
|                         | - Soft Reset (Disable)                                                                                                    |  |
|                         | Serial Number (Enable)                                                                                                    |  |
|                         | Offline Receive (Disable)                                                                                                    |  |
| Print Setup             | Personality (Auto)                                                                                                    |  |
|                         | Copies (1)                                                                                                    |  |
|                         | – Duplex (Off)                                                                                                    |  |
|                         | Binding (Long Edge)                                                                                                    |  |
|                         | Job Offset (Off)                                                                                                    |  |
|                         | – Output Bin (Face Down)                                                                                                    |  |
|                         | – Media Check (Enable)                                                                                                    |  |
|                         | A4/Letter Override (Yes)                                                                                                    |  |
|                         | Resolution (600dpi)                                                                                                    |  |
|                         | Toner Save                                                                                                    |  |
|                         |                                                                                                    |  |
|                         | – Mono-Print Mode (Auto)                                                                                                    |  |
|                         | — Default Orientation (Portrait)                                                                                                    |  |
|                         | -Form Length (64 lines)                                                                                                    |  |
|                         | Edit Size (Cassette Size)                                                                                                    |  |
|                         | Trapping (Off)                                                                                                    |  |
|                         | X Dimension (210mm/8.3")                                                                                                    |  |
|                         |                                                                                                    |  |
|                         | -Y Dimension (297mm/11 7")                                                                                                    |  |
|                         | Y Dimension (297mm/11.7")                                                                                                    |  |
| -PS Setup               | Network Protocol (RAW)                                                                                                    |  |
| -PS Setup               | Network Protocol (RAW)<br>USB Protocol (RAW)                                                                                                    |  |
| -PS Setup               | Network Protocol (RAW)                                                                                                    |  |
|                         | Network Protocol (RAW)<br>USB Protocol (RAW)<br>PDF Paper Size (Current Tray Size)                                                                                                    |  |
| -PS Setup<br>-PCL Setup | Network Protocol (RAW)<br>USB Protocol (RAW)<br>PDF Paper Size (Current Tray Size)<br>Font Source (Resident2)                                                                                                    |  |
|                         | Network Protocol (RAW)<br>USB Protocol (RAW)<br>PDF Paper Size (Current Tray Size)<br>Font Source (Resident2)<br>Font Number (C1)                                                                                                    |  |
|                         | Network Protocol (RAW)         USB Protocol (RAW)         PDF Paper Size (Current Tray Size)         Font Source (Resident2)         Font Number (C1)         Font Pitch (10.00CPI)                                                                                                    |  |
|                         | Network Protocol (RAW)         USB Protocol (RAW)         PDF Paper Size (Current Tray Size)         Font Source (Resident2)         Font Number (C1)         Font Pitch (10.00CPI)         Font Height (12 point)                                                                                                    |  |
|                         | Network Protocol (RAW)         USB Protocol (RAW)         PDF Paper Size (Current Tray Size)         Font Source (Resident2)         Font Number (C1)         Font Pitch (10.00CPI)         Font Height (12 point)         Symbol Set (WIN3.1J)                                                                                                    |  |
|                         | Network Protocol (RAW)         USB Protocol (RAW)         PDF Paper Size (Current Tray Size)         Font Source (Resident2)         Font Number (C1)         Font Pitch (10.00CPI)         Font Height (12 point)         Symbol Set (WIN3.1J)         A4 Print Width (78 column)                                                                                                    |  |
|                         | Network Protocol (RAW)         USB Protocol (RAW)         PDF Paper Size (Current Tray Size)         Font Source (Resident2)         Font Number (C1)         Font Pitch (10.00CPI)         Font Height (12 point)         Symbol Set (WIN3.1J)         A4 Print Width (78 column)         White Page Skip (Off)                                                                                                    |  |
|                         | Network Protocol (RAW)         USB Protocol (RAW)         PDF Paper Size (Current Tray Size)         Font Source (Resident2)         Font Number (C1)         Font Pitch (10.00CPI)         Font Height (12 point)         Symbol Set (WIN3.1J)         A4 Print Width (78 column)         White Page Skip (Off)         CR Function (CR)                                                                                                    |  |
|                         | Network Protocol (RAW)         USB Protocol (RAW)         PDF Paper Size (Current Tray Size)         Font Source (Resident2)         Font Number (C1)         Font Pitch (10.00CPI)         Font Height (12 point)         Symbol Set (WIN3.1J)         A4 Print Width (78 column)         White Page Skip (Off)         CR Function (CR)         LF Function (LF)                                                                                                    |  |
|                         | Network Protocol (RAW)         USB Protocol (RAW)         PDF Paper Size (Current Tray Size)         Font Source (Resident2)         Font Number (C1)         Font Pitch (10.00CPI)         Font Height (12 point)         Symbol Set (WIN3.1J)         A4 Print Width (78 column)         White Page Skip (Off)         CR Function (CR)         LF Function (LF)         Print Margin (Normal)                                                                                                    |  |
|                         | Network Protocol (RAW)         USB Protocol (RAW)         PDF Paper Size (Current Tray Size)         Font Source (Resident2)         Font Number (C1)         Font Pitch (10.00CPI)         Font Height (12 point)         Symbol Set (WIN3.1J)         A4 Print Width (78 column)         White Page Skip (Off)         CR Function (CR)         LF Function (LF)         Print Margin (Normal)         True Black (Off)                                                                                         |  |
|                         | Network Protocol (RAW)         USB Protocol (RAW)         PDF Paper Size (Current Tray Size)         Font Source (Resident2)         Font Number (C1)         Font Pitch (10.00CPI)         Font Height (12 point)         Symbol Set (WIN3.1J)         A4 Print Width (78 column)         White Page Skip (Off)         CR Function (CR)         LF Function (LF)         Print Margin (Normal)         True Black (Off)         Pen Width Adjust (Off)                                                          |  |
|                         | Network Protocol (RAW)         USB Protocol (RAW)         PDF Paper Size (Current Tray Size)         Font Source (Resident2)         Font Number (C1)         Font Pitch (10.00CPI)         Font Height (12 point)         Symbol Set (WIN3.1J)         A4 Print Width (78 column)         White Page Skip (Off)         CR Function (CR)         LF Function (LF)         Print Margin (Normal)         True Black (Off)         Pen Width Adjust (Off)         Tray ID#                                         |  |
|                         | Network Protocol (RAW)         USB Protocol (RAW)         PDF Paper Size (Current Tray Size)         Font Source (Resident2)         Font Number (C1)         Font Pitch (10.00CPI)         Font Height (12 point)         Symbol Set (WIN3.1J)         A4 Print Width (78 column)         White Page Skip (Off)         CR Function (CR)         LF Function (LF)         Print Margin (Normal)         True Black (Off)         Pen Width Adjust (Off)         Tray ID#                                         |  |
|                         | Network Protocol (RAW)         USB Protocol (RAW)         PDF Paper Size (Current Tray Size)         Font Source (Resident2)         Font Number (C1)         Font Pitch (10.00CPI)         Font Height (12 point)         Symbol Set (WIN3.1J)         A4 Print Width (78 column)         White Page Skip (Off)         CR Function (CR)         LF Function (LF)         Print Margin (Normal)         True Black (Off)         Pen Width Adjust (Off)         Tray ID#         MPTray (4)         Tray2 *1 (5) |  |
|                         | Network Protocol (RAW)         USB Protocol (RAW)         PDF Paper Size (Current Tray Size)         Font Source (Resident2)         Font Number (C1)         Font Pitch (10.00CPI)         Font Height (12 point)         Symbol Set (WIN3.1J)         A4 Print Width (78 column)         White Page Skip (Off)         CR Function (CR)         LF Function (LF)         Print Margin (Normal)         True Black (Off)         Pen Width Adjust (Off)         Tray ID#                                         |  |

Continue to next page

| XPS Setup      | DigitalSignature (Off)                                                      |
|----------------|-----------------------------------------------------------------------------|
|                | DiscardControl (Auto)                                                       |
|                | MC Mode (On)                                                                |
|                | Unzip Mode (Speed)                                                          |
|                | White Page Skip (Off)                                                       |
| [              |                                                                             |
| IBM PPR Setup  | Character Pitch (10 CPI)                                                    |
|                | - Font Condense (12 CPI to 20 CPI                                           |
|                | Character Set (SET-2)                                                       |
|                | -Symbol Set (IBM-437)                                                       |
|                | Letter O Style (Disable)                                                    |
|                | - Zero Character (Normal)                                                   |
|                | Line Pitch (6 LPI)                                                          |
|                | White Page Skip (Off)                                                       |
|                | -CR Function (CR)                                                           |
|                | LF Function (LF)                                                            |
|                | Line Length (80 column)                                                     |
|                | - Form Length (11.7 inch)                                                   |
|                | - TOF Position (0.0 inch)                                                   |
|                | <ul> <li>Left Margin (0.0 inch)</li> <li>Fit to Letter (Disable)</li> </ul> |
|                | Text Height (Same)                                                          |
|                | Continuous Paper Mode (Off)                                                 |
|                | Continuous raper mode (On)                                                  |
| EPSON FX Setup | Character Pitch (10 CPI)                                                    |
|                | Character Set (SET-2)                                                       |
|                | - Symbol Set (IBM-437)                                                      |
|                | <ul> <li>Letter O Style (Disable)</li> </ul>                                |
|                | <ul> <li>Zero Character (Normal)</li> </ul>                                 |
|                | <ul> <li>Line Pitch (6 LPI)</li> </ul>                                      |
|                | <ul> <li>White Page Skip (Off)</li> </ul>                                   |
|                | -CR Function (CR)                                                           |
|                | <ul> <li>Line Length (80 column)</li> </ul>                                 |
|                | Form Length (11.7 inch)                                                     |
|                | TOF Position (0.0 inch)                                                     |
|                | Left Margin (0.0 inch)                                                      |
|                | Fit to Letter (Disable)                                                     |
|                | - Text Height (Same)                                                        |
|                | Continuous Paper Mode (Off)                                                 |
| Color Setup    | Ink Simulation (Off)                                                        |
|                | UCR (Low)                                                                   |
|                | - CMY 100% Density (Disable)                                                |
|                | <ul> <li>CMYK Conversion (On)</li> </ul>                                    |
|                | Spot Color *3 (White)                                                       |
| Panel Setup    | Near Life Status (Enable)                                                   |
|                | Near Life LED (Enable)                                                      |
|                | Idle Display (Toner Gauge)                                                  |
|                | Panel Brightness During Operating (31)                                      |
|                | Panel Brightness While Power Save (1)                                       |
|                | Panel Backlight Timer (30)                                                  |
|                | Front Lamp (Mode1)                                                          |
| Timo Sotup     | Data Format (1000/mm/dd)                                                    |
| Time Setup     | Date Format (yyyy/mm/dd)                                                    |
|                | Daylight Saving (Off)                                                       |
|                | Time Setting (2000/01/01 00 :00) *4                                         |
|                |                                                                             |
| Power Setup    | Power Save (Enable)                                                         |
|                | - Sleep (Enable)                                                            |
|                | └─Auto Power Off (Auto Config)                                              |

↓ Continue to next page

| Others Setup                                  | RAM Setup                      | Receive Buffer Size (Auto)                   | ]                                    |
|-----------------------------------------------|--------------------------------|----------------------------------------------|--------------------------------------|
|                                               |                                | Resource Save (Off)                          |                                      |
|                                               | -Flash Memory Setup *5         | Initialize                                   | Execute                              |
|                                               |                                | Resize PS Area                               | nn% [n.n MB]                         |
|                                               |                                | Redizerovired                                |                                      |
|                                               | HDD Setup *5 *6                | Initialize                                   | Execute                              |
|                                               |                                | - Resize Partition                           | PCL nn% (20%)                        |
|                                               |                                |                                              | - Common mm% (50%)<br>- PS II% (30%) |
|                                               |                                |                                              | <pre></pre>                          |
|                                               |                                | - Format Partition (PCL)                     |                                      |
|                                               |                                | Erase HDD                                    | Execute                              |
|                                               |                                |                                              |                                      |
|                                               | Storage Common Setup           | Check File System *5<br>Check All Sectors *5 | Execute                              |
|                                               |                                | Enable Initialization (No)                   | Execute                              |
|                                               |                                |                                              |                                      |
|                                               | Security Setup *7              | Job Limitation (Off)                         | ]                                    |
|                                               |                                | <ul> <li>Make Secure HDD *6</li> </ul>       | Execute                              |
|                                               |                                | - Make Normal HDD *6                         | Execute                              |
|                                               |                                | Reset Cipher Key *6                          | Execute                              |
|                                               | Language Setup                 | Language Initialize                          | Execute                              |
|                                               | -Font Setup                    | Font Output Mode (JIS2004)                   |                                      |
|                                               | Job Cancel Setup               | Cancel Key Behavior (Shortt                  |                                      |
|                                               |                                | <ul> <li>Inquiry Display (Long)</li> </ul>   |                                      |
|                                               |                                | - Focus Position (Yes)                       | _                                    |
|                                               |                                | <ul> <li>Display Timeout (180)</li> </ul>    |                                      |
| Settings                                      | Reset Settings                 | Execute                                      | 7                                    |
|                                               | - Save Settings                | Execute                                      |                                      |
|                                               | Restore Settings *7            | Execute                                      |                                      |
| Change Password                               | New Password                   |                                              |                                      |
| Change i assword                              | Verify Password                |                                              |                                      |
| 1: Displayed when trays 2 to                  | ,                              |                                              |                                      |
|                                               |                                |                                              |                                      |
|                                               | Edit Size] is set to [Custom]. |                                              |                                      |
| 3: Not displayed with SP136                   | 60/SP1360W.                    |                                              |                                      |
| 4: The time zone and time a                   | are set at the factory.        |                                              |                                      |
| 5: Displayed when [Storage                    | Common Setup] > [Enable Initi  | alization] is set to [Yes].                  |                                      |
| 6: Displayed when the HDD                     | is mounted.                    |                                              |                                      |
|                                               | tup" has been implemented.     |                                              |                                      |
| , Displayed when Dave se                      | tap has been implemented.      |                                              |                                      |
| rint Statistics                               |                                |                                              |                                      |
| –JOB LOG (Enable)                             |                                |                                              |                                      |
|                                               |                                |                                              |                                      |
| <ul> <li>Supplies Report (Disable)</li> </ul> |                                |                                              |                                      |

Reset Main Counter Execute

Reset Supplies Counter \*1

Change Password

\*1: Displayed when [Supplies Report] is set to [Enable].

Execute

New Password Verify Password

| Calibration                               |                                         |
|-------------------------------------------|-----------------------------------------|
|                                           |                                         |
| Auto Density Mode (On)                    |                                         |
| Auto BG Adjust Mode (Ó)                   |                                         |
| Density Adjustment Media (Standard Media) |                                         |
| Adjust Density                            | Execute                                 |
| Adjust Registration                       | Execute                                 |
| Heavy Media Adjust (Off)                  |                                         |
| Heavy Media Mode (Auto)                   |                                         |
| -Color Density                            | Cyan Density (0) F310                   |
|                                           | – Magenta Density (0) F311              |
|                                           | -Yellow Density (0) F312                |
|                                           | -Black Density (0) F313                 |
|                                           | White Density *1 *3 *4 (0) F314         |
|                                           | - Clear Density *2 *3 *5 (0) F314       |
|                                           | Print Color Tuning Pattern F302 Execute |
|                                           |                                         |
| Base Color Tuning                         | Highlight (A-1)                         |
| Dase color runnig                         | -Mid-Tone (A-1)                         |
|                                           | Dark (A-1)                              |
|                                           |                                         |
| -Fine Color Tuning                        | Cyan Tuning Highlight (0)               |
|                                           | — Mid-Tone (0)                          |
|                                           | Dark (0)                                |
|                                           |                                         |
|                                           | -Magenta Tuning                         |
|                                           |                                         |
|                                           | Dark (0)                                |
|                                           |                                         |
|                                           | Yellow Tuning Highlight (0)             |
|                                           | Mid-Tone (0)                            |
|                                           | Dark (0)                                |
|                                           |                                         |
|                                           | Black Tuning Highlight (0)              |
|                                           | — Mid-Tone (0)                          |
|                                           | Dark (0)                                |
|                                           |                                         |
| Reset Color Tuning                        | Execute                                 |
|                                           |                                         |
| White Tuning <sup>*1 *3</sup>             | Highlight (0)                           |
|                                           | — Mid-Tone (0)                          |
|                                           | Dark (0)                                |

\*1: Displayed when using white toner in SP1360W/SP1360S.

\*2: Displayed when using clear toner in SP1360S.

\*3: Not displayed with SP1360/SP1360W.

| Boot Menu                                                                                                    |                                                                       |                    |  |
|----------------------------------------------------------------------------------------------------|-----------------------------------------------------------------------|--------------------|--|
| - Network Factory Defaults<br>- HDD Setup *1<br>- Storage Common Setup *1<br>- Menu Lockout (Off)<br>- Panel Lockout (Off) | Execute<br>Enable HDD (Yes)<br>Check File System<br>Check All Sectors | Execute<br>Execute |  |

\*: Displayed when the power supply is turned ON while the [OK] button is being pressed. Boot Menu is displayed in English only.

\*1: Displayed when the HDD is mounted.

### **Basic Windows Functions**

This section explains the procedures for displaying the drivers setup window from the [Printers]/[Printer and Fax] folder for OS other than Windows 7, which is used as an example in this manual.

#### **U**Memo

- The Windows Server 2008 R2 procedure is the same as for Windows 7.
- If installing multiple drivers, the icon will be displayed for each driver in the [Printers]/[Printer and Fax] folder. Use the following procedure for the drivers to be set up and checked.

### **Displaying the Properties** Window

■ Windows 8.1/Windows 8/ Windows Server 2012 R2/ Windows Server 2012

Click [Setup], and select [Control panel]> [Show devices and printers].

Right-click the IntoPrint SP1360 icon, and select [Printing Preferences].

#### Windows Vista/Windows Server 2008

Click the [Start] button, and select [Control panel]> [Printers].

Right-click the IntoPrint SP1360 icon, and select [Preferences].

### Displaying the print setup window

■ Windows 8.1/Windows 8/ Windows Server 2012 R2/ Windows Server 2012

- Click [Setup], and select [Control panel]> [Show devices and printers].
- Right-click the IntoPrint SP1360 icon, Ζ and select [Printing Preferences].

### Windows Vista/Windows Server 2008

- Click the [Start] button, and select [Control panel]> [Printers].
- Right-click the IntoPrint SP1360 icon, and select [Printing preferences].

### Specifications

### Main specifications

| Model                                                                                                    | Number                                                                                                    | SP1360: N36100A(120V),<br>SP1360W/SP1360S: N36101A(120V),                                                                                                    |
|----------------------------------------------------------------------------------------------------|----------------------------------------------------------------------------------------------------|----------------------------------------------------------------------------------------------------|
| CPU                                                                                                    |                                                                                                    | SP1360/SP1360W/SP1360S: ARM Processor (1.2GHz)                                                                                                    |
| RAM (s<br>max.)                                                                                                    | standard/                                                                                                    | 2GB/2GB                                                                                                    |
| Weight                                                                                                    | -                                                                                                    | SP1360: Approx. 82kg (not including consumables) <sup>*1</sup><br>SP1360W/SP1360S: Approx. 91kg (not including consumables) <sup>*2</sup>                     |
| Power                                                                                                    |                                                                                                    | 110 to 127 VAC (Range 99 to 140 VAC), 50/60 Hz ± 2%                                                                                                    |
| Power                                                                                                    | consumption                                                                                                    | During operations: 1,600W max./Average 1,100W                                                                                                    |
|                                                                                                    |                                                                                                    | During standby: Average 40W                                                                                                    |
|                                                                                                    |                                                                                                    | In power save mode: 30W max.<br>In sleep mode: 4W max. (factory settings)                                                                                     |
|                                                                                                    | Use environment Temperature 10°C to 32°C, humidity 20% to 80%RH<br>conditions Max. wet bulb temperature 25°C (Environments where high-quality and full color are<br>assured : Temperature 17°C to 27°C, humidity 50% to 70%RH) |                                                                                                    |
| Netwo                                                                                                    | rk connection                                                                                                    | 1000BASE-T/100BASE-TX/10BASE-T (Factor y settings 100BASE-TX/10BASE-T)                                                                                        |
| Local c                                                                                                    | connections                                                                                                    | USB2.0 interface (Hi-Speed USB supported)                                                                                                    |
| Display 4.3" high-resolution color LCD (480x27                                                                                                    |                                                                                                    | 4.3" high-resolution color LCD (480x272dots)                                                                                                    |
| Compatible OS<br>Windows 8.1/Windows 8/Windows 7/Windows Vista/Windows Server 20<br>Server 2012/<br>Windows Server 2008 R2/Windows Server 2008<br>Mac OS X 10.3.9 to 10.10<br>For details, see the operations environment. |                                                                                                    | Windows Server 2008 R2/Windows Server 2008<br>Mac OS X 10.3.9 to 10.10                                                                                        |
| Print m                                                                                                    | nethod                                                                                                    | SP1360: Dry electronic photo method using 4 continuous digital LED heads<br>SP1360W/SP1360S: Dry electronic photo method using 5 continuous digital LED heads |
| Resolution                                                                                                    | Print<br>resolution                                                                                                    | 1200 x 1200dpi (2 shades) / 1200 x 600dpi (16 shades) / 600 x 600dpi (2 shades)                                                                               |
|                                                                                                    | LED dot pitch                                                                                                    | 1200dpi                                                                                                    |
| Print co                                                                                                    | olors                                                                                                    | Yellow, magenta, cyan, black, white <sup>*22</sup> , clear <sup>*3</sup>                                                                                      |
| Print la                                                                                                    | inguages                                                                                                    | PostScript3, PCL6 (PCLXL3.0, PCL5c), PDF1.7, XPS, IBM PPR, EPSON FX                                                                                           |
|                                                                                                    |                                                                                                    |                                                                                                    |

|                                |                                                                                                    |                                                               | SP1360                                                                                                    | SP1360                                                                                                    | SP1360W                                                                                                    |
|--------------------------------|----------------------------------------------------------------------------------------------------|---------------------------------------------------------------|----------------------------------------------------------------------------------------------------|----------------------------------------------------------------------------------------------------|----------------------------------------------------------------------------------------------------|
| Print<br>speed <sup>*4</sup>   | Color<br>(1-sided)                                                                                                    | СМҮК                                                          | 50 pages/min. (A4 landscape feed<br>(If auto paper weight is set)                                                                                                    | l), 28 pages/min.                                                                                                    | (A3 portrait feed)                                                                                              |
|                                |                                                                                                    | CMYK+Spot Color                                               | -                                                                                                    | CMYK+Spot<br>Color white:<br>45 pages/min.<br>(A4 landscape<br>feed),<br>25 pages/min.<br>(A3 portrait<br>feed)<br>CMYK+Spot<br>Color clear:<br>18 pages/min.<br>(A4 landscape<br>feed) | CMYK+Spot<br>Color white:<br>45 pages/min.<br>(A4 landscape<br>feed),<br>25 pages/min.<br>(A3 portrait<br>feed) |
|                                |                                                                                                    | Spot Color overprint <sup>*5</sup><br>(CMYK+Spot Color white) | -                                                                                                    | 16 pages/min.<br>(A4 landscape<br>feed)<br>6 pages/min.<br>(A3 portrait<br>feed)                                                                                                    | -                                                                                                    |
| Monochrome                     |                                                                                                    | me (1-sided)                                                  | 50 pages/min. (A4 landscape fee<br>28 pages/min. (A3 portrait feed)<br>(If auto paper weight is set)                                                                                    |                                                                                                    |                                                                                                    |
|                                | Auto<br>Duplex                                                                                                    | СМҮК                                                          | Color: 50 pages/min. (A4 landso<br>Monochrome: 50 pages/min. (A4<br>Color: 28 pages/min. (A3 portra<br>Monochrome: 28 pages/min. (A3<br>(If auto paper weight is set)                   | 4 landscape feed)<br>it feed)                                                                                                    | )                                                                                                    |
|                                |                                                                                                    | Spot Color white (Single<br>Color only) <sup>*6</sup>         | -                                                                                                    | 45 pages/min.<br>(A4 landscape f<br>25 pages/min.<br>(A3 portrait feed                                                                                                    |                                                                                                    |
|                                |                                                                                                    | Spot Color overprint<br>(CMYK+Spot Color white)               |                                                                                                    | -                                                                                                    |                                                                                                    |
| Type of<br>paper <sup>*7</sup> | Paper<br>quality <sup>*8</sup>                                                                                                    | Plain, thick paper (glos<br>envelopes <sup>*12</sup> )        | ssy, transparent film <sup>*9</sup> , transparer                                                                                                    | ncies <sup>*10</sup> , postcards                                                                                                    | s, labels <sup>*11</sup> ,                                                                                      |
|                                | Paper sizeA3NOBI, 13×18", A3W<br>legal13/13.5/14, Exect<br>Statement*13, Tabloid E<br>Japanese double postcaGSM paper<br>weight1st tray: GSM 52 to 32<br>Expansion tray unit: GS<br>Large-capacity expansi |                                                               | /IDE (SRA3), A3, A4WIDE (SRA4)<br>utive,<br>Extra, Tabloid, 8K, 16K, envelopes<br>ards, 4-REN Hagaki, index cards <sup>*</sup>                                                          | s <sup>*14</sup> , postcards,                                                                                                    |                                                                                                    |
|                                |                                                                                                    |                                                               | 20g/m <sup>2</sup> (ream weight 45 to 275kg<br>SM 52 to 320g/m <sup>2</sup> (ream weight<br>ion tray unit: GSM 52 to 320g/m <sup>2</sup><br>SM 52 to 360g/m <sup>2</sup> (ream weight 4 | 45 to 275kg)<br>2 (ream weight 4                                                                                                    | 5 to 275kg)                                                                                                    |
| Auto<br>Duplex<br>Functions    | Paper size                                                                                                    | B5, B6, letters, legal13                                      | ra, Tabloid, 8K, 16K, postcards, J                                                                                                    |                                                                                                    |                                                                                                    |
|                                | GSM pape<br>weight                                                                                                    | Expansion tray unit: G<br>Large-capacity expans               | 20g/m <sup>2</sup> (ream weight 55 to 275kg<br>SM 64 to 320g/m <sup>2</sup> (ream weight<br>ion tray unit: GSM 64 to 320g/m <sup>2</sup><br>SM 64 to 320g/m <sup>2</sup> (ream weight 5 | 55 to 275kg)<br><sup>2</sup> (ream weight 5                                                                                                    | 5 to 275kg)                                                                                                    |

| Paper<br>feed                   | Multi-purpose<br>tray                    | Capacity 310 sheets (GSM weight $64g/m^2$ , total thickness 31mm max.) <sup>*17</sup>                                                                                                    |  |
|---------------------------------|------------------------------------------|----------------------------------------------------------------------------------------------------|--|
| method/<br>Feed                 | 1st tray                                 | Capacity 580 sheets (GSM weight 64g/m <sup>2</sup> , total thickness 53mm max.) <sup>*18</sup>                                                                                                 |  |
| quantity Expansion<br>tray unit |                                          | (Optional) Capacity 580 sheets (GSM weight 64g/m <sup>2</sup> , total thickness 53mm max.) <sup>*19</sup>                                                                                      |  |
|                                 | Large-capacity<br>expansion<br>tray unit | (Optional) Capacity 580 sheets x 3 trays (GSM weight 64g/m², total thickness 53mm<br>max.)                                                                                                    |  |
|                                 | Face down                                | 620 sheets max. (GSM weight 64g/m <sup>2</sup> )                                                                                                    |  |
| method/<br>Output<br>capacity   |                                          | 300 sheets max. (GSM weight 64g/m <sup>2</sup> )                                                                                                    |  |
| Assured print range             |                                          | 6.35mm from the paper edge (excluding special paper such as envelopes, etc.)                                                                                                    |  |
| Print accu                      | racy                                     | Write position accuracy $\pm 2$ mm; paper slant: $\pm 1$ mm/100mm<br>Image expansion and contraction $\pm 1$ mm/100mm (GSM weight 80g/m <sup>2</sup> )                                         |  |
| Warm-up time                    |                                          | Approx. 50s (max.) after power is turned ON (At room temperature 25°C and rated voltage) <sup>*20</sup>                                                                                        |  |
| Average p                       | rint quantity                            | 25,000 sheets/month                                                                                                    |  |
| Use environment conditions      |                                          | Temperature 10°C to 32°C, humidity 20% to 80%RH, max. wet bulb temperature 25°C (Environments where high-quality and full color are assured : Temperature 17°C to 27°C, humidity 50% to 70%RH) |  |
| Consumat<br>maintenar           | oles and nce products                    | Consumables, toner cartridge, image drum,<br>maintenance products, fixer unit, transfer roller unit, belt unit, paper feed roller set,<br>waste toner box                                      |  |
| Device ser                      | vice life <sup>*21</sup>                 | 5 years or 1.5 million pages                                                                                                    |  |

\*1: The total weight including consumables is approx. 98kg.

- \*2: The total weight including consumables is approx. 111kg.
- \*3: SP1360S specifications only.
- \*4: Plain paper, in copy mode print speed is slower for postcards, envelopes, and card stock. Operation may slow down during continuous printing due to adjustments in machine temperature and image quality.
- \*5: The mode that prints white before CMYK. If the paper size exceeds B4, the print speed is slower. The lifespan of the image drum or maintenance parts will become less than half.
- \*6: Compatible with plain and glossy paper only.
- \*7: Print quality and paper traction may suffer depending on the paper used and the use environment. Implementing a test print beforehand is recommended. Consult your supervisor if anything is unclear.
- \*8: For glossy, coated and embossed paper, thoroughly test the print quality and paper traction beforehand, and check that there are no impediments before use.
- \*9: Compatible with Multi-Purpose Tray only.
- \*10: Compatible with 1st tray and Multi-Purpose Tray only.
- \*11: Compatible with A4 and letter only.
- \*12: Compatible with Multi-Purpose Tray only. The paper may curl or crease after printing.
- \*13: Compatible with Multi-Purpose Tray only.
- \*14: Nagagata #3, Nagagata #4, Nagagata #40, Yougata #0, Yougata #2, Yougata #4, Younaga #3, Kakugata #2, Kakugata #3, Kakugata #6, Kakugata #8, C4, C5, DL, COM-6 3/4, COM-9, COM-10, Monarch, A2 Envelope, A6 Envelope, A7 Envelope.
- \*15: 1st tray, expansion tray unit, large-capacity expansion tray unit: Width 100 to 330mm x length 148 to 457mm. Multi-Purpose Tray: Width 64 to 330mm x length 90 to 1,321mm. If using Spot Color overprint, length is 182 to 457mm.
- \*16: 1st tray, expansion tray unit, large-capacity expansion tray unit: Width 100 to 330mm x length 148 to 457mm. Multi-Purpose Tray: Width 64 to 330mm x length 90 to 483mm.
- \*17: Postcards x 110, tra sparencies x 200, envelopes x 40 (GSM weight 85g/m<sup>2</sup>).
- \*18: Postcards x 210, transparencies x 360.
- \*19: Postcards x 210.
- \*20: Does not include compensation operations.
- \*21: Device service life depends on the customer's use conditions.
- \*22: SP1360W/SP1360S specifications only.

### Network interface specifications

- Basic specifications
- Network protocols
  - For TCP/IP
  - For EtherTalk
- Connectors

1000BASE-T / 100 BASE-TX / 10 BASE-T (Auto switching and simultaneous use are not possible)

#### ! Note

 The default factory setting is to disable 1000BASE-T. If using with 1000BASE-T, use the control panel to make the following settings. Set to [Administrator menu]> [Enter password> [Network Setup]> Gigabit Network]> [Enable].

#### Cables

Unshielded twist pair cable with EJ-45 connector (category 5e or later)

#### • Connector pin array

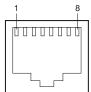

#### • Interface signals

| Pin<br>No. | Signal<br>name | Function                         |
|------------|----------------|----------------------------------|
| 1          | TRD+(0)        | Data 0 sending and receiving (+) |
| 2          | TRD-(0)        | Data 0 sending and receiving (-) |
| 3          | TRD+(1)        | Data 1 sending and receiving (+) |
| 4          | TRD+(2)        | Data 2 sending and receiving (+) |
| 5          | TRD-(2)        | Data 2 sending and receiving (-) |
| 6          | TRD-(1)        | Data 1 sending and receiving (-) |
| 7          | TRD+(3)        | Data 3 sending and receiving (+) |
| 8          | TRD-(3)        | Data 3 sending and receiving (-) |

### **USB** interface specifications

Basic specifications

- USB (supports Hi-Speed USB)
- Connectors
- B receptacle (female) upstream port
- Cables

5m max. USB2.0 specifications cable (2m max. recommended)

(Do not use shielded cable wires.)

• Send mode Full speed (12Mbps±0.25% max.) High speed (480Mbps±0.05% max.)

• Power control Self-powered device

#### • Connector pin array

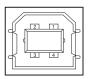

#### • Interface signals

|       | Signal<br>name | Function              |
|-------|----------------|-----------------------|
| 1     | Vbus           | Power supply<br>(+5V) |
| 2     | D-             | For data transfer     |
| 3     | D+             | For data transfer     |
| 4     | GND            | Signal ground         |
| Shell | Shield         |                       |

### Dimensions

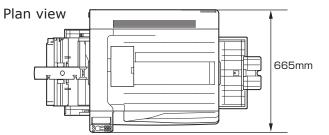

#### Side view

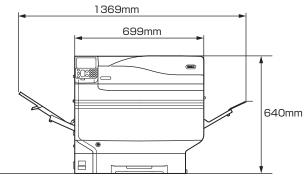

#### When the (optional) expansion tray unit is mounted

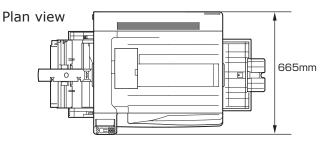

Side view

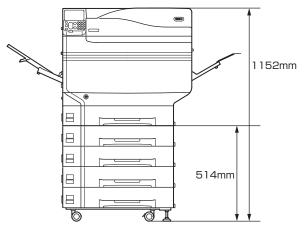

# Index

| 10-key pad        | 22 |
|-------------------|----|
| 2-sided documents | 19 |

### A

| Adjusting brightness | 24, 25 |
|----------------------|--------|
| Errors               |        |
| Air holes            |        |
| Auto                 | 89     |
| Auto Power OFF Mode  |        |
| Setup                |        |
| Switching Time       |        |
|                      |        |

### В

| Back button          | 24                 |
|----------------------|--------------------|
| Belt unit lever      | 20                 |
| Belt unit lock lever | 20                 |
| Bonjour              | 68, 72             |
| Built-in HDD         | 24, 25, 26, 48, 76 |
| Button               | 21, 22             |
|                      |                    |

### C

| Cable connections57        |
|----------------------------|
| [CANCEL] button24, 116     |
| Cancelling                 |
| Slot24                     |
| Cancelling OFF mode31      |
| Card authentication 24, 27 |
| Carrying handles 19, 23    |
| Carrying lever 18, 19      |
| [CLEAR] key18              |
| color management server    |
| Consumables                |
| Toner cartridge39          |
| Consumption power50        |
| Control panel21            |
| Customer support18         |
| Customization              |
|                            |

### D

| Detecting Automatically88 |
|---------------------------|
| Dimensions134             |
| Documents18               |
| Driver installation55     |
| Mac OS X68                |
| Windows59                 |

### Е

| Envelopes19                      | Э |
|----------------------------------|---|
| Environment conditions56         | б |
| EPS data56                       | б |
| Error screen27                   | 7 |
| EtherTalk                        | 9 |
| Exit Unit knob 19, 22            | 2 |
| Expansion tray unit              | 6 |
| Setup (Mac OS X)79               | 9 |
| Setup (Windows)76                | 6 |
| Expansion tray unit with casters | 5 |
|                                  |   |

### F

| Face-down Stacker              | 22, 101 |
|--------------------------------|---------|
| Face-up Stacker                | 103     |
| Factory settings               | 29, 60  |
| [Fn] key                       | 24, 29  |
| Front lamp                     | 18      |
| Function number input screen   |         |
| Fuser Unit                     | 22      |
| Fuser Unit's Jam Release Lever | 22      |

### G

| Gateway | address59 |
|---------|-----------|
|---------|-----------|

### Н

| Handle2       | 24 |
|---------------|----|
| [HELP] button | 27 |
| Help screen2  | 20 |
| Hubs5         | 57 |

# Before u

### Ι

| Image drum19                        |
|-------------------------------------|
| Job list 17, 20                     |
| Product warranty, supplying free    |
| maintenance, and customer support20 |
| Stopper                             |
| Toner cartridge 17, 20              |
| Installation33                      |
| Installation environment            |
| Installation procedure              |
| Installation space33                |
| Relocation36                        |
| Interface                           |
| Network interface connector19       |
| IP address 59, 62                   |
|                                     |

### J

Japanese double postcard......27

### L

| LAN (network interface connector)2       | 3 |
|------------------------------------------|---|
| LAN cable5                               | 7 |
| Connecting5                              | 7 |
| Large-capacity expansion tray unit 26, 4 | 5 |
| LED lamp                                 | 2 |
| Liquid crystal panel 18, 19              | 9 |
| Lock lever knob20                        | 0 |
| LPD Protocols (TCP/IP)11                 | 7 |

### Μ

| Mac OS X printer driver                     |
|---------------------------------------------|
| Documents24                                 |
| Main power switch                           |
| Power conditions19                          |
| Maintenance2                                |
| Manual Feed Printing (Multi-Purpose Tray)96 |
| Menu button                                 |
| [OK] button24, 25                           |
| Scroll button24                             |
| Menu items27                                |
| Menu items table119                         |
| Messages18                                  |
| Mounting options                            |
| Built-in HDD48                              |
| Expansion tray unit44                       |
| MP Paper Guide 21, 95                       |
| Multi-Purpose Tray 24, 93, 94, 96           |
|                                             |

### Ν

| Network               | 31       |
|-----------------------|----------|
| Cables                | 57       |
| Setup                 | 63       |
| Network connection    |          |
| Cannot set up         | . 68, 76 |
| Setting up (Mac OS X) | 68       |
| Setting up (Windows)  | 59       |
|                       |          |

| 24   |
|------|
| 24   |
| 18   |
| , 27 |
| 22   |
| , 25 |
| 22   |
|      |

### Ρ

| Paper                                                                                                    |
|----------------------------------------------------------------------------------------------------|
| Output                                                                                                    |
| Settings                                                                                                    |
| Size82                                                                                                    |
| Thickness82                                                                                                    |
| Туре82                                                                                                    |
| Usable Paper81                                                                                                    |
| Paper Cassette                                                                                                    |
| Paper Feed Orientation                                                                                                    |
| Paper size18                                                                                                    |
| Paper Size                                                                                                    |
| Setup93                                                                                                    |
| Paper tray22                                                                                                    |
| PC                                                                                                    |
| PCL                                                                                                    |
| PCs                                                                                                    |
| Connecting to the device                                                                                                    |
| Connecting using LAN cable57                                                                                                    |
| Connecting using USB cable58                                                                                                    |
| Setting IP addresses62                                                                                                    |
| Postcards20                                                                                                    |
| PostScript fonts                                                                                                    |
| Power cable51                                                                                                    |
| Power save                                                                                                    |
| Power save mode105                                                                                                    |
|                                                                                                    |
| [POWER SAVE] button                                                                                                    |
| [POWER SAVE] button<br>Power save key27                                                                                                    |
|                                                                                                    |
| Power save key27                                                                                                    |
| Power save key27<br>Power save mode                                                                                                    |
| Power save key                                                                                                    |
| Power save key                                                                                                    |
| Power save key                                                                                                    |
| Power save key                                                                                                    |
| Power save key         27           Power save mode         24, 27           Power save mode         24, 25           Setup         105           Power supply         50           OFF         52           ON.         51                                                                                                    |
| Power save key27Power save mode24, 27Power save mode24, 25Setup105Power supply50OFF52ON51Power supply conditions50                                                                                                    |
| Power save key         27           Power save mode         24, 27           Power save mode         24, 25           Setup         105           Power supply         50           OFF         52           ON         51           Power switch         19, 51, 52                                                                                 |
| Power save key       27         Power save mode       24, 27         Power save mode       24, 25         Setup       105         Power supply       50         OFF       52         ON       51         Power supply conditions       50         Power switch       19, 51, 52         Main power switch       51, 52                               |
| Power save key       27         Power save mode       24, 27         Power save mode       24, 25         Setup       105         Power supply       50         OFF       52         ON       51         Power supply conditions       50         Power switch       19, 51, 52         Main power switch       51, 52         Preparations       19 |

| Printer Drivers           | 55, 89, 96 |
|---------------------------|------------|
| Expansion tray (optional) | 76         |
| Mac OS X                  | 68         |
| Types                     | 56         |
| Windows                   | 59         |
| Printer information       | 53, 54     |
| Printing                  | 21, 81     |
| Cancelling                | 116        |
| Manual Feed Printing      | 99         |
| Paper supporter           | 21, 22     |
| Printer information       | 53, 54     |
| Test prints               | 53         |
| Upper right side cover    | 21         |
| Problems                  | 68, 76     |
| PS                        | 56         |
|                           |            |

### R

| Relocation                       | 36 |
|----------------------------------|----|
| Remaining toner quantity display | 18 |
| Rendezvous                       | 72 |

1

2

| _ |
|---|
| ~ |
| - |
| - |

| Securing lever 17, 20          |
|--------------------------------|
| Setting optional drivers       |
| Mac OS X79                     |
| Windows76                      |
| Setup                          |
| Network connection             |
| Toner cartridge39              |
| USB connections                |
| Shutdown52                     |
| Sleep mode                     |
| Disabling69                    |
| Restrictions110                |
| Setup107                       |
| Switching Time108              |
| Slot 17, 20                    |
| Printing20                     |
| Specifications129              |
| Dimensions 134                 |
| Network interface132           |
| USB interface133               |
| Standby screen17               |
| Starter toner cartridge 24, 25 |
| Startup screen32               |
| Subnet mask 59, 61             |
|                                |

### Т

### Test prints

| Test printing using the printer alone53    |
|--------------------------------------------|
| Toner cartridge39                          |
| Toner replacement cover 17, 20             |
| Transfer Roller Unit 17, 22, 41, 42        |
| Transfer Roller Unit's Lock Leve 22, 42    |
| Tray information display18                 |
| Trays24, 25, 26                            |
| Tray 118, 43, 88                           |
| Trays 2/3/4/543, 45, 88                    |
| Troubleshooting2                           |
| Turning OFF the power automatically52, 112 |

| _ | _ |  |
|---|---|--|
| L |   |  |
| • | , |  |

| Upper left side cover20   |
|---------------------------|
| USB cable58               |
| Connecting 57, 58         |
| USB connections           |
| Cannot set up 68, 76      |
| Setting up (Mac OS X)74   |
| Setting up (Windows)66    |
| USB interface connector58 |
| USB port                  |
| Use24                     |
| ATTENTION lamp29          |
| Power cable24             |
| Utility software2, 3      |

### W

| Weight        |     | . 36 |
|---------------|-----|------|
| Weight (mass) |     | . 17 |
| Windows       | 19, | 23   |
|               |     |      |

### X

| XPS | <br> | <br> |
|-----|------|------|
| -   |      |      |

# **Contact Us**

| www.IntoPrint.com       |  |
|-------------------------|--|
| 800-833-4493            |  |
| PO Box 7428             |  |
| Roanoke, Virginia 24019 |  |
| Headquarters:           |  |
| 1214 Trapper Circle NW  |  |

Roanoke, Virginia 24012

### **IntoPrint Technologies** 1214 Trappers Circle NW

1214 Trappers Circle NW Roanoke, VA 24019

www.IntoPrint.com